# **УТВЕРЖДАЮ**

Генеральный директор ООО «БФГ Групп» OTBET łb /А.В. Евсягин  $410$ М.П. «30» ноября 2022 года ИЖЕВО

# ИНСТРУКЦИЯ ПОЛЬЗОВАТЕЛЯ

Облачная версия IT-платформы «BFG-IS»

Ижевск, 2022 год

# Содержание

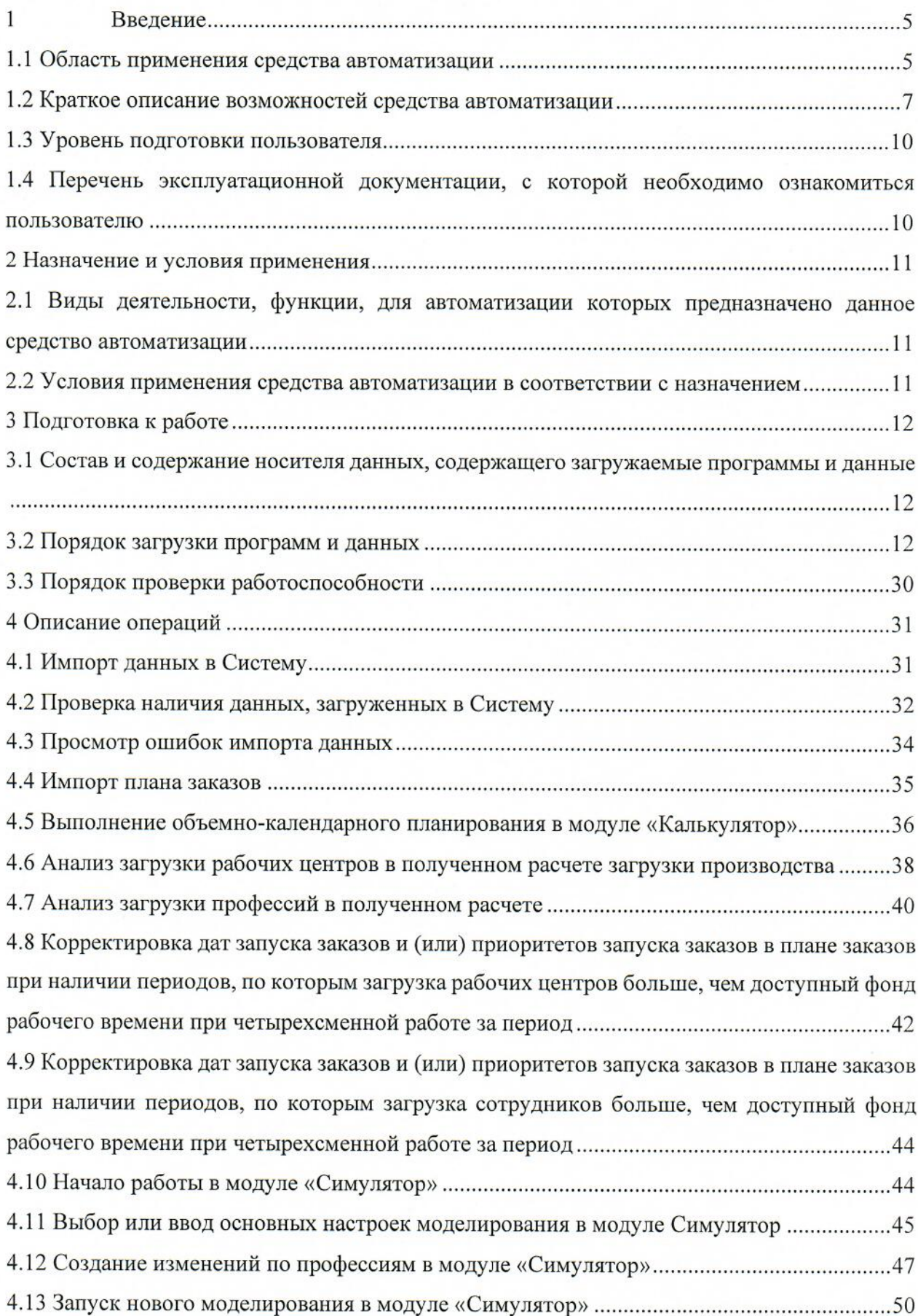

4.14 Анализ сроков исполнения заказов на предмет исполнения заказов в установленные сроки, отсутствия набора трудоемкости в течение длительного периода по отдельным 4.15 Анализ загрузки ресурсов на предмет наличия перегруженных более, чем на 80% 4.16 Корректировка дат запуска заказов и (или) приоритетов запуска заказов в плане заказов 4.17 Изменение основных настроек моделирования в модуле «Симулятор» при 4.18 Изменение настроек моделирования по ограничениям по наладкам РЦ при 4.19 Изменение настроек моделирования по управлениям запуска партий при 4.20 Внесение изменений по оборудованию, профессиям, размерам партий ДСЕ, маршрутам при невыполнении заказов в установленные сроки при наличии возможности 4.21 Проведение нового молелирования исполнения плана заказов при наличии изменений 4.24 Выбор или ввод основных настроек моделирования в модуле «Планирование».........66 4.27 Анализ сроков исполнения заказов на предмет исполнения заказов в установленные сроки, отсутствия набора трудоемкости в течение длительного периода по отдельным 4.28 Анализ загрузки ресурсов на предмет наличия загруженных более, чем на 80% 4.29 Корректировка дат запуска заказов и (или) приоритетов запуска заказов в плане 4.30 Изменение основных настроек моделирования в модуле «Планирование» при 4.31 Изменение настроек моделирования по ограничениям по наладкам РЦ при 4.31 Изменение настроек моделирования по управлению запуском партий при 

3

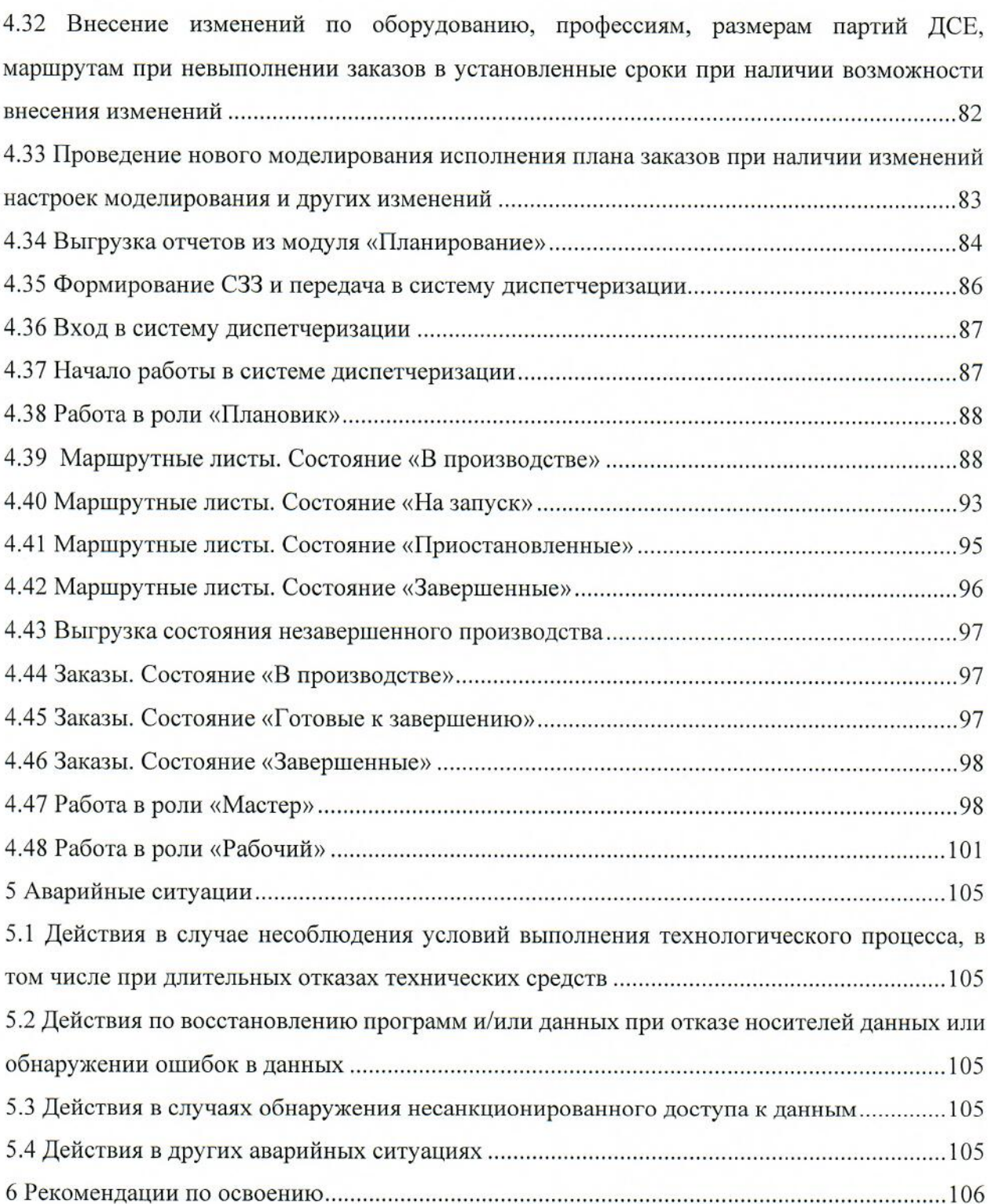

#### $\mathbf{1}$ Введение

#### 1.1 Область применения средства автоматизации

Настоящая инструкция пользователя применяется для расчета:

- $\mathbf{1}$ Стратегического планирования:
	- балансировка годового плана по месяцам;
	- $\bullet$ моделирование исполнения годового плана;
	- $\bullet$ формирование Отчета о сроках исполнения заказов;
	- формирование Отчета о загрузке ресурсов;  $\bullet$
	- формирование Отчета о потреблении материалов и комплектующих

(далее – Ми $K$ ).

- 2 Тактического планирования:
	- моделирование исполнения плана на 3-9 месяцев;
	- $\bullet$ формирование Отчета о сроках исполнения заказов;
	- формирование Отчета о загрузке ресурсов;
	- формирование Отчета о потреблении МиК.

3 Оперативное планирование:

- $\bullet$ моделирование исполнения плана на 2 недели;
- формирование и выдача сменно-суточного задания (далее ССЗ).

 $\overline{4}$ Диспетчеризация, отметки факта производства:

> $\bullet$ отметки о выполнении ССЗ.

IT-платформа «BFG-IS» выступает в роли следующих систем:

1 Система поддержки принятия решений «ВFG-CMT».

«ВFG-CMT» - интеллектуальная система поддержки принятия решений на предприятии. Система реализует технологию управления изменениями, используя модельную интерпретацию теории систем и теории ограничений как логикоалгоритмическую базу для процессов описания, построения и преобразования операционно-экономических моделей предприятия. Система реализует алгоритмы для проведения многовариантного анализа последствий принятия решений на предприятии. Автоматизированное построение экономических и структурно-функциональных моделей производственных процессов используется для решения задач определения узких мест, ограничений ресурсного, управленческого, а также целевого характера.

2 Система управления быстрореагирующим производством «ВFG-ORM».

«BFG-QRM» - интеллектуальная система управления быстрореагирующим производством в режиме реального времени. Система реализует технологию управления производства с «быстрой реакцией» в режиме реального времени для решения задач:

• Реалистичной оценки сроков выполнения заданий;

• Выдачи сменно-суточных заданий в любое время по запросу с учетом приоритетности заказов, состояния оборудования, текущих данных по незавершенному производству:

• Эффективного планирования со 100% гарантией выполнения заказа в срок:

• Контроля исполнения производственного плана в режиме реального времени;

• Управления производством в условиях неопределенности и изменчивости;

• Ежесуточных прогнозов по срокам выпуска заказов и перечня ключевых ресурсов, от которых зависит выполнение планов;

• Составления расписаний по принципу минимального планирования в условиях меняющихся ресурсов и приоритетов.

3 Система мониторинга и диспетчирования «BFG-Assistant».

«BFG-Assistant» - это система мониторинга и диспетчирования распределенных ресурсов предприятий сети, позволяющая измерять количественные и качественные характеристики производственной системы в целом, давать оценку производственным процессам и задействованным в них ресурсам, позволяя интеллектуальной системе управления организацией операционных процессов производства перераспределять потоки ресурсов, материалов, комплектующих на безлюдной основе (роботизированные технологии), а в случае невозможности исключения человеческого ресурса - предоставлять исчерпывающую информацию в условиях заданных ограничений для лиц принимающих решения.

Облачная версия IT-платформы «BFG-IS» (далее - Система) состоит из модулей:

1 Модуль «Модель данных» - заполнение, хранение, корректировка, визуализация основных нормативно-технических данных, необходимых для принятия управленческих решений.

2 Модуль «Калькулятор» - объемно-календарное планирование, расчет необходимого количества оборудования для исполнения плана, потребность в материалах для исполнения плана.

3 Модуль «Симулятор» - инструмент имитационного моделирования для проверки различных гипотез исполнения плана с учетом графиков работы, доступности оборудования, различных стратегий формирования партий, изменений по количеству оборудования,

6

персонала, управления запуском партий в производство и поточностью обработки. Получение прогнозов по срокам исполнения заказов, по загрузке оборудования, по очередям перед оборудованием.

4 Модуль «Планирование» – многовариантное планирование производства с учетом графиков работы, доступности оборудования, состоянием незавершённого производства, наличия материалов и комплектующих на складах, различных стратегий формирования партий. изменений по количеству оборудования, персонала, управления запуском партий в производство и поточностью обработки, получение прогнозов по срокам исполнения заказов, по загрузке оборудования, по очередям перед оборудованием, формирование сменно-суточных заданий для производства.

#### 1.2 Краткое описание возможностей средства автоматизации

Облачная **IT-платформы** версия «BFG-IS» обеспечивает следующую функциональность:

Функционал IT-платформы «BFG-IS» как Система планирования и управления производством («BFG-CMT» и «BFG-ORM»):

ввод данных о спецификациях, оборудовании, маршрутах из внешних источников; ввод данных о плане заказов из внешних источников;

ввод данных о доступности оборудования в заданный период из внешних источни-KOB;

задание графика работы персонала для персонала каждого подразделения с указанием начала и окончания рабочего дня, рабочих дней в неделю, указания графика работы смен, количества персонала в смене;

задание ограничений на количество детале-сборочных единиц (далее - ДСЕ) в партии для заданных номенклатур из внешних источников;

задание ограничений на количество одновременно выполняемых операций на оборудовании рабочего центра из внешних источников;

редактирование плана производства внутри интерфейса программы: изменение приоритетов заказов, дробление заказов, перемещение заказов вверх и вниз очереди;

загрузка состояния незавершенного производства в виде привязки номера партии, шифра ДСЕ, количества ДСЕ в партии, номера операции, процента исполнения операции над партией;

поиск ошибок в исходных данных:

формирования отчета по ошибкам в исходных данных в интерфейсе программы;

просмотр дерева спецификации и технологических маршрутов, автоматическое построение критического пути;

оценка трудоемкости необходимой для исполнения плана с разбивкой по рабочим центрам и месяцам;

оценка вовлекаемой на рабочих центрах трудоемкости в разрезе ЛСЕ, заказов, операций;

отображение загрузки оборудования с детализацией по времени полезной загрузки, времени ожиданий;

отображение вовлекаемой трудоемкости на заказ во времени с детализацией по операциям:

составление отчета о покупных МиК, необходимых для исполнения плана;

формирование экономического прогноза (в соответствии с Теорией ограничений) по выполнению плана производства и предлагаемым изменениям:

расчет необходимой сменности и количества ресурсов для выполнения плана производства:

расчет в автоматическом режиме плана производства с учетом незавершенного производства и имеющихся производственных ограничений:

расчет прогнозной даты и времени исполнения плана с детализацией исполняемых операций на рабочих центрах, времени обработки каждой ДСЕ, входящей в готовое изделие плана;

визуализация основных производственных показателей на dash-board;

наличие пользовательского интерфейса отображения результатов прогнозирования:

- в виде диаграммы Ганта:
- в виде графиков;

выдача сменно-суточного задания на рабочие центры:

сравнение результатов расчетов по срокам исполнения всего плана и отдельных заказов:

задание ограничений на максимальное количество ДСЕ в партии;

задание правил деления партий:

- по максимальному значению ДСЕ в партии;
- на партии одинакового размера;

задание правил формирования размера передаточных партий:

e. по заказу - максимально возможный размер партий ДСЕ для каждого из заказов будет равен общей потребности ДСЕ на заказ;

- по спецификации максимально возможное количество ДСЕ в каждой партии будет равно количеству, необходимому для одной сборочной единицы, куда ДСЕ входит (по спецификации каждого изделия в плане заказов);
- по самой длительной операцией над ДСЕ максимально возможные размеры партии для каждой ДСЕ определяются один раз перед стартом моделирования исходя из условия, что время обработки партии на самой длительной операции выбранного маршрута ДСЕ (учитывается только Тшт) не должно превышать заданного значения:

по заказу, с ограничением по Тшт - изначально, максимально возможные размеры партий ДСЕ вычисляются согласно правилу «По заказу». Перед кажлой операцией над партией, суммарное Тшт на всю партию сравнивается с заданным ограничением и, если суммарное Тшт больше, то максимально возможный размер партий пересчитывается по следующим правилам:

- Тшт каждой из новых партий на операцию должно быть не больше заланного ограничения:
- С учетом выполнения п.1, количество ДСЕ в новых партиях должно быть кратным количеству необходимому для сборки единицы «ДСЕ родителя»;

задание времен на перемещение между подразделениями и рабочими центрами; задание правил приоритезации обработки партий на рабочих центрах; распределение заданий на рабочие центры с учетом наладки оборудования; задание наладок оборудования при загрузке незавершенного производства; учет оснастки и профессий, задействованных на исполняемых операциях; элементы системы поддержки принятия решений:

- определение оптимальной продуктовой корзины; ÷,
- определение необходимых и достаточных инвестиций;
- определение потребности в персонале при перспективных и текущих планах продаж;
- определение возможностей и ограничений предприятия;

формирование аналитических отчетов и срезов данных по результатам расчета (с учетом плана поступления материалов и комплектующих):

- прогнозные сроки выдачи заказов; Ë,
- плановую загрузку оборудования;
- плановые объёмы выпуска месяца с ежедневной разбивкой; ж.
- план потребления покупных; ÷,

сменно-суточные задания на каждый рабочий центр;

Функционал IT-платформы «BFG-IS» как Система диспетчеризации производства («BFG-Assistant»):

запуск в производство обеспеченных материалами маршрутных листов / партий; контроль движения производство маршрутных листов / партий по производству: возможность выстраивания очередности обработки партий для соблюдения технологических особенностей;

диспетчеризация - проставления отметок о начале, окончания работы над партией;

хранение в базе данных дат старта, приостановки и завершения операций, ответственных рабочих на всех этапах производства по каждой производственной партии;

хранение в базе данных привязки индивидуальных номеров продукции к производственной партии;

партионный учет изделий (деталей) в процессе производства (можно определить кто на какой операцию и когда проводил обработку партии);

выдача на терминалы сменно-суточных заданий (когда какую партию надо обработать), сбор от рабочих отметок «взял в работу», «прогресс выполнения», «завершил работу»:

расчет актуального среза «Состояние незавершенного производства» на основании отметок по выполнению операций.

#### 1.3 Уровень подготовки пользователя

Пользователю рекомендуется пройти курс обучения по работе с IT-платформой «BFG-IS». Также пользователь должен обладать основными навыками работы с персональным компьютером, операционной системой Windows и вэб-браузером Google Chrome актуальной версии.

1.4 Перечень эксплуатационной документации, с которой необходимо ознакомиться пользователю

Пользователю необходимо ознакомиться с настоящей инструкцией.

#### 2 Назначение и условия применения

2.1 Виды деятельности, функции, для автоматизации которых предназначено данное средство автоматизации

Система предназначена для автоматизации процессов управления производством на предприятии (планирование, организация и контроль):

Технология поддержки принятия решений позволяет на основании исходных данных предприятия проектировать производственную систему, находить ограничения и устранять их за счет выстраивания взаимосвязей и правил между данными наиболее эффективным образом по принципу увеличения скорости потока (минимальное время производства при максимальной производительности всего портфеля заказов), прогнозировать сроки выполнения производственных планов и последствия принимаемых при их составлении решений.

Технология оперативного управления производством с быстрой реакцией позволяет управлять производственными потоками в режиме реального времени, составлять расписание работы ресурсов, отслеживать и фиксировать отклонения и принимать решения по их устранению.

#### 2.2 Условия применения средства автоматизации в соответствии с назначением

Для использования Системы пользователем необходимо наличие:

- персонального компьютера с предустановленным вэб-браузером Google Chrome (или Mozilla Firefox);

- учетной записи пользователя IT-платформой «BFG-IS»;

- доступа к облачной версии IT-платформы «BFG-IS».

Для применения Системы должно быть обеспечено бесперебойное питание технических средств. Также должны быть обеспечены, соответствующие климатические условия, удовлетворяющие условиям санитарных правил и норм, для помещений, в которых расположено серверное оборудование, носители информации и технические средства:

- Температура по сухому термометру: от +10 °С до +35 °С;
- Диапазон влажности: 20-80%.

#### 3 Подготовка к работе

3.1 Состав и содержание носителя данных, содержащего загружаемые программы и данные

В рамках настоящей инструкции пользователя передача дистрибутивов Системы не предусмотрена.

#### 3.2 Порядок загрузки программ и данных

Основные данные могут быть сформированы двумя способами:

Описание модели производства собирается в одном файле - книге Excel с  $\mathbf{1}$ набором последовательных вкладок, имеющих строго фиксированное название и порядок расположения;

 $\overline{2}$ Описание модели производства представляет собой набор отдельных файлов (формата .xls или .csv), где каждый файл описывает отдельную часть производственной модели.

Основные требования к формату заполнения основных данных представлены в таблице 1.

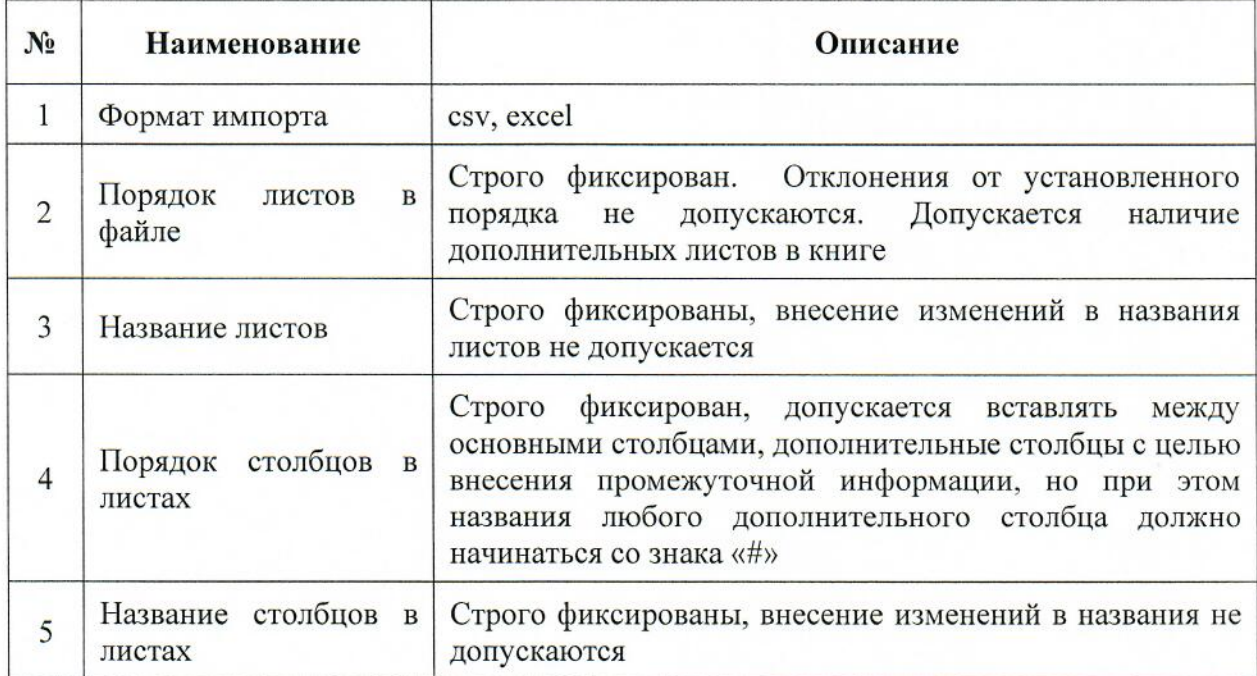

Таблица 1 - Основные требования к формату заполнения основных данных

Импорт отдельными файлами возможно производить в том числе в виде архива отдельного файла. Имя архива должно совпадать с именем единственного содержащегося в нем файла.

Допустимые значения наименований, при которых тип файла корректно распознается в интерфейсе импорта входных данных клиентского приложения представлены в таблице 2.

Таблица 2 - Основные требования к формату заполнения основных данных

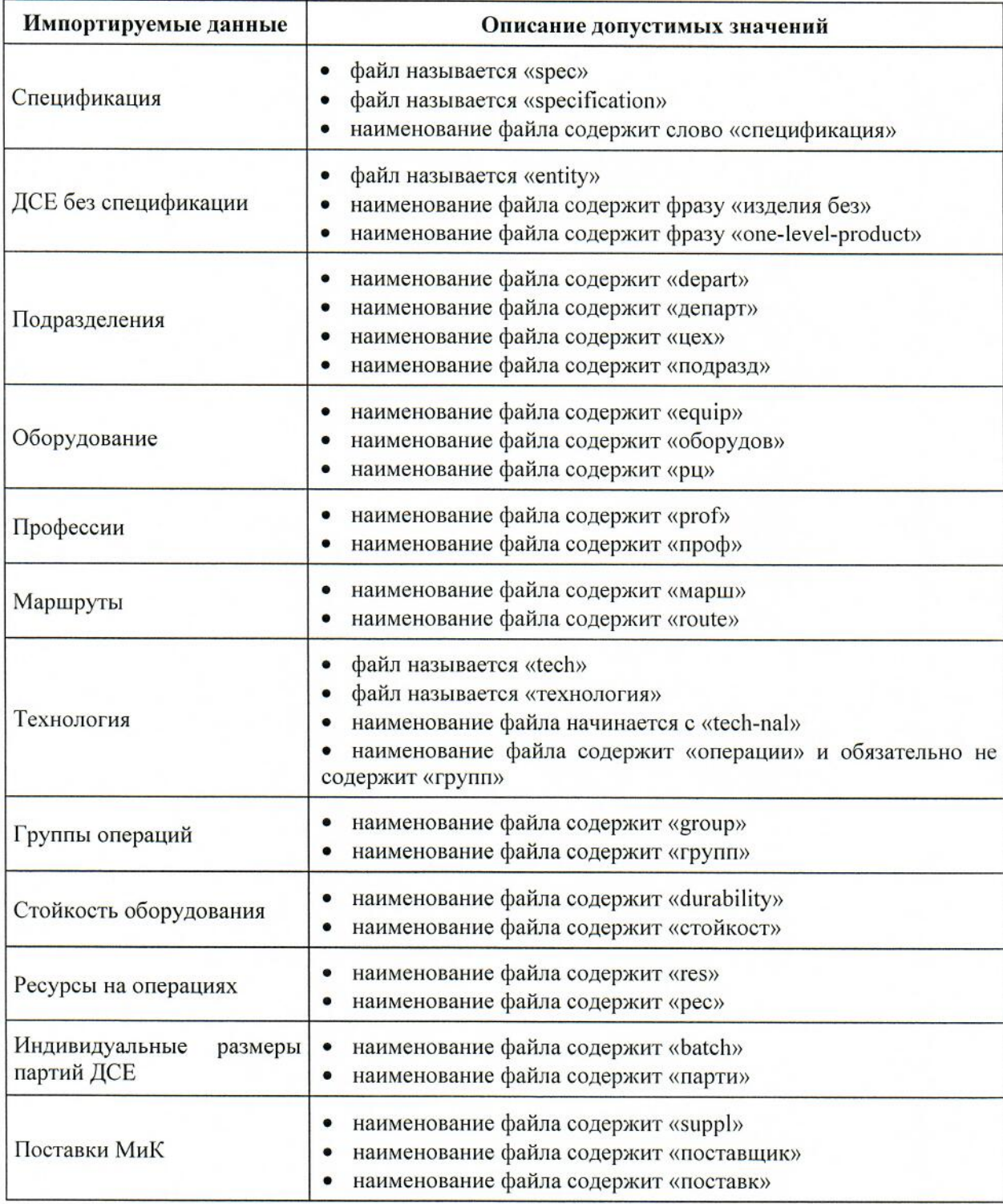

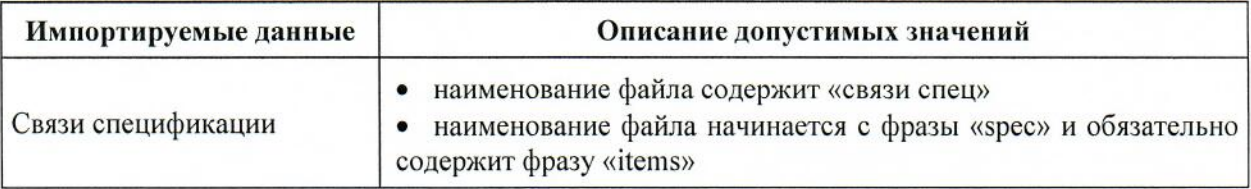

Структура книги Excel для импорта данных представлена в таблице 3.

Таблица 3 - Структура книги Excel для импорта данных

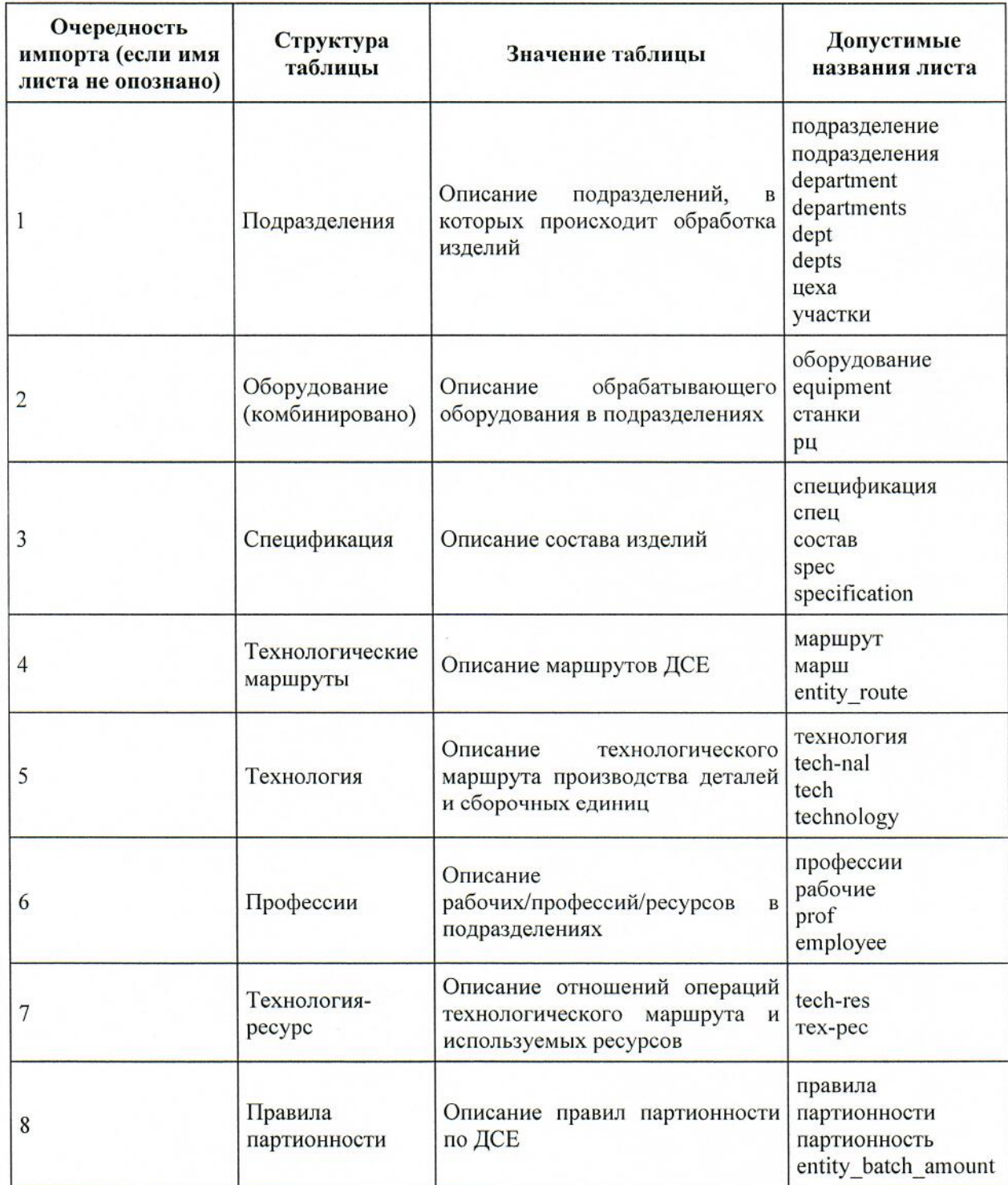

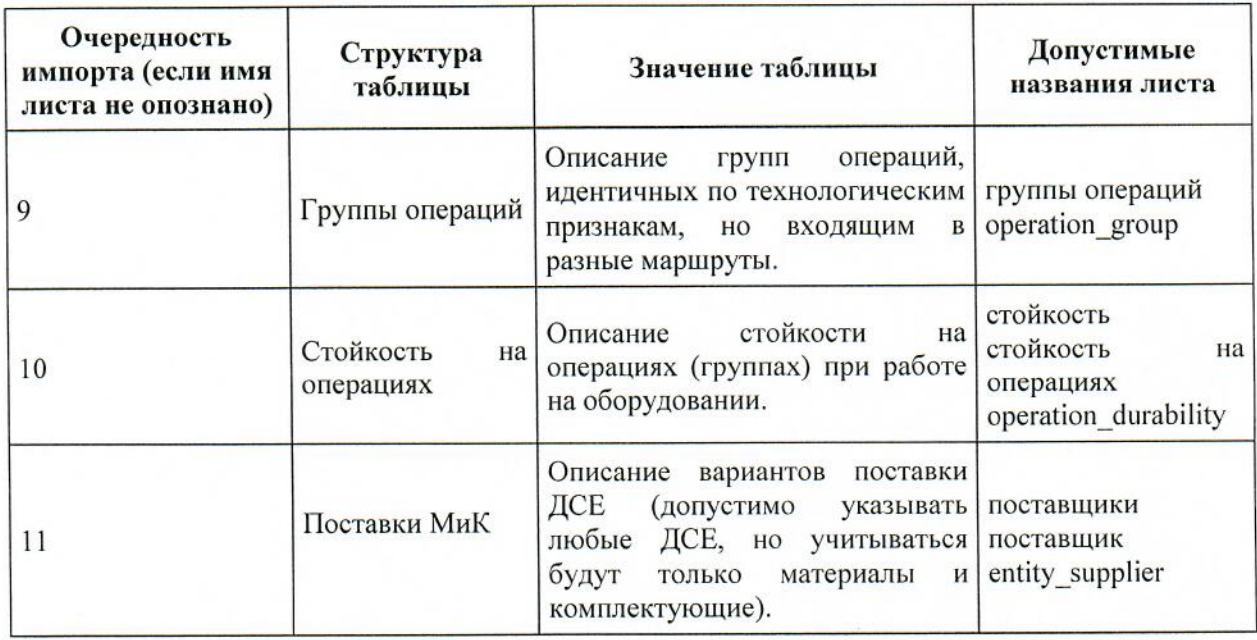

Валидными для импорта именами листов считаются имена, содержащие буквы, цифры, знаки пробела, а также «+», «-» и символ подчеркивания. Если в имени листа встречаются иные символы, он не будет учитываться при импорте. Такие листы можно использовать для дополнительной информации для пользователя или комментариев.

В формате CSV допустимо не указывать наименования колонок, в таком случае первая строка будет считаться первой строкой данных. Если указаны наименования колонок, то колонки могут располагаться в произвольном порядке.

В описании структуры листов используются обозначения. Описание используемых обозначений представлена в таблице 4.

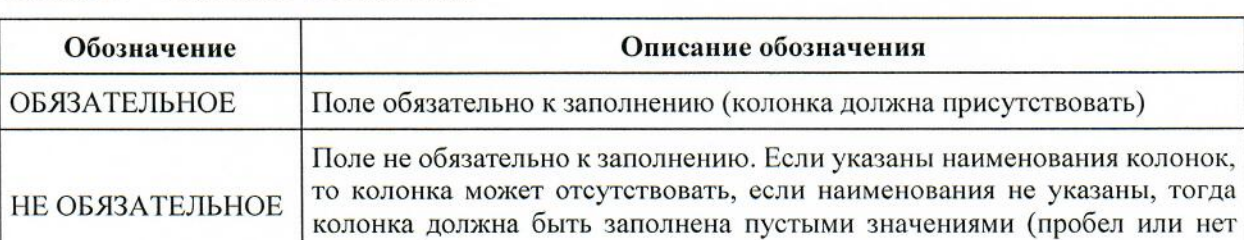

Таблица 4 - Описание обозначений

Структура листа «Подразделения» представлена в таблице 5.

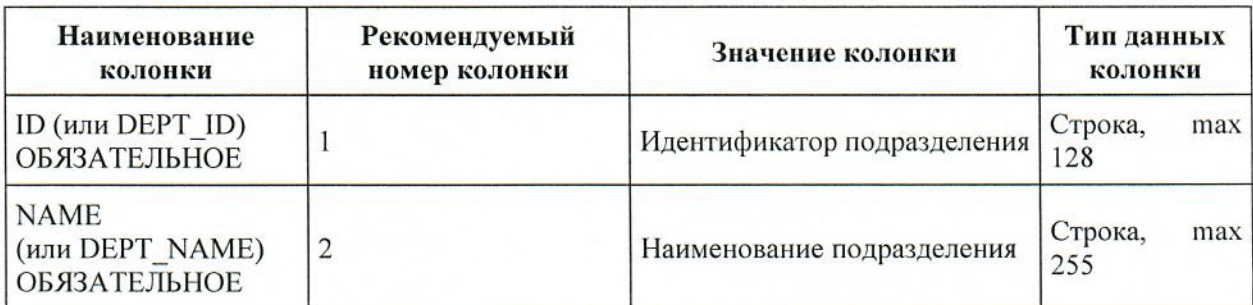

Таблица 5 - Структура листа «Подразделения»

символа).

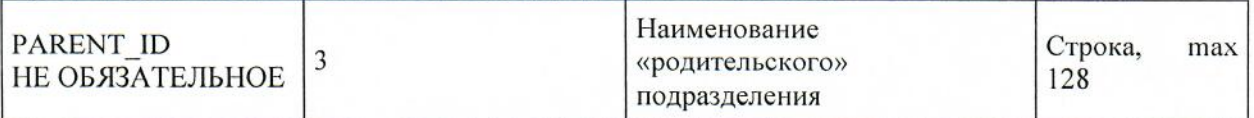

Структура листа «Оборудование» представлена в таблице 6.

Таблица 6 - Структура листа «Оборудование»

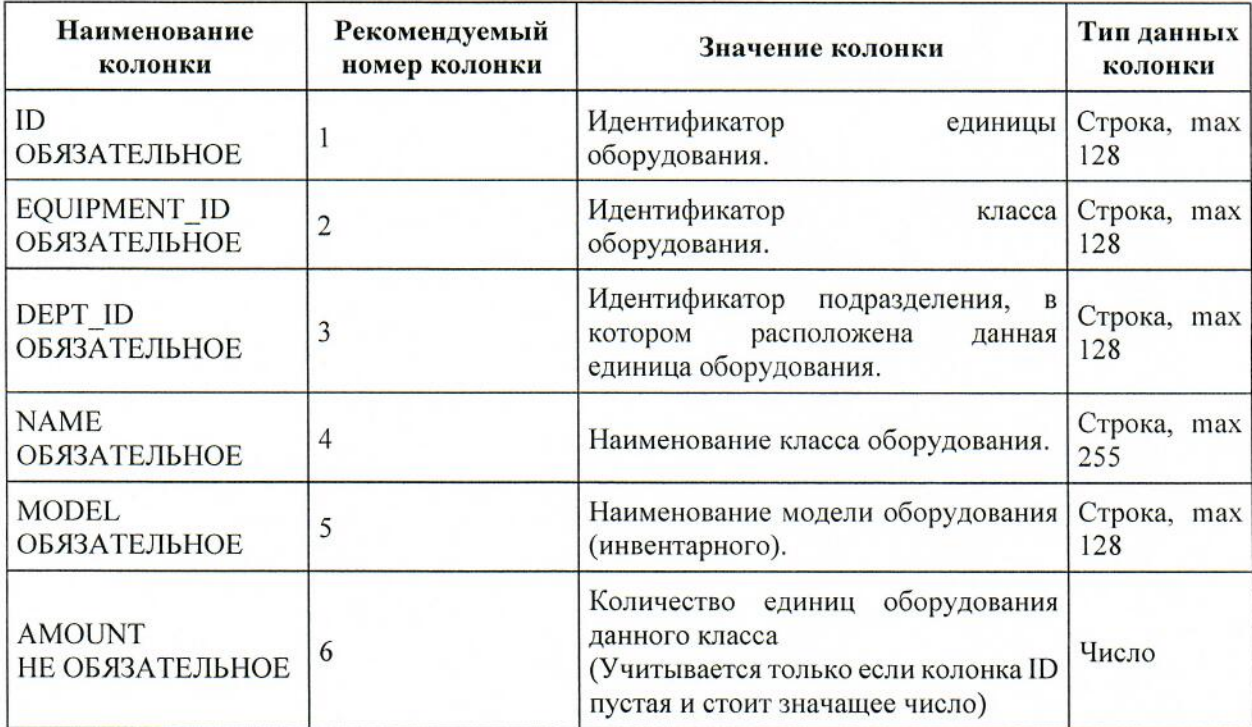

Структура листа «Спецификация» представлена в таблице 7.

Таблица 7 - Структура листа «Спецификация»

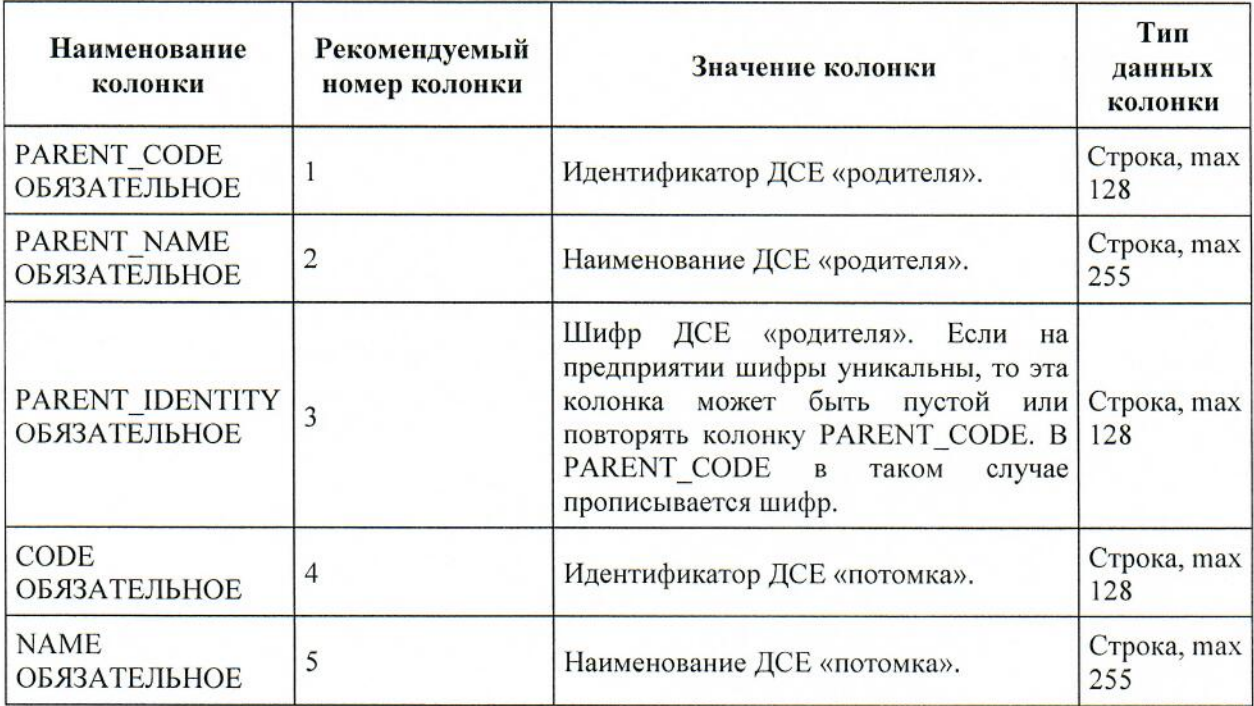

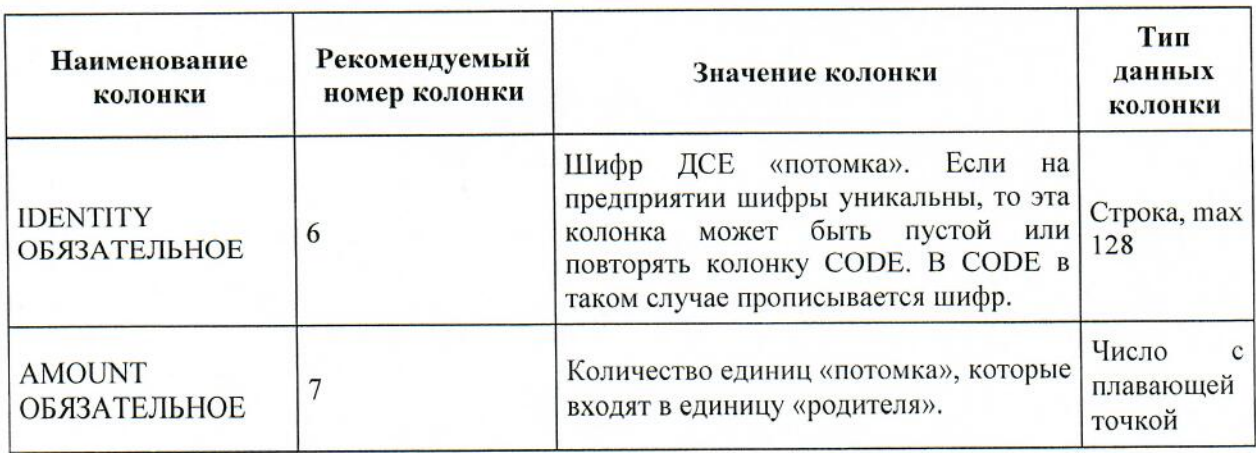

Маршруты для ДСЕ должны содержать ровно один маршрут по умолчанию (основной). Отсутствие таковых, или определение двух и более основных маршрутов является ошибкой.

Структура листа «Технологические маршруты» представлена в таблице 8.

Таблица 8 - Структура листа «Технологические маршруты»

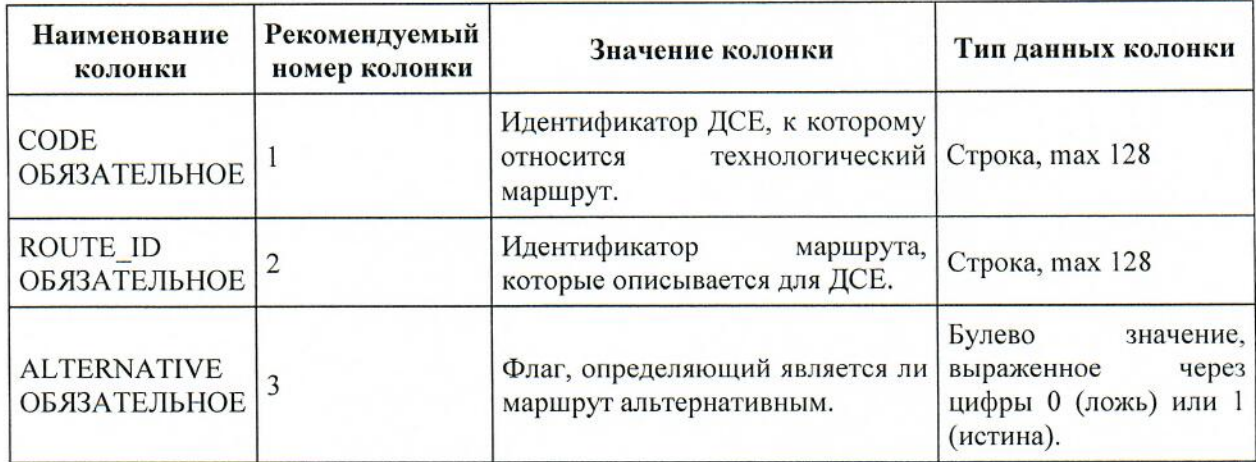

Структура листа «Технология» представлена в таблице 9.

Таблица 9 - Структура листа «Технология»

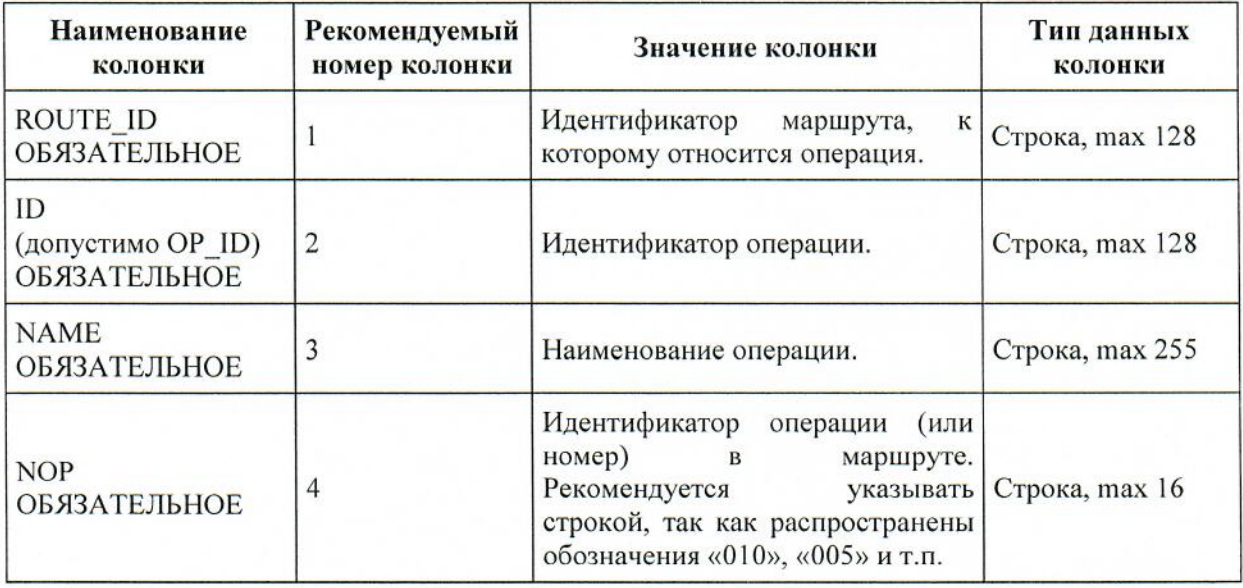

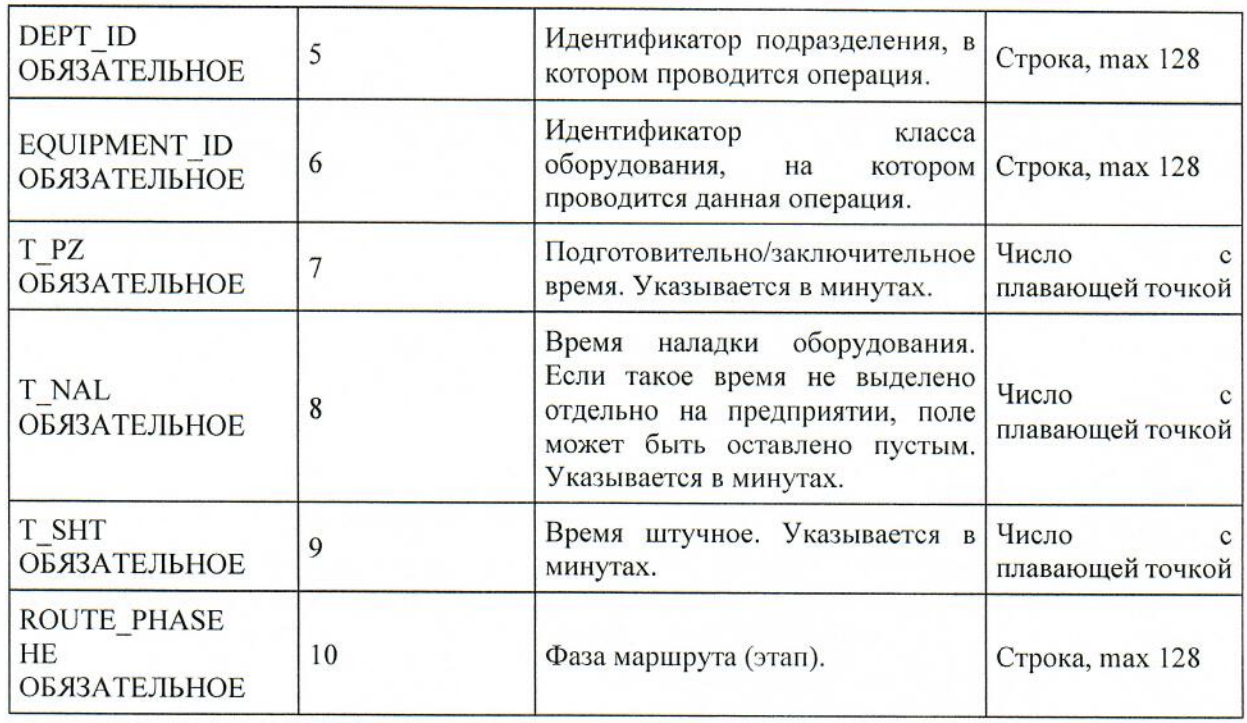

Структура листа «Профессии» представлена в таблице 10.

Таблица 10 - Структура листа «Профессии»

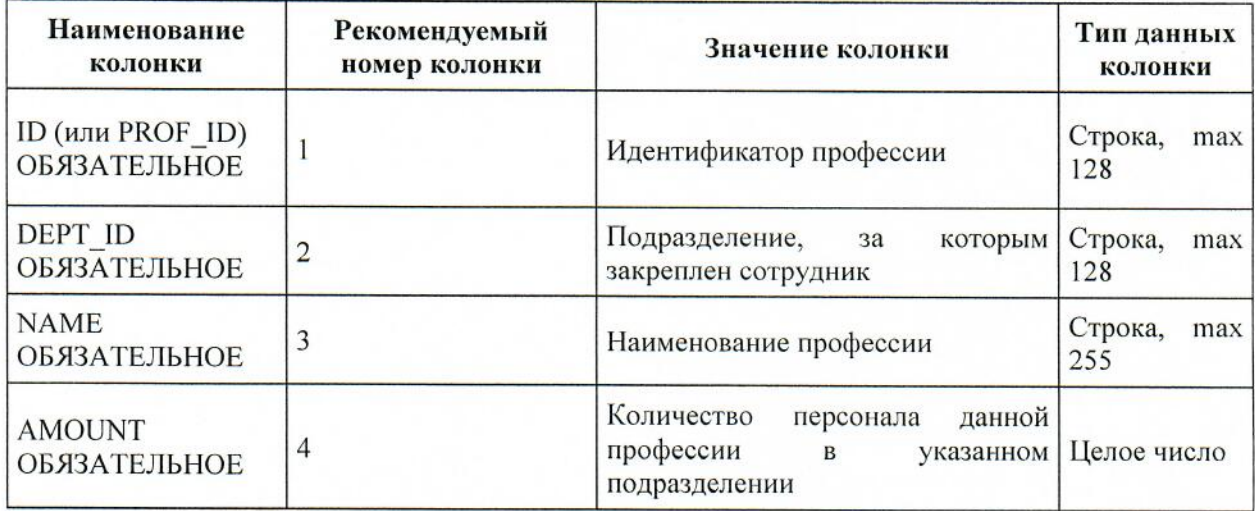

Структура листа «Технология-ресурс» представлена в таблице 11.

Таблица 11- Структура листа «Технология-ресурс»

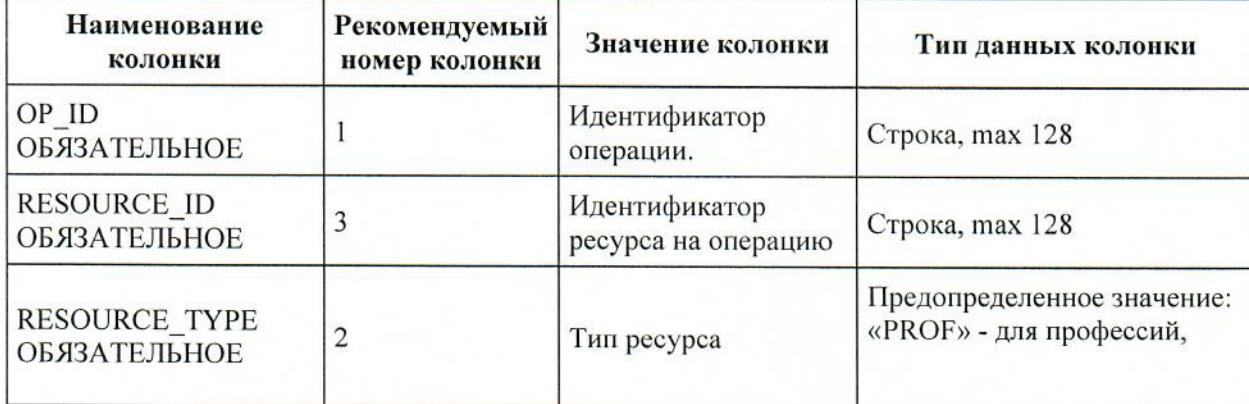

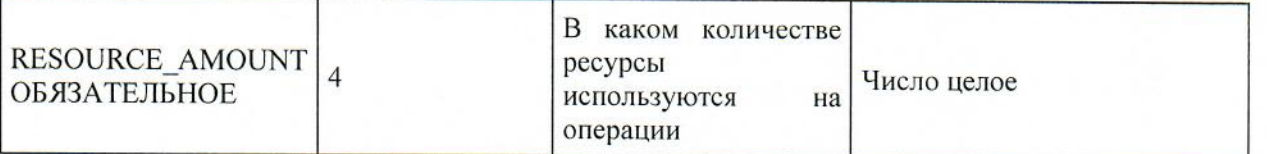

Структура листа «Правила партионности» представлена в таблице 12.

Таблица 12 – Структура листа «Правила партионности»

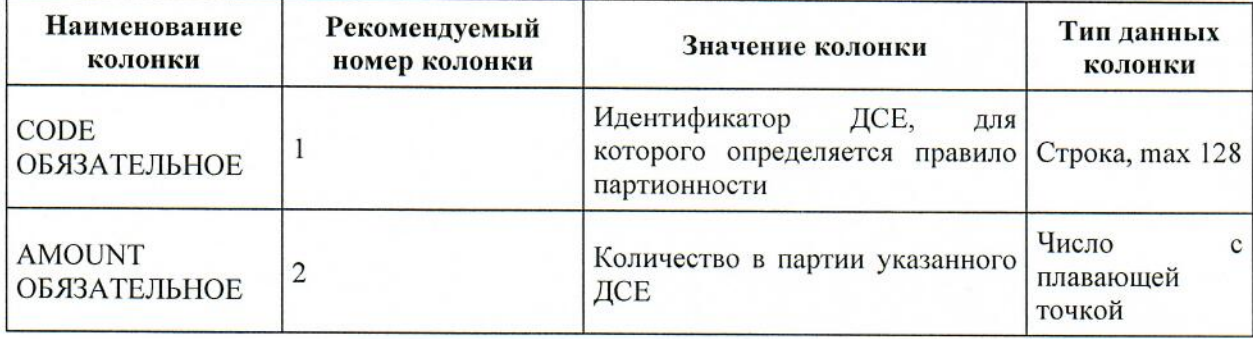

Все операции в загружаемой технологии должны иметь свой уникальный идентификатор. Технологическая операция идентифицируется как определённая операция, относящаяся к маршруту, что в дальнейшем, даёт однозначное понимание по идентификатору операции что за маршрут и ДСЕ мы рассматриваем.

Для выявления технологически одинаковых операций (выполняющихся на одном и том же типе оборудования, с привлечением одних и тех же ресурсов, инструментов, оснастки, временем выполнения операции) существуют указания данных под названием «Группы операций». Операции с разными идентификаторами, принадлежащие одной и той же группе, являются технологически похожими, как описано ранее.

Дальнейшая трактовка в системе таких операций может быть различной. Например, при выполнении нескольких операций, входящих в одну группу операций, на одном и том же оборудовании не влечет за собой переналадки.

Следует обратить внимание, что исходя из описанной логики, которая накладывается при определении групп операций пользователем, одна и та же операция не может входить в разные группы одновременно, иначе эти две группы следует трактовать как единую группу операций.

Структура листа «Группы операций» представлена в таблице 13. Таблица 13 – Структура листа «Группы операций»

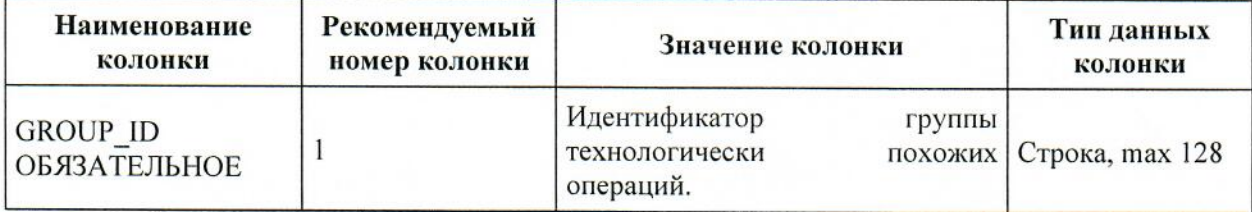

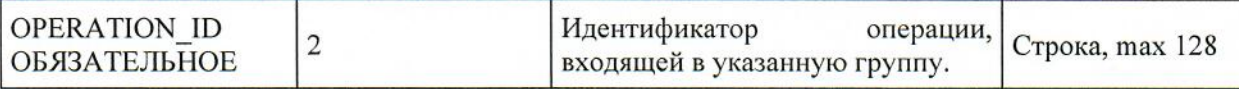

Стойкость указывается на операции, хотя применяется на группы операций.

Структура листа «Стойкость на операциях» представлена в таблице 14.

Таблица 14 - Структура листа «Стойкость на операциях»

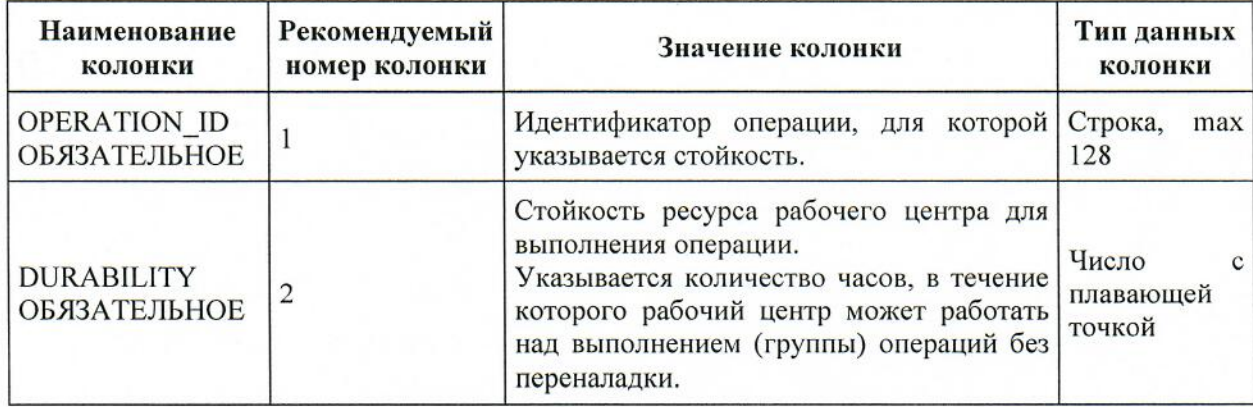

Структура листа «Поставки МиК» представлена в таблице 15.

Таблица 15 - Структура листа «Поставки МиК»

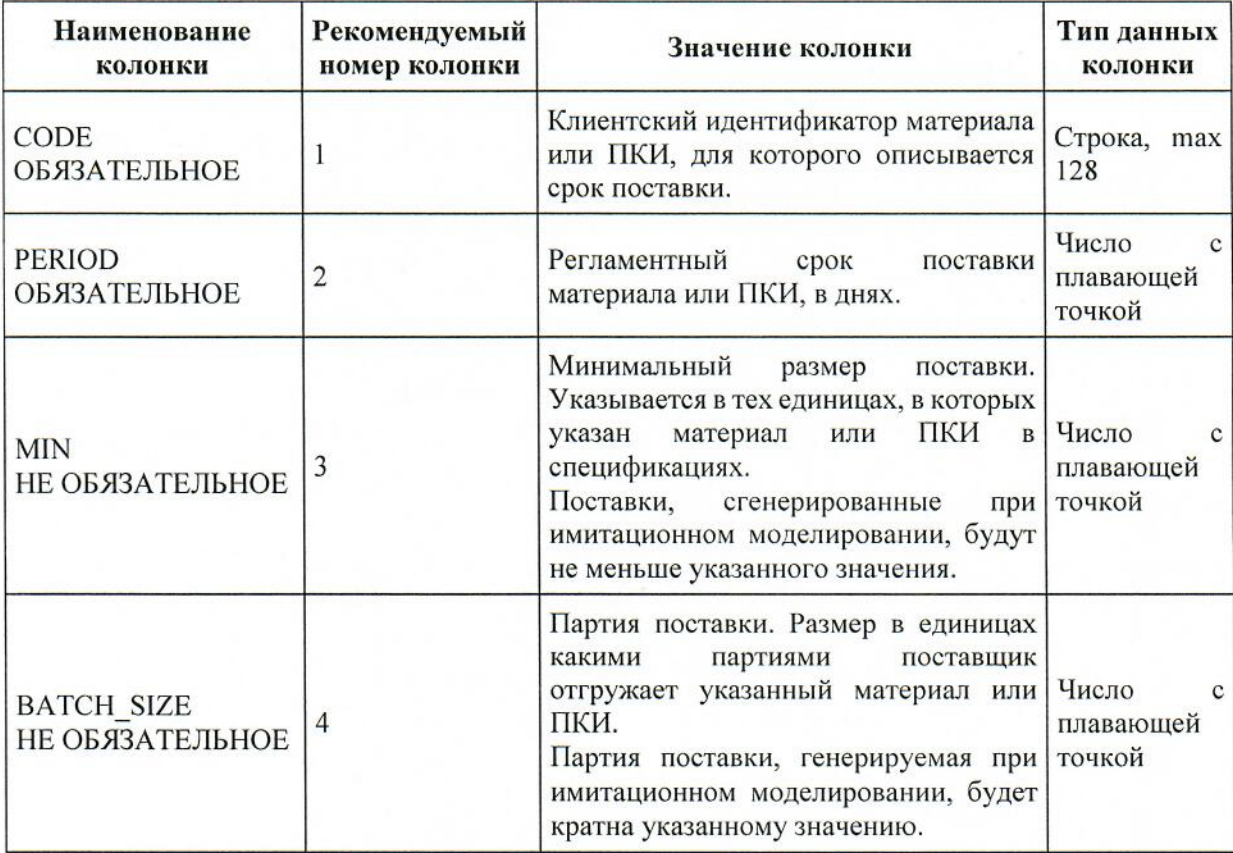

Структура листа «План производства» представлена в таблице 16.

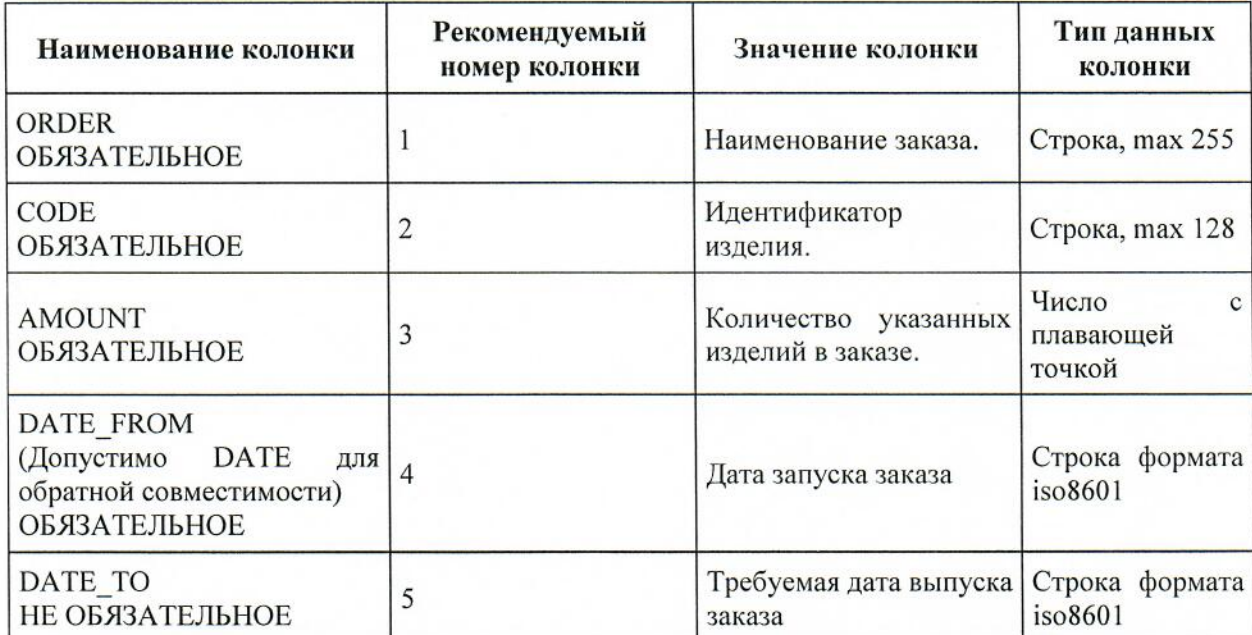

Таблица 16 – Структура листа «План производства

Порядок разбора дня и месяца в колонках DATE FROM и DATE TO: при загрузке из XLS если формат ячейки «Дата», то дата заказа будет считана такой, как сформировал Excel. Если же формат ячейки «Строка», то дата будет пробовать считываться по нескольким шаблонам. Первый шаблон пробует разобрать дату в формате ММ.ДД.ГГГГ чч:мм

Если для даты в колонках DATE FROM и DATE ТО не указан часовой пояс, то к ней будет применен часовой пояс пользователя, импортирующего данные.

Состояние производства.

В системе предусмотрено два варианта формирования состояния производства:

1 Состояние производства по операциям. Структура листа «Состояние производства» по операциям представлена в таблице 17;

2 Состояние производства по фазам производства. Структура листа «Состояние производства» по фазам представлена в таблице 18.

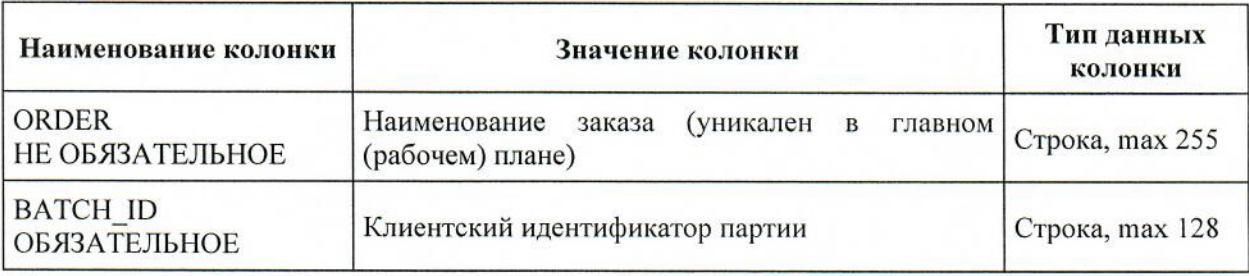

Таблица 17 – Структура листа «Состояние производства» по операциям

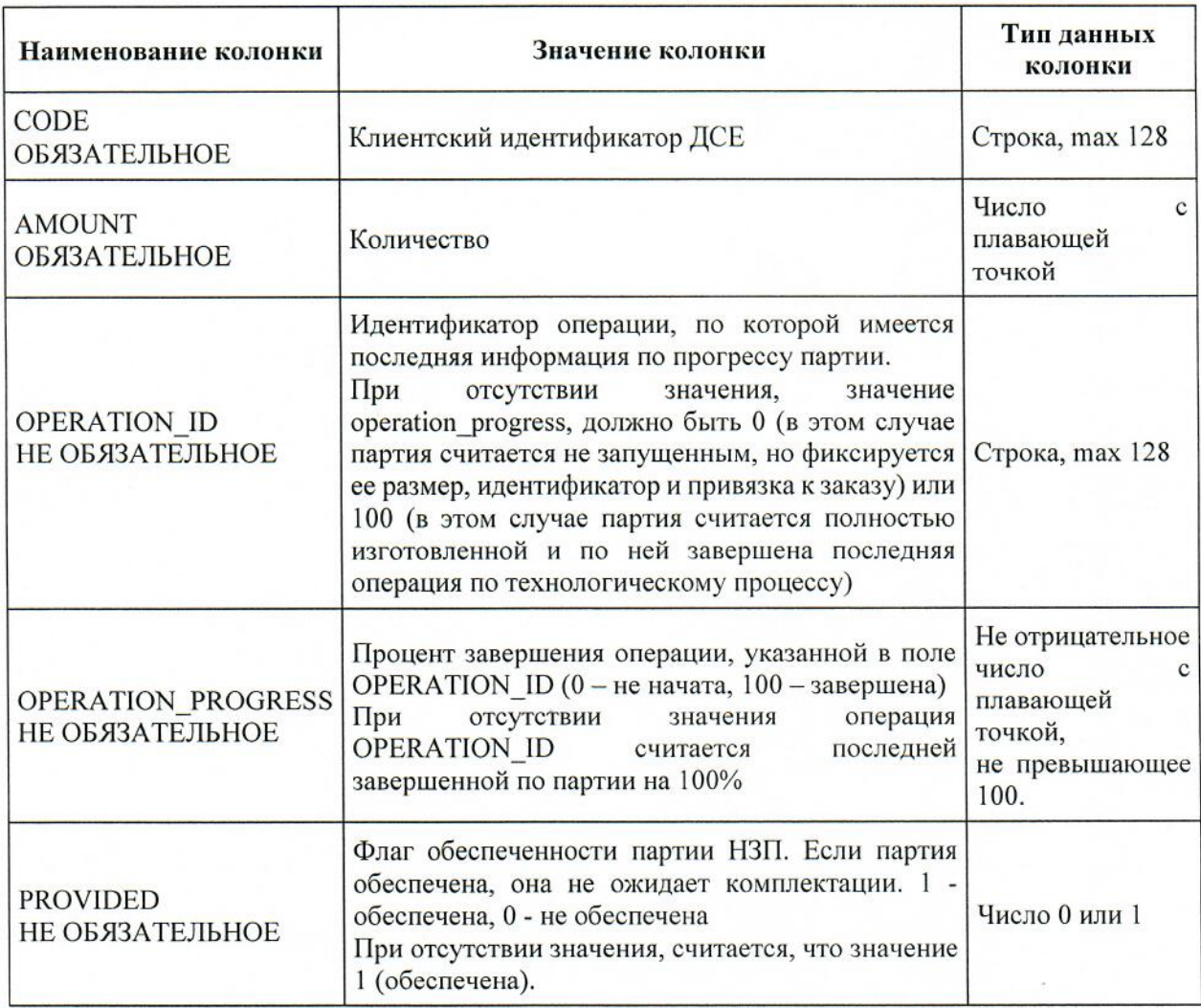

# Таблица 18 - Структура листа «Состояние производства» по фазам

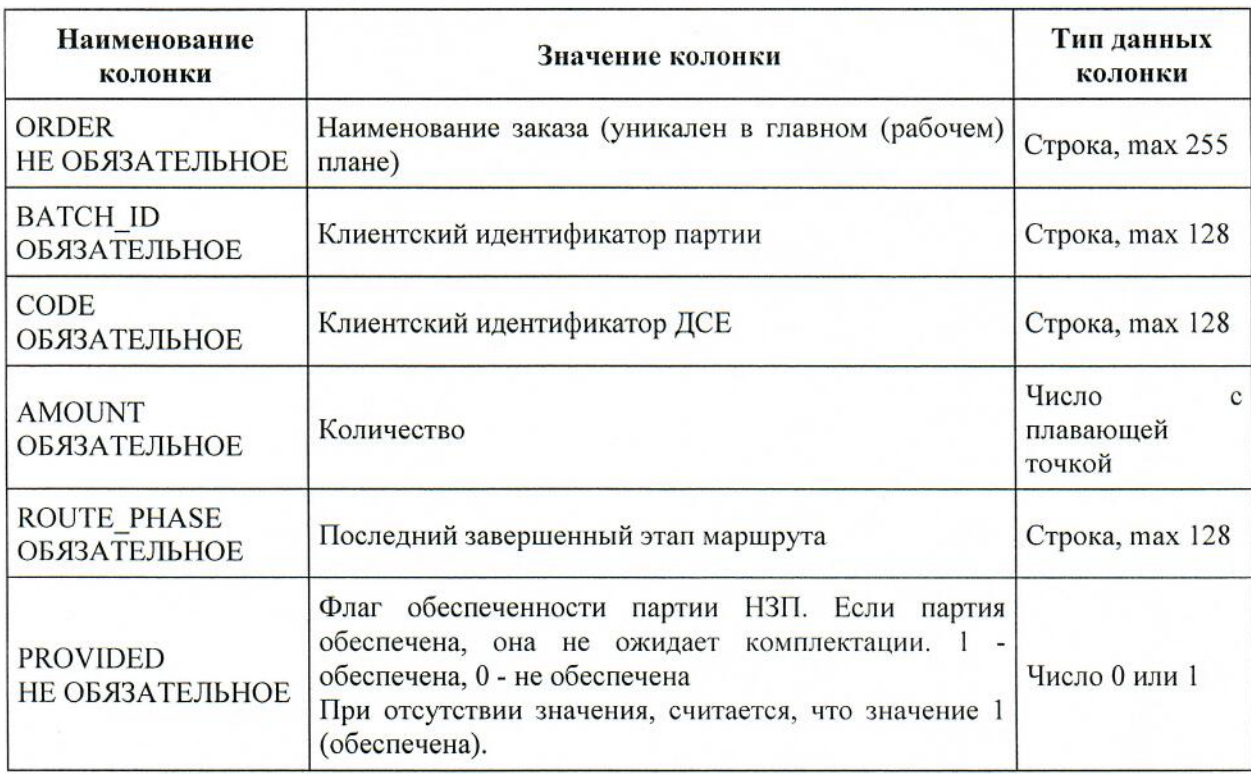

Структура листа «Состояние наладки станков» представлена в таблице 19.

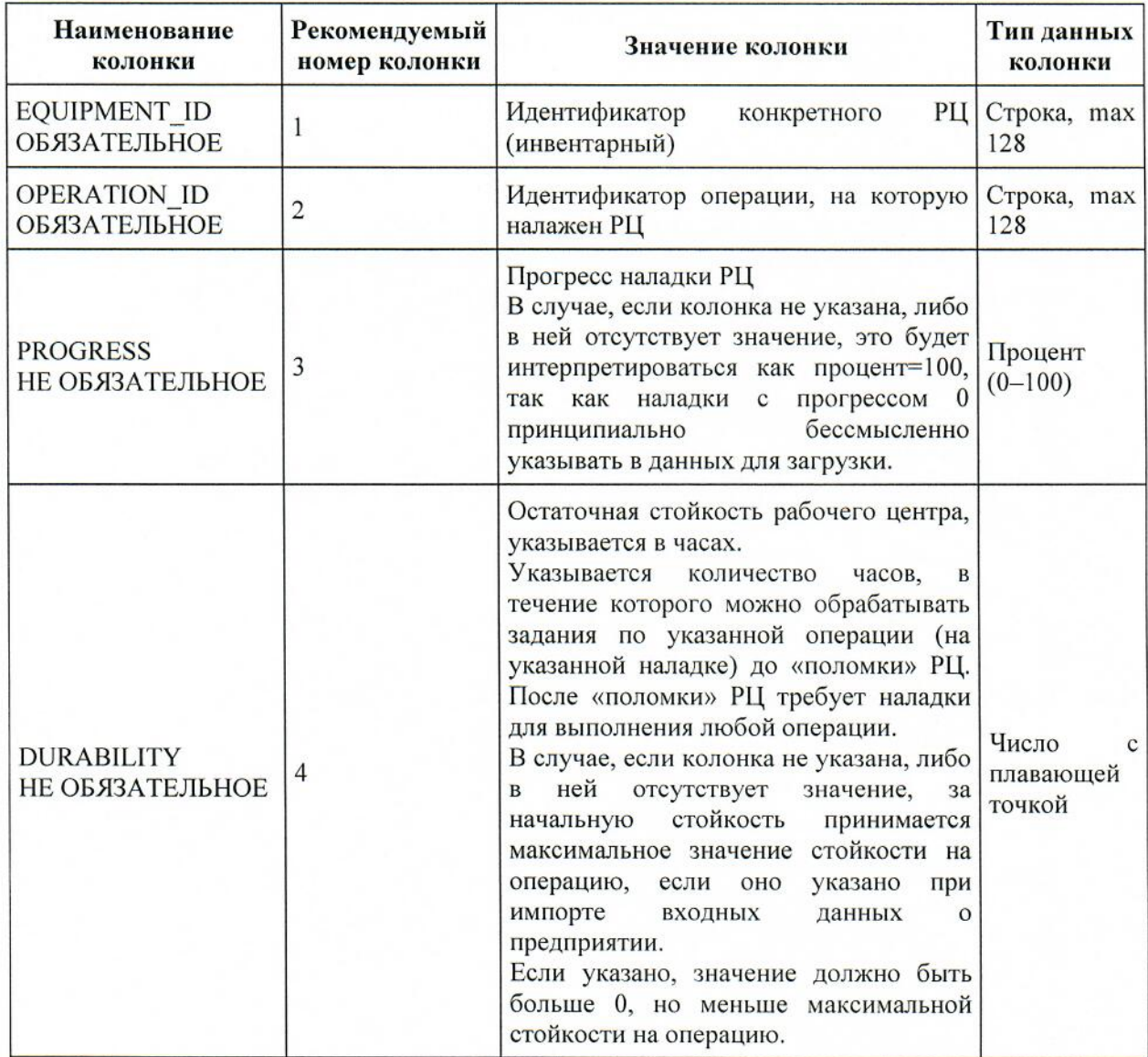

Таблица<br> 19 – Структура листа «Состояние наладки станков»

Структура листа «Состояние поставок» представлена в таблице 20.

Таблица 20 - Структура листа «Состояние поставок»

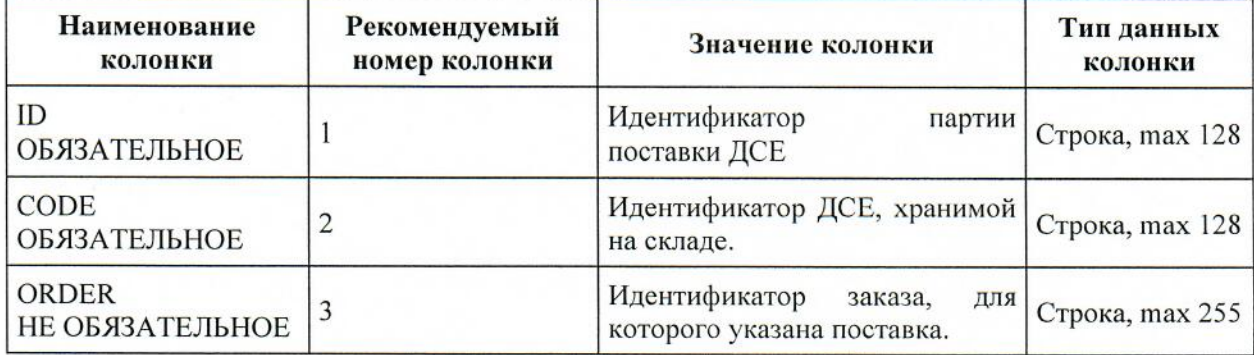

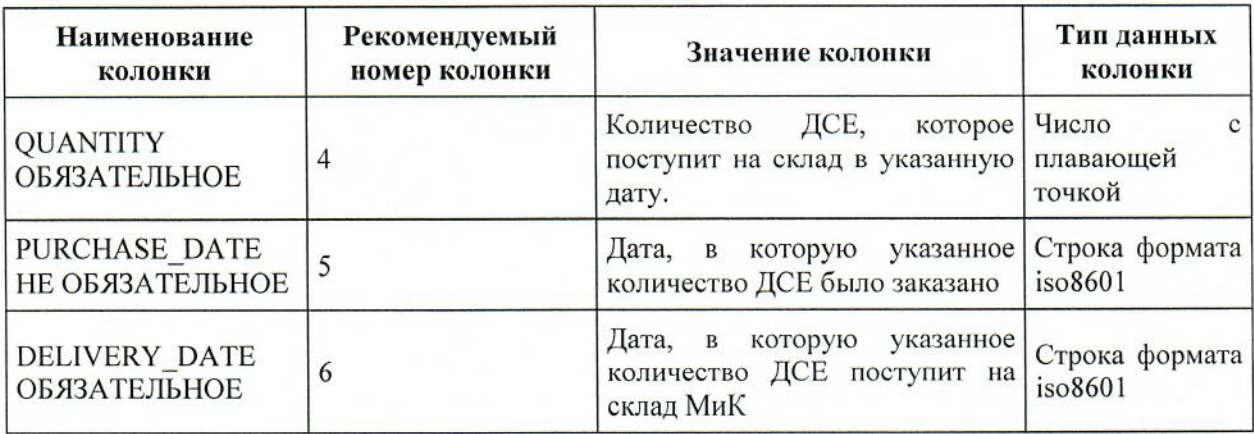

разбора колонках **PURCHASE DATE** Порядок ДНЯ  $\,$  M месяца  $\mathbf{B}$ **DELIVERY DATE:** при загрузке из XLS если формат ячейки «Дата», то дата заказа будет считана такой, как сформировал Excel. Если же формат ячейки «Строка», то дата будет пробовать считываться по нескольким шаблонам. Первый шаблон пробует разобрать дату в формате ММ.ДД.ГГГГ чч:мм.

Если для даты в колонках PURCHASE DATE и DELIVERY DATE не указан часовой пояс, то к ней будет применен часовой пояс пользователя, импортирующего данные.

Структура листа «Изменения по интервалам простоя оборудования» представлена в таблице 21.

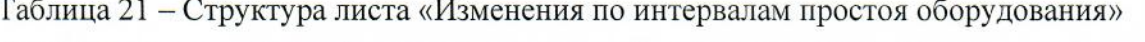

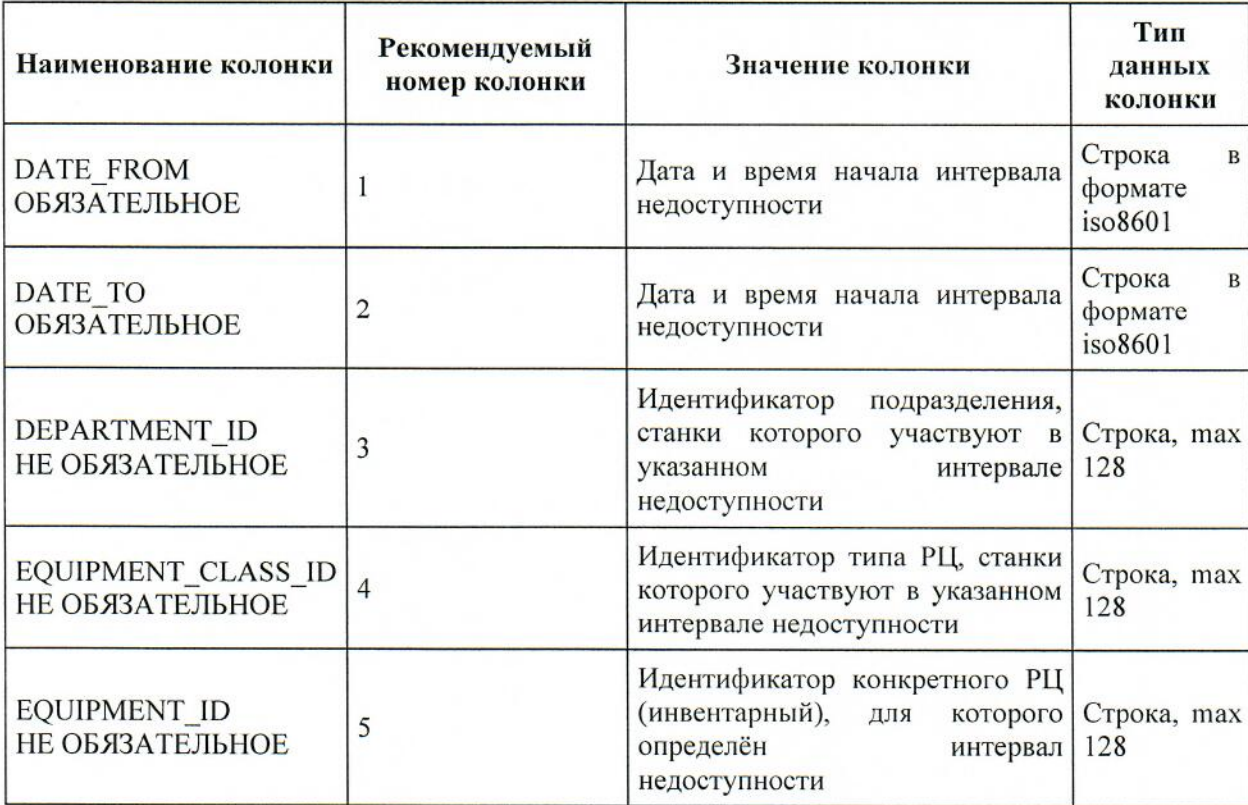

Колонки идентификаторов подразделения, типа РЦ и РЦ являются опциональными. Лопустимые варианты их заполнения:

1 Интервал «Все оборудование». Описывает интервал времени, в который не DEPARTMENT ID, оборудование. Значения колонок работает одно ни EQUIPMENT CLASS ID, EQUIPMENT ID - пустые.

2 Интервал «Оборудование подразделения». Описывает интервал времени, в который не работает оборудование определённого подразделения. Значения колонок EQUIPMENT CLASS ID, EQUIPMENT ID - пустые, колонка DEPARTMENT ID определяет клиентский идентификатор подразделения.

3 Интервал «Тип оборудования в подразделении». Описывает интервал времени, в который не работает оборудование только определённого типа в определённом EOUIPMENT ID пустое, колонки Значение колонок подразделении. EQUIPMENT\_CLASS\_ID, DEPARTMENT\_ID определяют клиентские идентификаторы типа РЦ и подразделения соответственно.

4 Интервал «Станок». Описывает интервал, в который не работает конкретный станок с указанным клиентским идентификатором. Значение колонок EQUIPMENT ID Значения колонок клиентский идентификатор станка. определяет EQUIPMENT\_CLASS\_ID, DEPARTMENT\_ID игнорируются (могут быть пустыми).

Иными словами, заполненная колонка EQUIPMENT ID в строке записи интервала имеет приоритет. Если она указана - будет подразумеваться вариант 4, если не указана тогда будут проверяться варианты 3, 2 или 1 (в указанном порядке).

Изменения по профессиям.

Импорт изменений происходит из книги EXCEL. При любой из ошибок валидации импорт изменений по профессиям будет отменен.

Книга состоит из 3 листов:

1 «Параметры режима работы по умолчанию» ОБЯЗАТЕЛЬНОЕ. Наименование листа: «employee variation». Структура листа представлена в таблице 22;

HE 2 «Изменения режима работы по-умолчанию для подразделений» ОБЯЗАТЕЛЬНОЕ. Наименование листа: «department schedule». Структура листа представлена в таблице 23;

3 «Исключения распределения сотрудников профессий по расписаниям» НЕ ОБЯЗАТЕЛЬНОЕ. Наименование листа: «profession time table». Если нет изменений по распределению сотрудников, то лист должен отсутствовать (количество сотрудников по исходным данным будет распределено по сменам равномерно). Структура листа представлена в таблице 22.

Таблица 22 – Структура листа «Параметры режима работы по умолчанию»

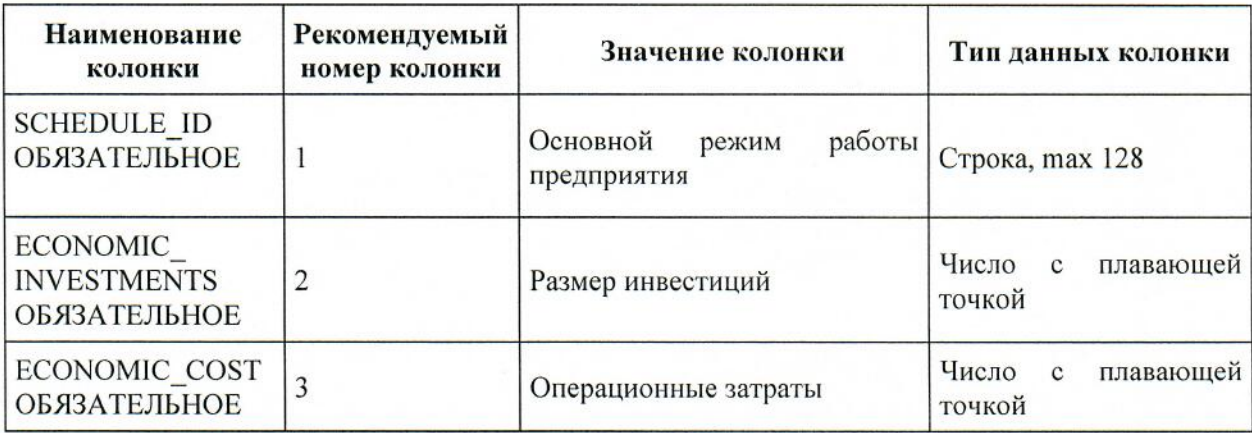

Таблица 23 - Структура листа «Изменения режима работы по-умолчанию для подразделений»

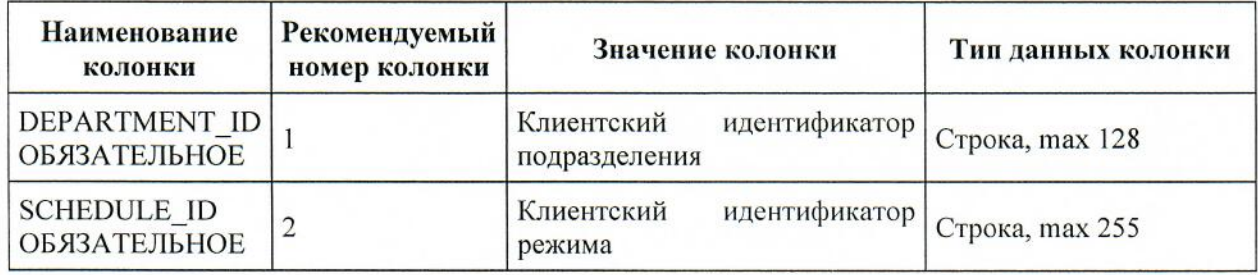

Таблица 24 - Структура листа «Исключения распределения сотрудников профессий по расписаниям»

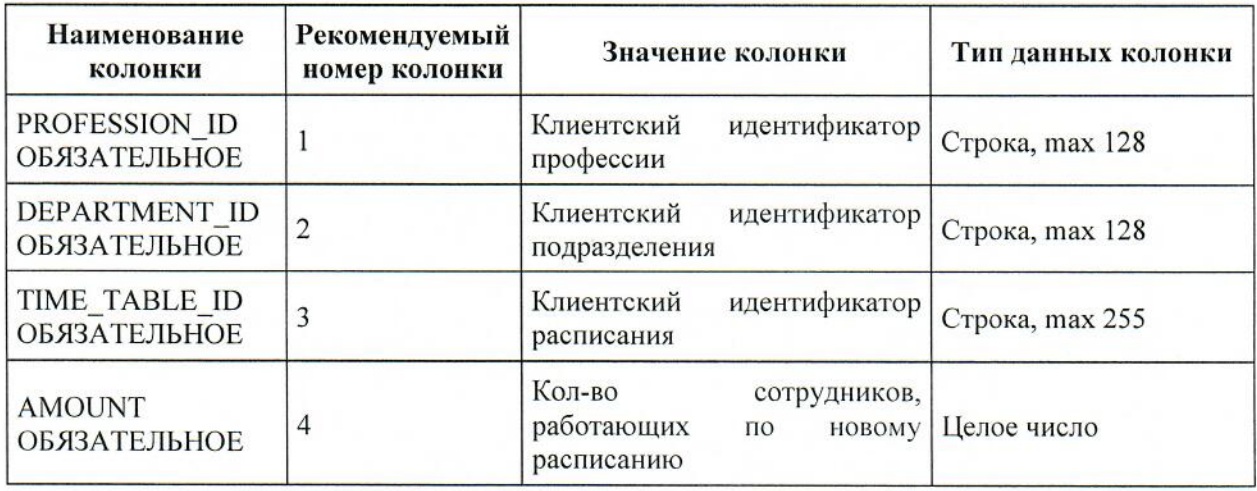

Структура листа «Изменения по правилам партионности» представлена в таблице

25.

Таблица 25 - Структура листа «Изменения по правилам партионности»

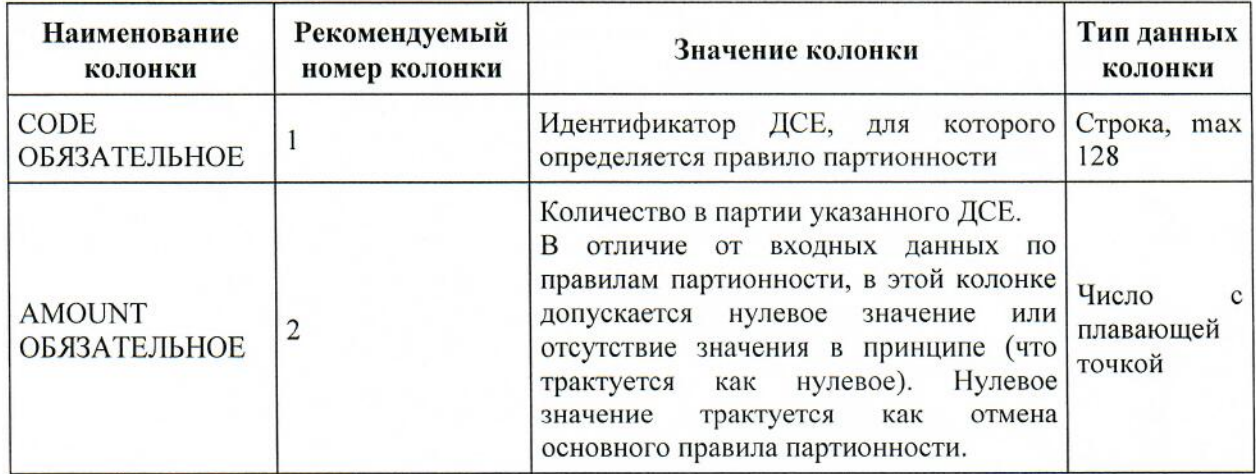

Структура листа «Изменения по максимальному количеству параллельных операций» представлена в таблице 26.

Таблица 26 - Структура листа «Изменения по максимальному количеству параллельных операций»

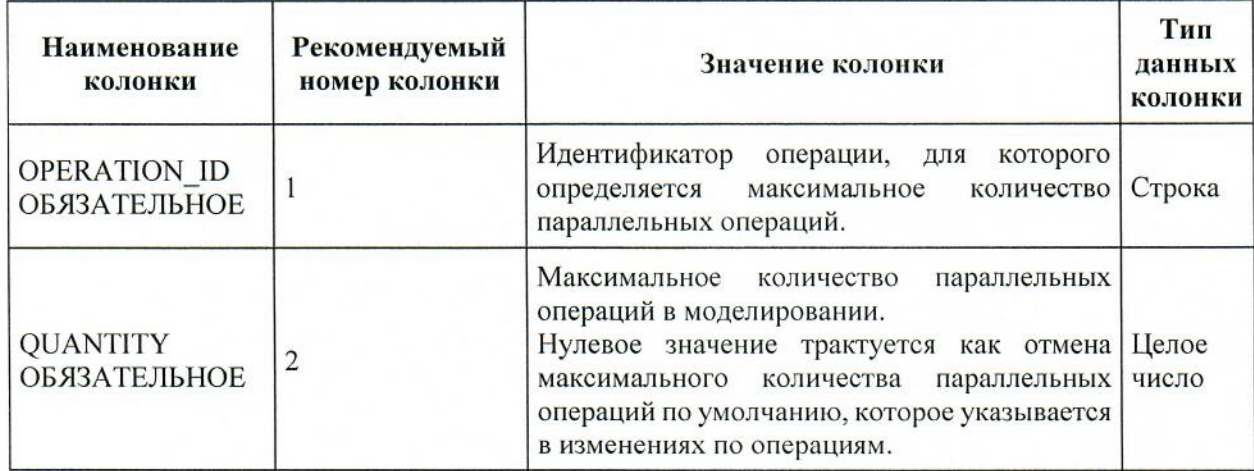

Структура листа «Продуктовая корзина» представлена в таблице 27.

Таблица 27 - Структура листа «Продуктовая корзина»

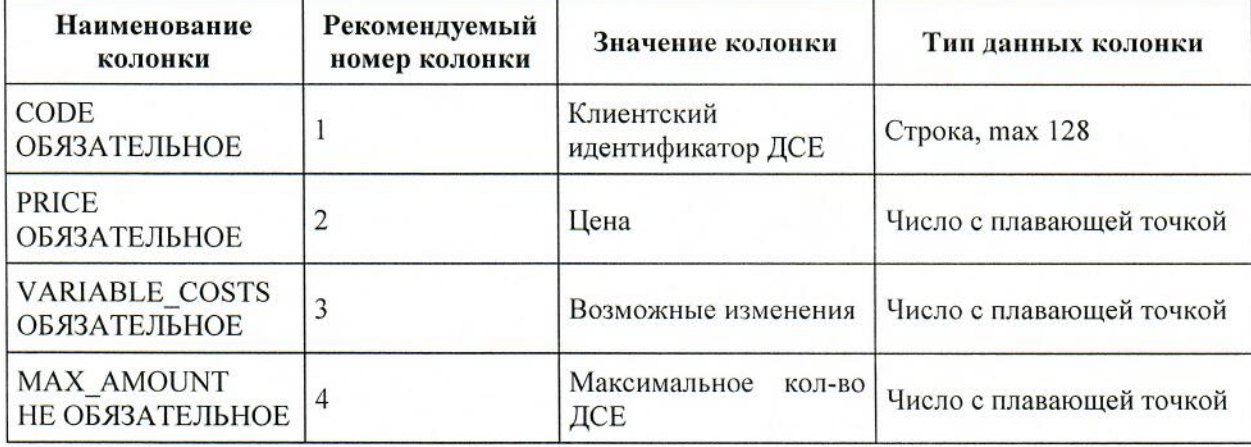

Структура листа «Стоимостные характеристики ДСЕ» представлена в таблице 28.

Таблица 28 - Структура листа «Стоимостные характеристики ДСЕ»

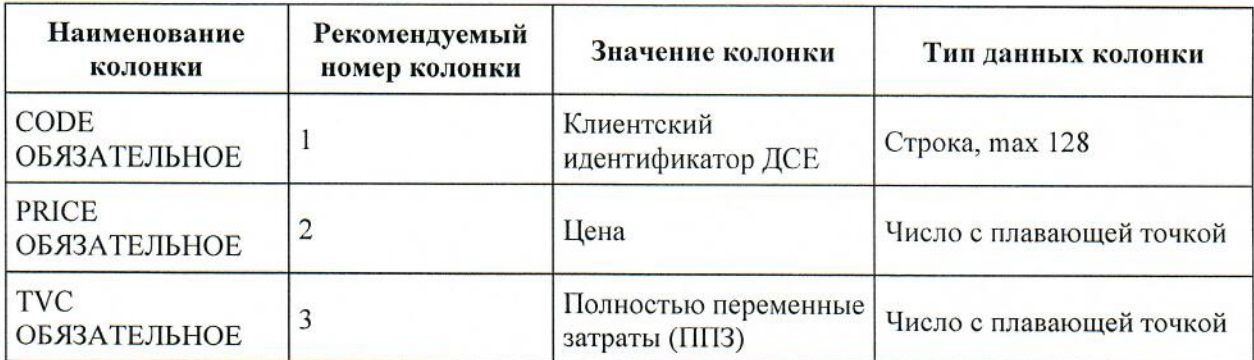

Структура листа «Изменения по маршрутам» представлена в таблице 29.

Таблица 29 - Структура листа «Изменения по маршрутам»

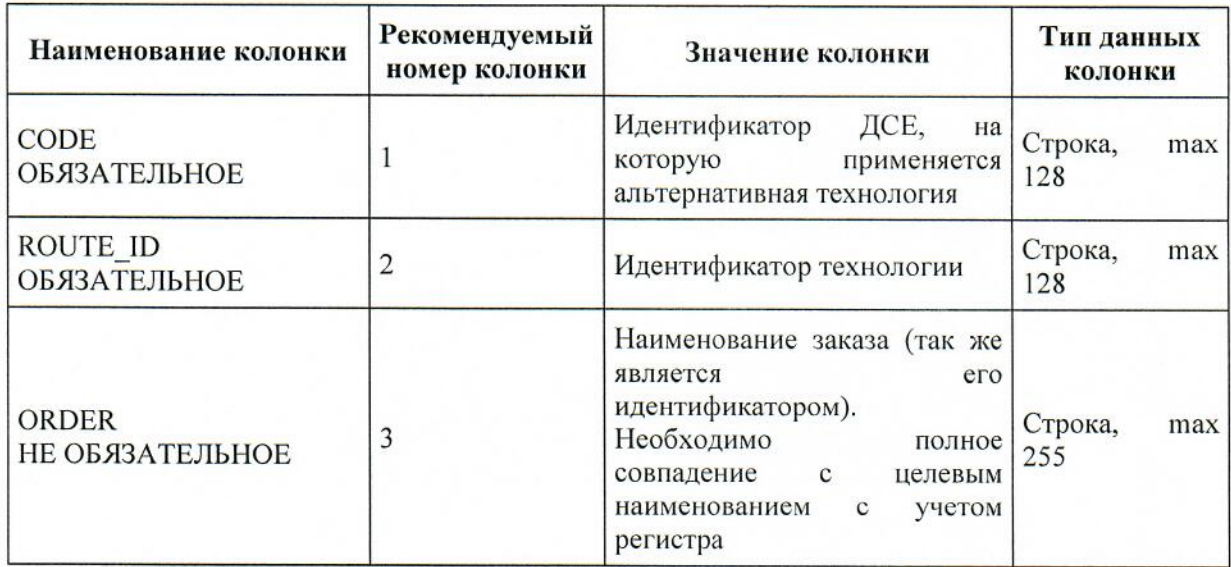

Схема взаимосвязи таблиц исходных данных представлена на рисунке 3.1.

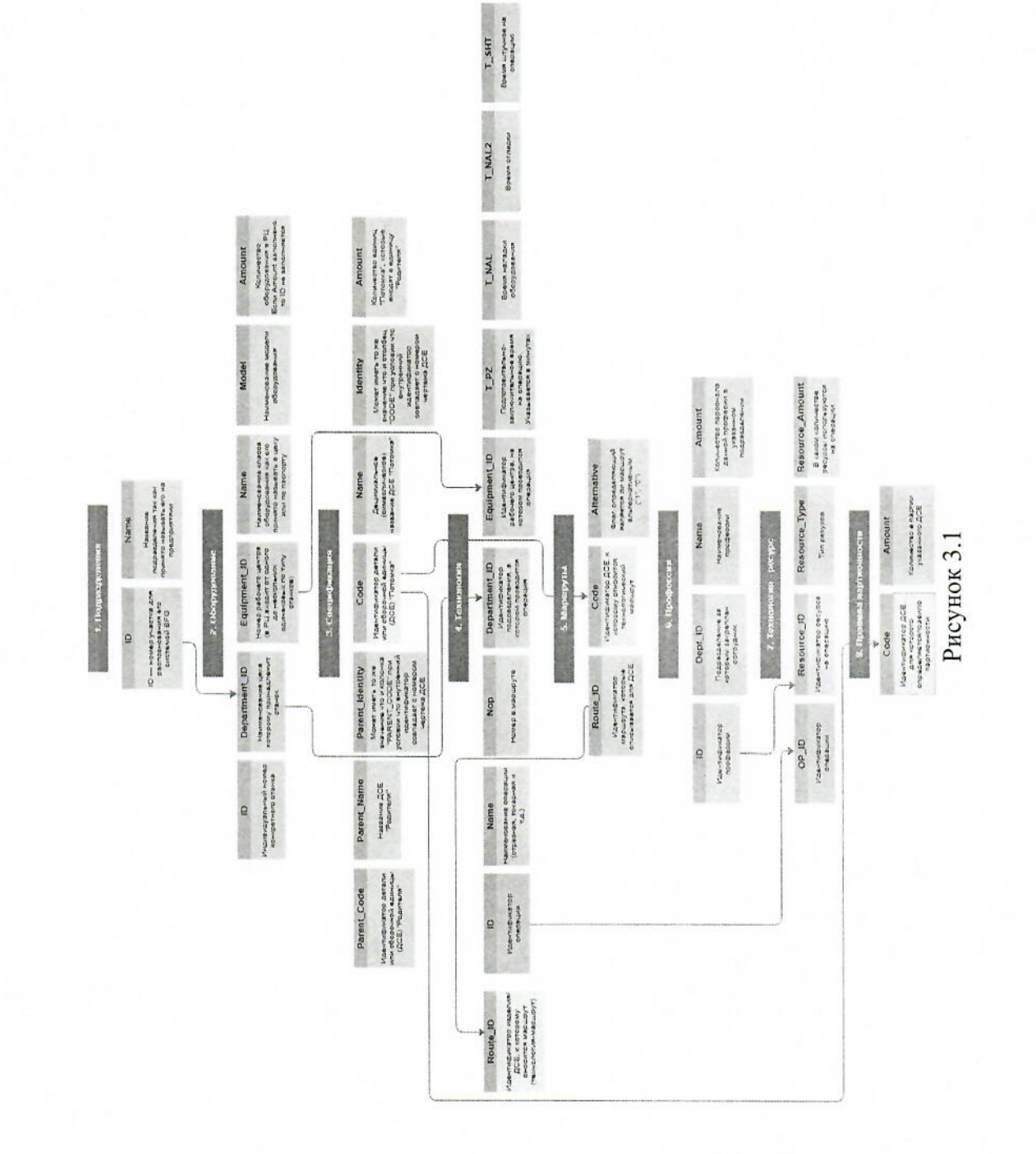

#### 3.3 Порядок проверки работоспособности

Для проверки работоспособности пользователю необходимо выполнить вход в программу по адресу URL, полученному администратора системы или у представителя технической поддержки, ввести в поля «Имя» и «Пароль» - реквизиты доступа, выданные администратором системы, после чего нажать на кнопку «Войти» (Рисунок 3.2).

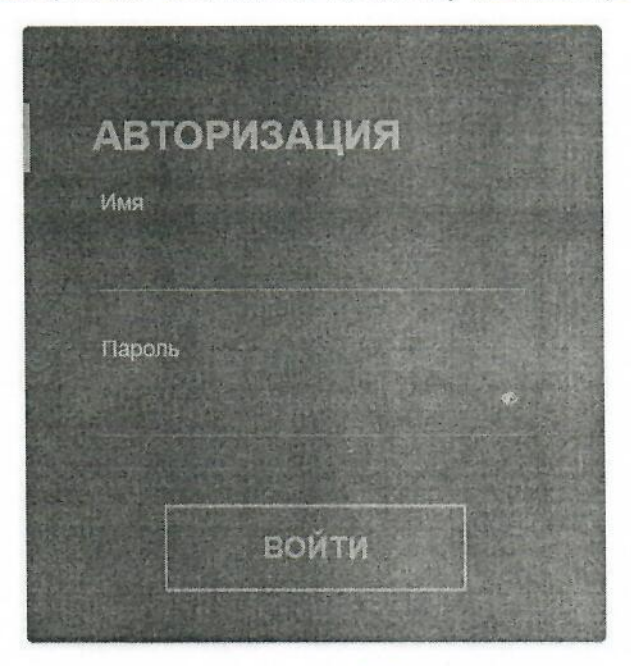

Рисунок 3.2

При корректной настройке и работоспособности Системы после авторизации отобразится ее интерфейс (рисунок 3.3).

Модель данных -

**• Модель данных** • Импорт входных данных

Наименование проекта: Идеальный завод  $\mathcal C$ 

Дата последнего импорта: 27.05.2022, 14:45:10 Пользователь, импортировавший данные: admin a.

Отобразить информацию о последних импортированных файлах ₩

Рисунок 3.3

# 4 Описание операций

# 4.1 Импорт данных в Систему

Для импорта данных в Систему пользователю необходимо:

Выбрать раздел «Модель данных» (рисунок 4.1) и нажать кнопку «Провести  $\overline{1}$ новый импорт данных» (рисунок 4.2);

Выбрать режим импорта (рисунок 4.3) и нажать кнопку «Нажмите»;  $\overline{2}$ 

В открывшемся диалоговом окне проводника Windows выбрать файл,  $\overline{3}$ предназначенный для импорта (рисунок 4.4).

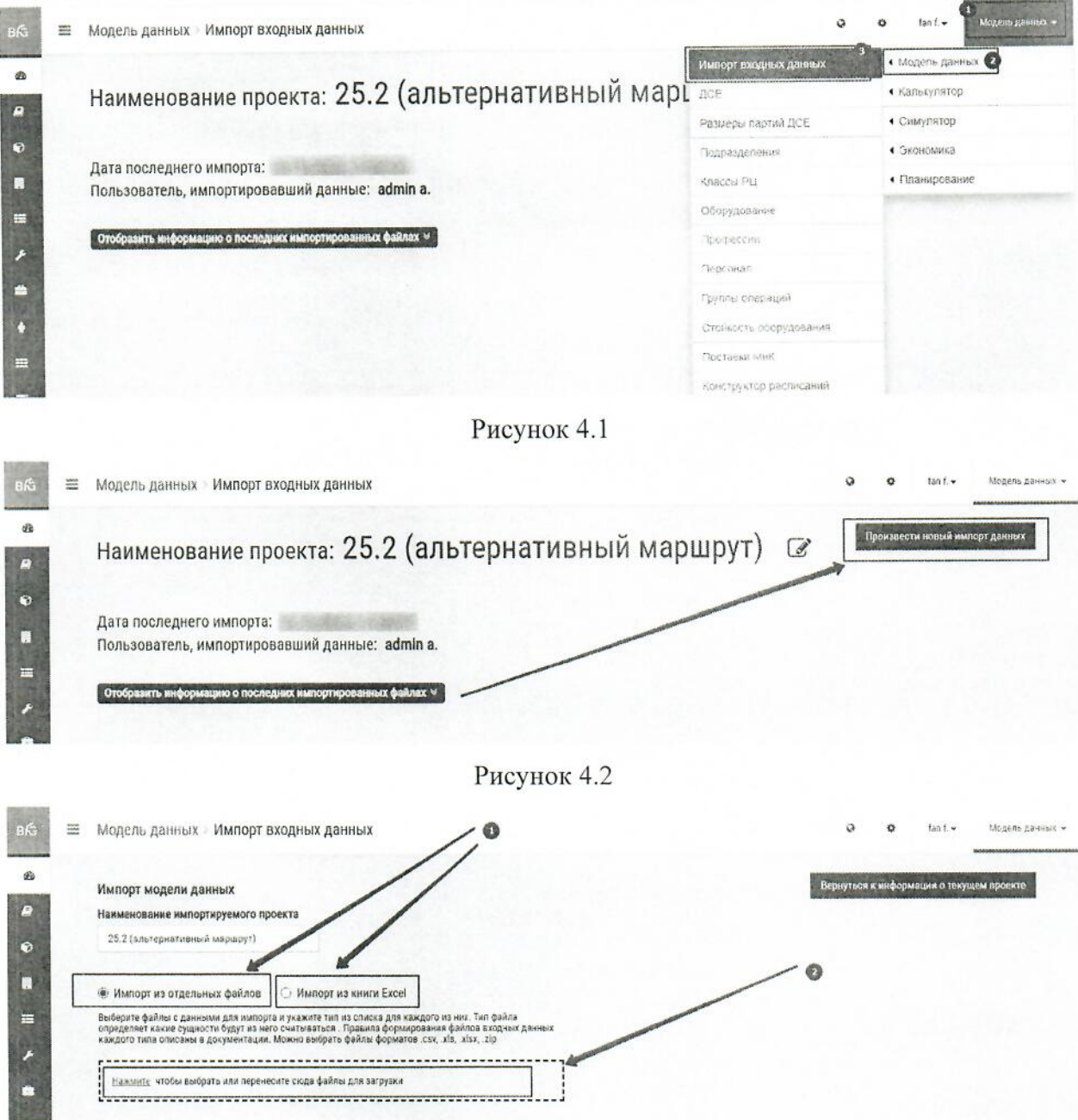

Рисунок 4.3

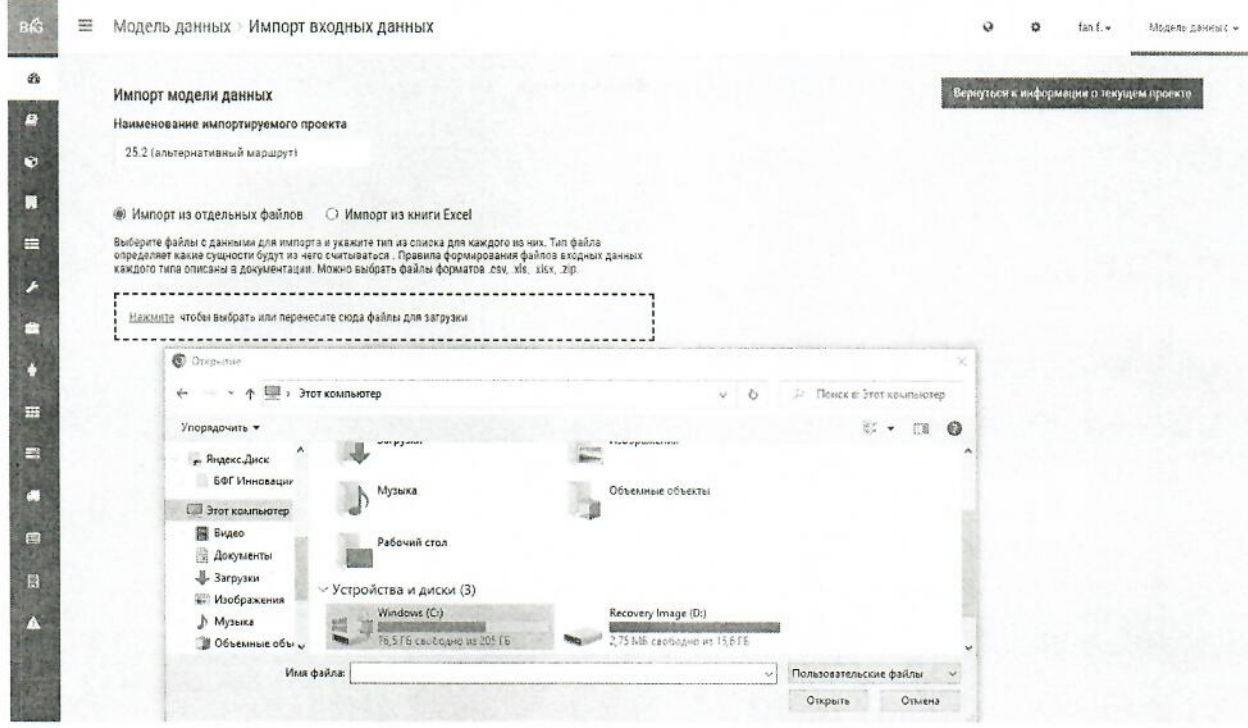

Рисунок 4.4

### 4.2 Проверка наличия данных, загруженных в Систему

Для проверки наличия данных, загруженных в Систему пользователю необходимо перейти в модуль «Модель данных» и выбрать соответствующую вкладку (рисунок 4.5):

- $\mathbf{1}$ ДСЕ (см. рисунок 4.6);
- $\overline{2}$ Подразделения (см. рисунок 4.7);
- $\overline{3}$ Классы РЦ (см. рисунок 4.8);
- $\overline{4}$ Оборудование (см. рисунок 4.9);
- 5 Профессии (см. рисунок 4.10);
- 6 Персонал (см. рисунок 4.11)

и выполнить проверку наличия информации в указанных выше вкладках.

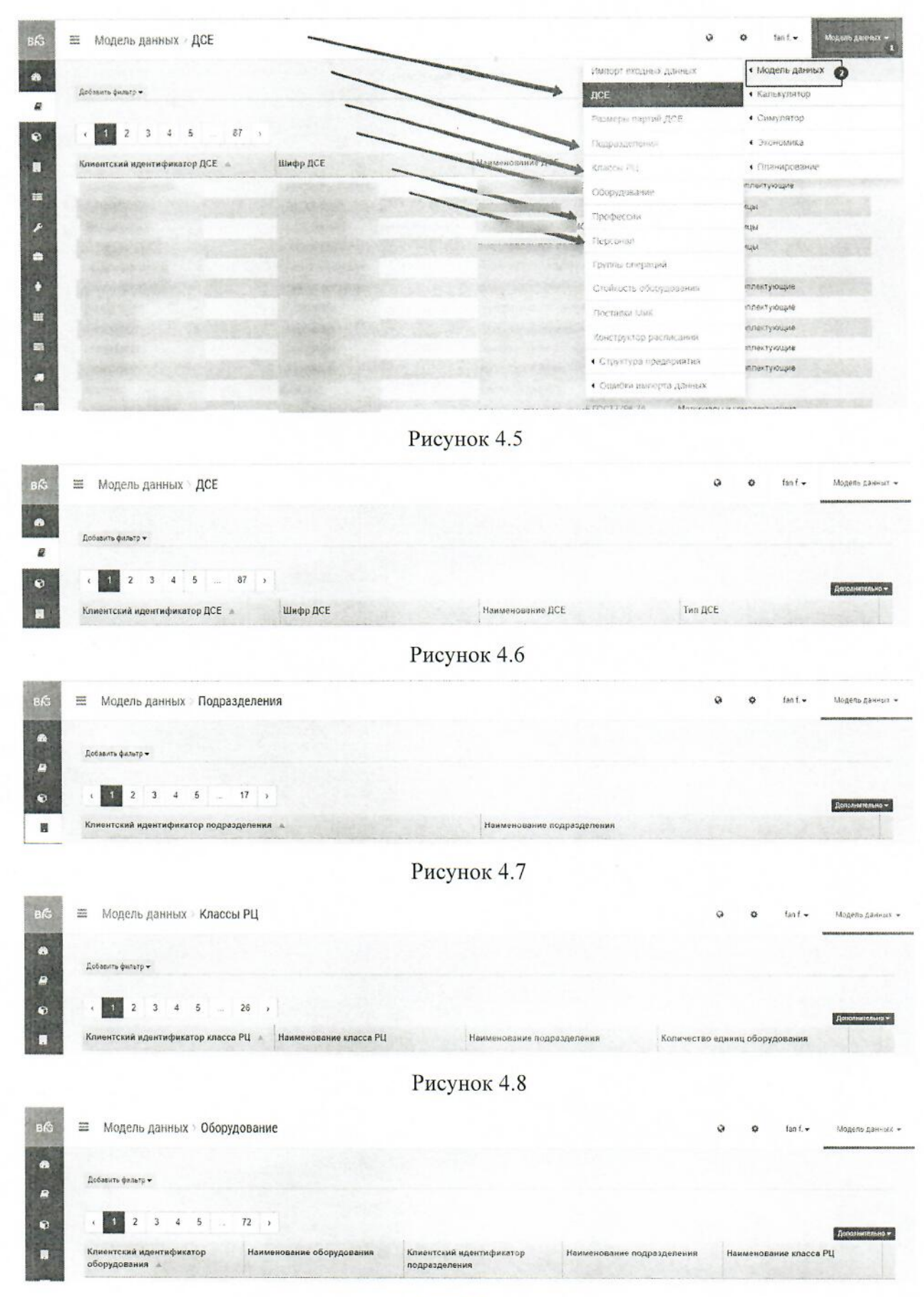

Рисунок 4.9

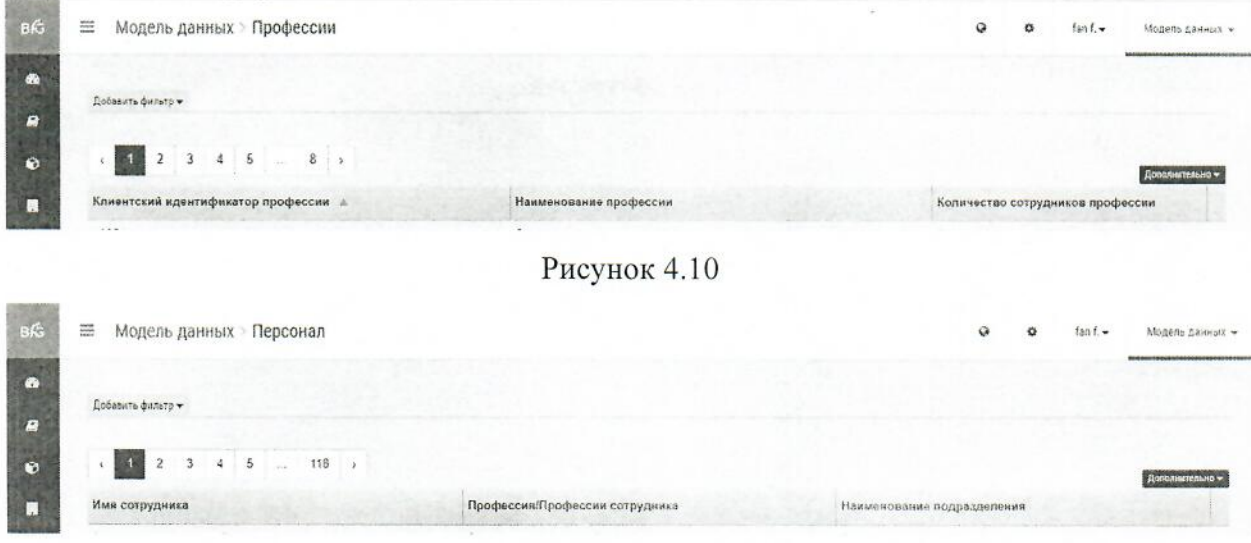

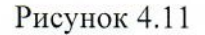

### 4.3 Просмотр ошибок импорта данных

Пользователю Системы доступен просмотр ошибок импорта данных, для чего пользователю следует перейти в модуль «Модель данных»/Ошибки импорта данных и выбрать соответствующую вкладку (рисунок 4.12):

- $\overline{1}$ Модель данных/Ошибки импорта/Подразделения;
- $\overline{c}$ Модель данных/Ошибки импорта/Оборудование;
- $\overline{3}$ Модель данных/Ошибки импорта/Профессии;
- $\overline{4}$ Модель данных/Ошибки импорта/ДСЕ;
- 5 Модель данных/Ошибки импорта/Маршруты:
- 6 Модель данных/Ошибки импорта/Технологии;
- $\overline{7}$ Модель данных/Ошибки импорта/Группы операций;
- 8 Модель данных/Ошибки импорта/Поставки МиК:
- 9 Модель данных/Ошибки импорта/Ресурсы на операциях;
- 10 Модель данных/Ошибки импорта/Стойкость оборудования;
- 11 Модель данных/Ошибки импорта/Размеры партий ДСЕ;
- 12 Модель данных/Ошибки импорта/Связи сппецификаций;
- 13 Модель данных/Ошибки импорта/Группы изделий.

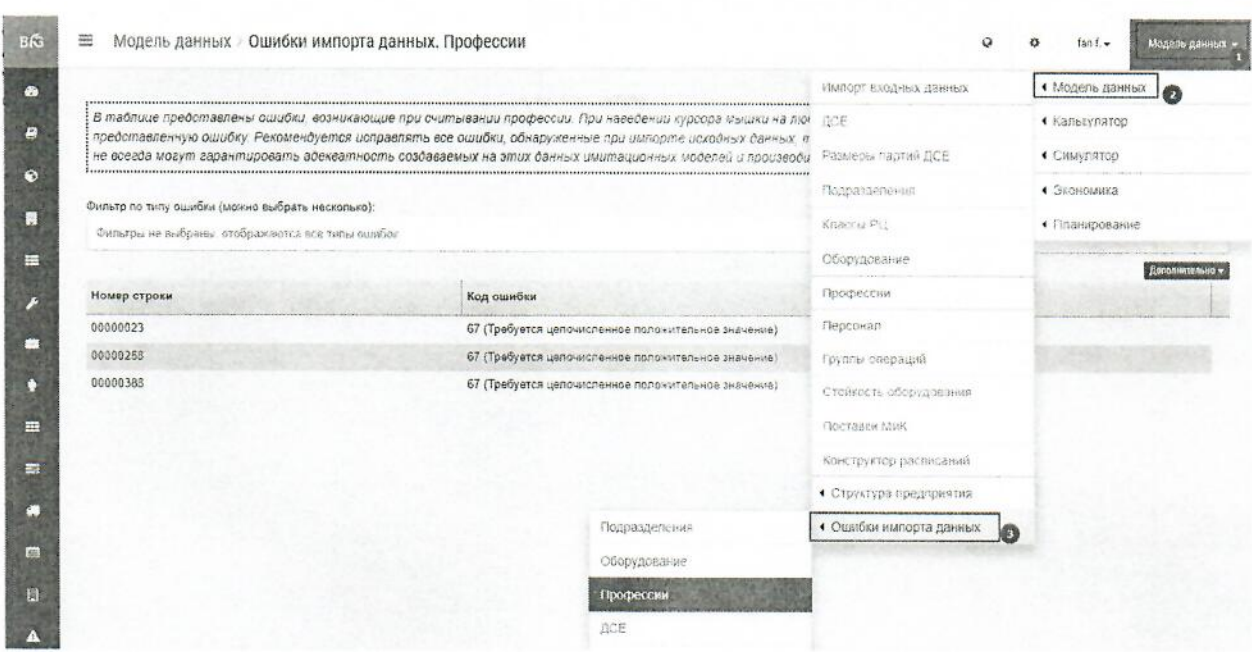

Рисунок 4.12

### 4.4 Импорт плана заказов

Файл, содержащий необходимые данные, структурированный в соответствии с требованиями Системы (см. раздел 3.2 настоящей инструкции) в ручном режиме загружается в Систему пользователем путем перехода в модуль «Калькулятор/План заказов/Импорт из Excel» и выбора файла из файлового сервера для загрузки плана в систему (рисунок 4.13, 4.14).

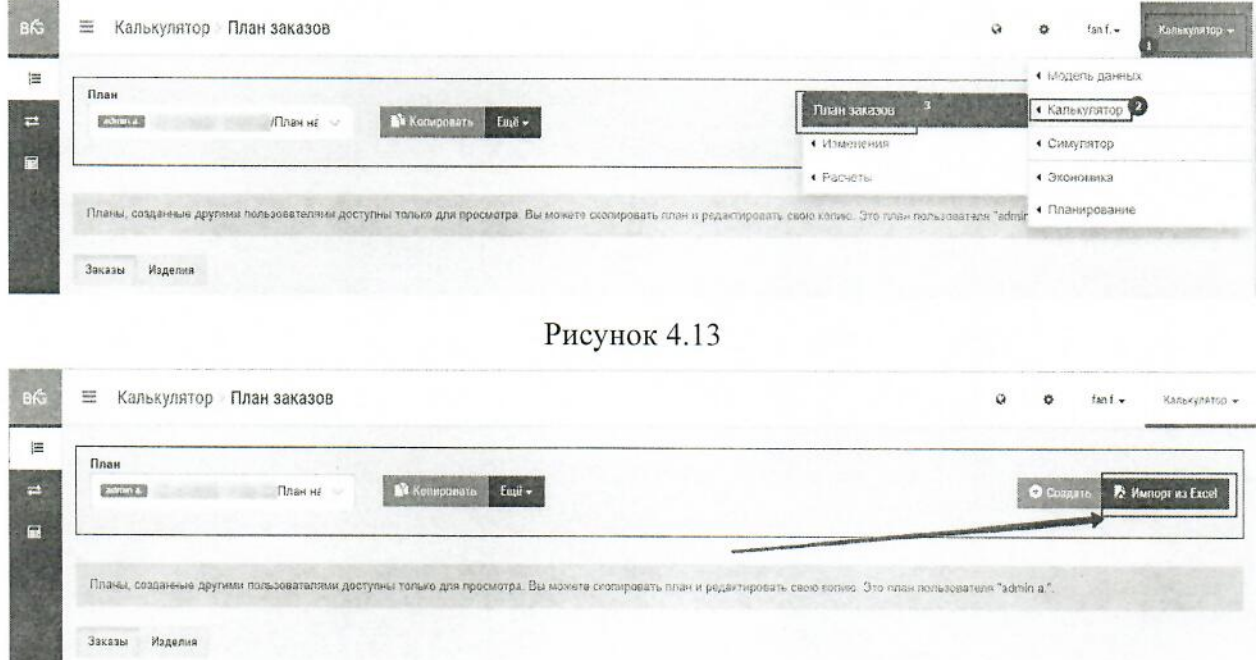

Рисунок 4.14

После выбора файла для загрузки начинается импорт файла в Систему.

При успешном импорте плана во всплывающем окне будет отображена информация о завершении импорта плана и сохранении информации. При наличии ошибок плана во всплывающем окне будет отображена информация о наличии ошибок в плане, загруженном в Систему.

# 4.5 Выполнение объемно-календарного планирования в модуле «Калькулятор»

Для запуска расчета в модуле калькулятор пользователю следует выполнить вход в модуль Калькулятор «Калькулятор/Расчеты/Загрузка производства».

Запуск расчета осуществляется путем нажатия кнопки «Новый расчет» (рисунок  $4.15$ ).

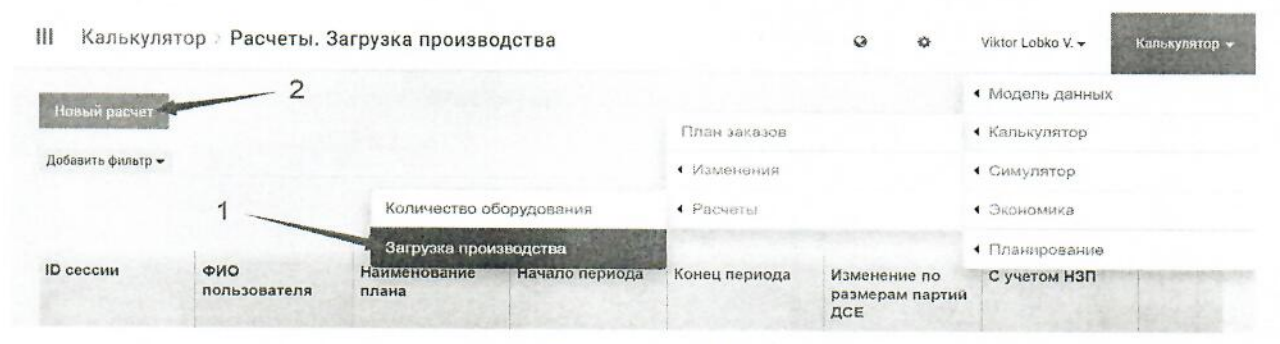

Рисунок 4.15

После чего пользователь (рисунок 4.16):

А) выбирает план заказов из выпадающего списка;

Б) выбирает изменение по размерам партий ДСЕ (опционально);

В) выбирает изменение по маршрутам (опционально);

Г) выбирает изменение по циклам производства (опционально);

Д) выбирает изменение по профессиям (опционально);

Е) выбирает необходимость учета НЗП (опционально, при наличии в Системе загруженных данных о текущем состоянии незавершенного производства).

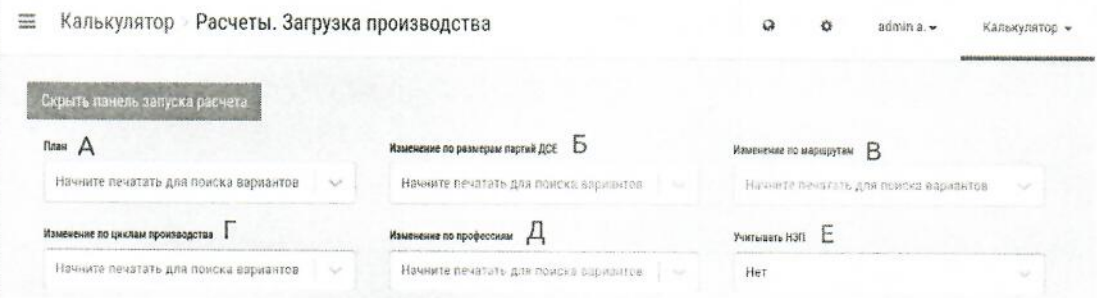

Рисунок 4.16
После выбора всей необходимой информации расчет запускается нажатием кнопки «Создать расчет». После формирования соответствующего расчета во всплывающем окне отобразиться информация о готовности расчета. Сформированный расчет отобразиться в интерфейсе Системы на вкладке Расчеты, после чего станет доступна информация о соответствующем расчете, путем нажатия на строку расчета левой кнопкой мыши (смотрите рисунок 4.17).

| $\begin{array}{l} \underline{\textbf{M}} \\ \underline{\textbf{M}} \\ \underline{\textbf{$ | Калькулятор > Расчеты. Загрузка производства |                       |                                        |                           |                                        | Ø<br>쏹                     | admin a. -   | Калькулятор -   |
|----------------------------------------------------------------------------------------------------|----------------------------------------------|-----------------------|----------------------------------------|---------------------------|----------------------------------------|----------------------------|--------------|-----------------|
| Новый расчет                                                                                                    |                                              |                       |                                        |                           |                                        |                            |              |                 |
| Добавить фильтр -                                                                                                    |                                              |                       |                                        |                           |                                        |                            |              |                 |
|                                                                                                    |                                              |                       |                                        | Расчеты                   |                                        |                            |              |                 |
|                                                                                                    |                                              |                       |                                        |                           |                                        |                            |              |                 |
|                                                                                                    |                                              |                       |                                        |                           |                                        |                            |              | Дополнительно - |
|                                                                                                    | ФИО<br>пользователя                          | Наименование<br>плана | Изменение по<br>размерам<br>партий ДСЕ | Изменение по<br>маршрутам | Изменение по<br>циклам<br>производства | Изменение по<br>профессиям | С учетом НЗП |                 |
| ID сессии<br>141                                                                                                    | admin a.                                     | план2                 | Без изменений                          | Без изменений             | Без изменений                          | Без изменений              | Her          | ÷               |

Рисунок 4.17

Опционально пользователем может быть запущен расчет необходимого количества оборудования для исполнения плана заказов в требуемый период, также возможно проведение сравнения двух разных расчетов в модуле Калькулятор, внесение изменений по оборудованию, профессиям, размерам партий ДСЕ, маршрутам и циклам производства в соответствующих вкладках модуля Калькулятор «Калькулятор/Изменения» (рисунок 4.18).

| 靈                 | Калькулятор > Расчеты. Загрузка производства |                       |                   |                     |                      |                      | ŵ                          | $\bullet$ | admin a -        | <b>ANGELIA</b><br>Калькулятор -<br><b>Constance</b> |
|-------------------|----------------------------------------------|-----------------------|-------------------|---------------------|----------------------|----------------------|----------------------------|-----------|------------------|-----------------------------------------------------|
| Новый расчет?     |                                              |                       |                   |                     |                      |                      |                            |           | • Модель данных  |                                                     |
|                   |                                              |                       |                   |                     |                      | Floure Sounder       |                            |           | <b>COTRACTES</b> |                                                     |
| Добавить фильтр - |                                              |                       |                   | • Оборудование      |                      | • Изменения          |                            |           | CRMS/ANTOD       |                                                     |
|                   | Изменения                                    |                       |                   | <b>Fipodieccini</b> |                      | • Расчеты            |                            |           | • Экономика      |                                                     |
|                   |                                              |                       |                   |                     | Размеры партий ДСЕ   |                      |                            |           | • Планирование   |                                                     |
| <b>ID</b> сессии  | ФИО пользователя                             | Наимендвание<br>плана | -Измене<br>размер | Маршруты            |                      | менение по-<br>KASTU | Изменение по<br>профессиям |           | C yveron H3N     |                                                     |
|                   |                                              |                       | AC BL             |                     | • Циклы поохваждета» | омэнодстви           |                            |           |                  |                                                     |
| 141               | admin a.                                     | план2                 | Без изменении     |                     | БОЗ ИЗМЕНОВИИ        | вез изменений        | Без изменении              | Her       |                  |                                                     |

Рисунок 4.18

На данном этапе не рекомендуется вносить изменения, так как исходная информация отражает актуальное состояние производственных мощностей и ресурсов на заводе. Внесение новых или изменение существующих данных может значительно исказить полученные результаты, план и результаты расчетов не будут отражать действительность.

# 4.6 Анализ загрузки рабочих центров в полученном расчете загрузки производства

Для проведения анализа загрузки рабочих центров пользователь, выполняет переход  $\mathbf{K}$ соответствующему расчету загрузки оборудования в модуле Калькулятор «Калькулятор/Расчеты/Загрузка производства». После нажатия правой кнопки мыши на соответствующий расчет станет доступна общая информация о проведенном расчете, а также вкладки с необходимой аналитикой. пользователю необходимо перейти во вкладку «РАБОЧИЕ ЦЕНТРЫ» (РЦ) для проведения анализа загрузки рабочих центров.

Аналитика по рабочим центрам доступна в виде трех визуализаций (соответствующие значки в левой части листа интерфейса Системы - рисунок 4.19):

- загрузка в табличной виде;
- загрузка в виде диаграммы;

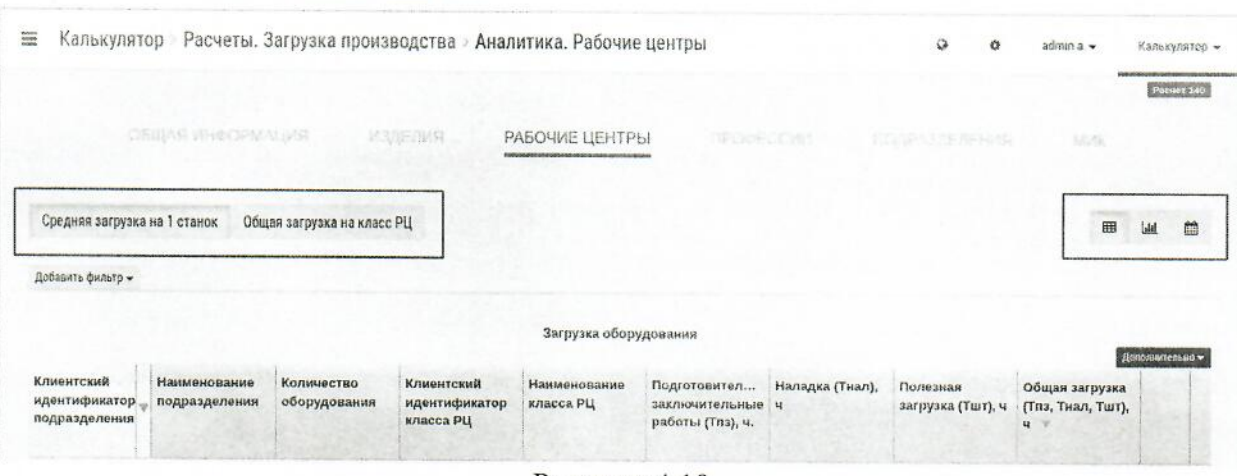

загрузка по периодам.

Рисунок 4.19

Также на вкладке «РАБОЧИЕ ЦЕНТРЫ» доступна аналитика по средней загрузке на 1 станок и общей загрузке на класс рабочего центра (соответствующий переключатель в правой части интерфейса Системы — рисунок 4.19).

Использование аналитики в виде диаграммы и по периодам позволяет увидеть превышение загрузки РЦ или станка над доступным фондом рабочего времени.

Для отображаения аналитики по периодам нужно перейти к соответствующей визуализации и выбрать интересующий пользователя период в месяцах, неделях или днях, а затем указать начало и окончание периода, но не более 12 единиц (месяцев, недель, дней) (рисунок 4.20).

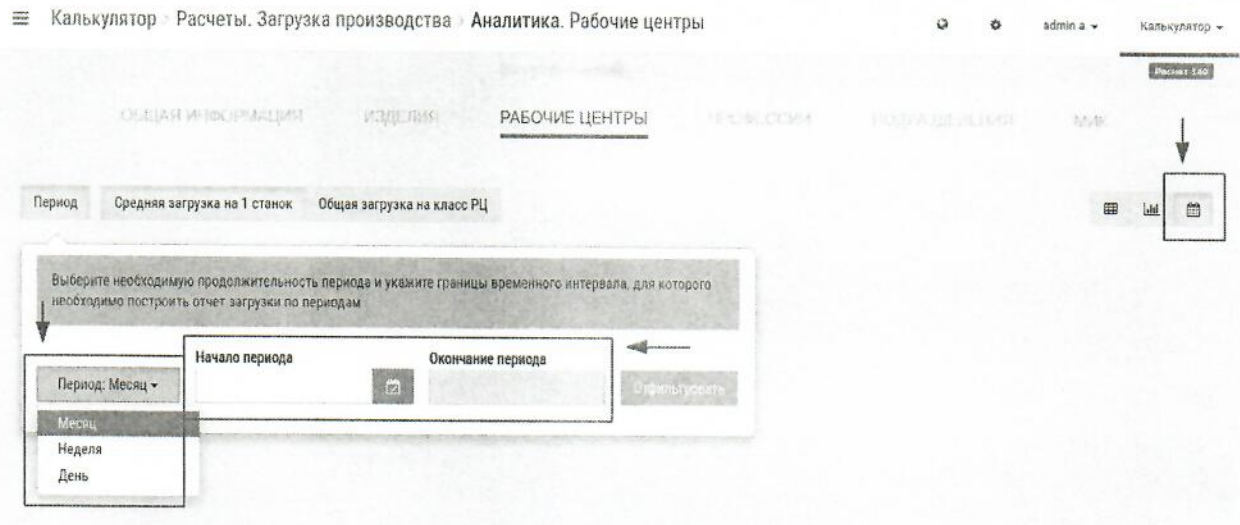

Рисунок 4.20

Наличие загрузки РЦ или станка больше, чем фонд рабочего времени говорит о несбалансированности анализируемого плана заказов, т.о. план заказов не исполним в заданный период времени на существующем оборудовании и требуется управляющее воздействие по изменению сроков запуска заказов, изменению количества оборудования или другие мероприятия, направленные на изменение плана заказов или состояние производственной системы. При этом загрузку можно отобразить в часах, процентах или требуемом количестве оборудования (рисунок 4.21).

![](_page_38_Picture_36.jpeg)

Рисунок 4.20

Полученную аналитику по загрузке оборудования и (или) РЦ можно выгрузить в формате \*.xlsx путем нажатия на выпадающий список функций «Дополнительно» и выбора кнопки «Экспортировать в excel», соответствующий файл будет загружен на персональный компьютер пользователя (рисунок 4.22)

![](_page_39_Picture_54.jpeg)

Рисунок 4.22

### 4.7 Анализ загрузки профессий в полученном расчете

Для проведения анализа загрузки профессий пользователь выполняет переход к соответствующему расчету загрузки оборудования  $\mathbf{B}$ модуле Калькулятор «Калькулятор/Расчеты/Загрузка производства». После нажатия правой кнопки мыши на соответствующий расчет станет доступна общая информация о проведенном расчете, а также вкладки с необходимой аналитикой, пользователю необходимо перейти во вкладку ПРОФЕССИИ для проведения анализа загрузки профессий.

Аналитика по профессиям доступна в виде трех визуализаций (соответствующие значки в левой части листа интерфейса Системы - рисунок 4.23):

- загрузка в табличной виде;
- загрузка в виде диаграммы;
- загрузка по периодам.

![](_page_39_Picture_55.jpeg)

Рисунок 4.23

Также на вкладке ПРОФЕССИИ доступна аналитика по средней загрузке на 1 сотрудника профессии и общей загрузке на всех сотрудников профессии (соответствующий переключатель в правой части интерфейса Системы — рисунок 4.23).

Использование аналитики в виде диаграммы и по периодам позволяет увидеть превышение загрузки профессии над доступным фондом рабочего времени.

Для отображаения аналитики по периодам нужно перейти к соответствующей визуализации и выбрать интересующий пользователя период в месяцах, нелелях или лнях. а затем указать начало и окончание периода, но не более 12 единиц (месяцев, недель, дней) (рисунок 4.24).

![](_page_40_Picture_50.jpeg)

Рисунок 4.24

Наличие загрузки профессии больше, чем доступный фонд рабочего времени говорит о несбалансированности анализируемого плана заказов, т.о. план заказов не исполним в заданный период времени при существующем количестве профессий и требуется управляющее воздействие по изменению сроков запуска заказов, изменению количества профессий или другие мероприятия, направленные на изменение плана заказов или состояние производственной системы.

Полученную аналитику по загрузке профессий можно выгрузить в формате \*.xlsx путем нажатия на выпадающий список функций «Дополнительно» и выбора кнопки «Экспортировать в excel», соответствующий файл будет загружен на персональный компьютер пользователя (рисунок 4.25).

![](_page_41_Picture_53.jpeg)

4.8 Корректировка дат запуска заказов и (или) приоритетов запуска заказов в плане заказов при наличии периодов, по которым загрузка рабочих центров больше, чем доступный фонд рабочего времени при четырехсменной работе за период

Для проведения корректировки дат запуска заказов и (или) приоритетов запуска заказов в плане заказов при наличии периодов, по которым загрузка оборудования больше, чем доступный фонд времени при четырехсменной работе за период б пользователь выполняет переход к плану заказов в модуле «Калькулятор/План заказов» и выполняет:

корректировку дат запуска заказов путем выбора соответствующего плана из выпадающего списка, затем в строке нужного заказа нажатия кнопки с тремя точками и выбора пункта «Редактировать», после чего в открывшемся окне «Редактирование заказа» можно будет изменить требуемую дату запуска и (или) выпуска соответствующего заказа и сохранить внесенные изменения (рисунок 4.26 и рисунок 4.27);

изменение приоритета заказа путем выбора соответствующего плана из выпадающего списка, нажатия кнопки с тремя точками в строке нужного заказа и выбора пункта «Самый высокий приоритет» или «Самый низкий приоритет», или изменить приоритет, нажав «Изменить приоритет» и в открывшемся окне выбрать, до или после какого заказа расположить выбранный заказ. Также пользователь имеет возможность переместить заказ выше или ниже текущей строки для повышения или снижения приоритета заказа путем перетаскивания самого заказа в интерфейсе плана заказов. При изменении приоритета заказа во всплывающем окне отобразиться информация об изменении приоритета и сохранении изменений (рисунок 4.28).

Рисунок 4.25

III Калькулятор План заказов

O VAN-LONG V - Kanggunnes -

![](_page_42_Picture_117.jpeg)

![](_page_42_Figure_3.jpeg)

Редактирование заказа Сохранить Сбросить Удалить заказ Наименование заказа Минимальная дата запуска заказа Требуемая дата выпуска заказа  $\overline{2}$ 01.08.2022 8:00 03,08,2022 0:00 Рисунок 4.27  $\equiv$  Калькулятор План заказов калькулятор « ä  $aiman a.$ План (16.11.2022, 11:46:56)/plan.xlsx Konk... **Ne Komaposure 商 Yganare** Euge -O Congars В Импорт из Excel Заказы Изделия .<br>Поиск заказа Наименование заказа Минимальная дата запуска заказа Требуемая дата выпуска заказа  $\overline{z}$ 01.08.2022, 08:00 03.08.2022, 00:00  $\mathbf{1}$  $\overline{3}$ 04.08.2022, 08:00 20.08.2022.00:00  $\mathbf{i}$ **В Редактировать** 05.09.2022, 08:00 08 08 2022, 00:00 ₩ Удалить 5 06.08.2022, 08.00 07.08.2022.00:00 11 Изменить приоритет  $\overline{1}$ 15.08.2022.08:00 18,08.2022, 00:00 • Самый высокий приоритет • Самый низкий приоритет

Рисунок 4.28

Примечание: если заказ находится на первой позиции плана заказов, то он имеет самый высокий приоритет, если заказ находится на последней позиции списка заказов - он имеет самый низкий приоритет при планировании производства.

4.9 Корректировка дат запуска заказов и (или) приоритетов запуска заказов в плане заказов при наличии периодов, по которым загрузка сотрудников больше, чем доступный фонд рабочего времени при четырехсменной работе за период

Для проведения корректировки дат запуска заказов и (или) приоритетов запуска заказов в плане заказов при наличии периодов, по которым загрузка профессий больше, чем доступный фонд рабочего времени при четырехсменной работе за период, пользователь выполняет переход к плану заказов в модуле Калькулятор «Калькулятор/План заказов» и выполняет:

корректировку дат запуска заказов путем выбора соответствующего плана из выпадающего списка, затем в строке нужного заказа нажатия кнопки с тремя точками и выбора пункта «Редактировать», после чего в открывшемся окне «Редактирование заказа» можно будет изменить требуемую дату запуска и (или) выпуска соответствующего заказа и сохранить внесенные изменения;

изменение приоритета заказа путем выбора соответствующего плана из выпадающего списка, нажатия кнопки с тремя точками в строке нужного заказа и выбора пункта «Самый высокий приоритет» или «Самый низкий приоритет», или изменить приоритет, нажав «Изменить приоритет» и в открывшемся окне выбрать, до или после какого заказа расположить выбранный заказ. Также пользователь имеет возможность переместить заказ выше или ниже текущей строки для повышения или снижения приоритета заказа путем перетаскивания самого заказа в интерфейсе плана заказов. При изменении приоритета заказа во всплывающем окне отобразиться информация об изменении приоритета и сохранении изменений.

Вышеуказанные изменения полностью соответствуют рекомендациям пункта 4.8.

Примечание: если заказ находится на первой позиции плана заказов, то он имеет самый высокий приоритет, если заказ находится на последней позиции списка заказов - он имеет самый низкий приоритет при планировании производства.

Если дальнейшие изменения невозможны и не достигнут результат по балансировке плана заказов, то выполняется изменение плана.

4.10 Начало работы в модуле «Симулятор»

План заказов, который использовался в модуле «Калькулятор» доступен для расчетов в модуле «Симулятор».

Модуль «Калькулятор» используется для объемно-календарного планирования.

44

Модуль «Симулятор» выполняет пооперационный расчет с учетом всех ограничений по персоналу, оборудованию, технологии, партиям и пр. за исключением НЗП. Для проверки различных управленческих теорий, формирования годового плана заказов и бюджета на следующий год используется модуль «Симулятор».

Для перехода в модуль Симулятор из модуля Калькулятор пользователю, необходимо перейти по следующему пути: «Калькулятор/Симулятор/План заказов» (рисунок 4.29).

![](_page_44_Picture_57.jpeg)

Рисунок 4.29

### 4.11 Выбор или ввод основных настроек моделирования в модуле Симулятор

Для перехода к настройкам моделирования и проверки или ввода основных настроек моделирования пользователю необходимо перейти в модуль Симулятор «Симулятор/Настройки моделирования/Основные настройки» (рисунок 4.30).

| 排<br>Симулятор Настройки моделирования. Основные настройки       |                                               | ū                         | Conspiration +<br>Vietor Lobito V +<br>۰ |
|------------------------------------------------------------------|-----------------------------------------------|---------------------------|------------------------------------------|
| Оздать новем настрейке                                           |                                               |                           | • Модель данных                          |
|                                                                  |                                               |                           | • Палькулятор                            |
| Добавить фильтр -                                                |                                               | Firma agrator             | • Симулятор                              |
|                                                                  |                                               | · Wontgegesom             | • Экономика                              |
| Наимекование настроек                                            | Имя пользовате Основные настройки             | • Настроили моделирования | • Гланирование                           |
| Вы по длительной операции / при первой возмочности /ноябрь 2021  | Viktor Lobko V<br>Скраничення по наладкам РЦ. | Pacientist                |                                          |
| 11ч. по длительной операции / при первой возможности Копия, Ф    | dist a novikov d.                             |                           |                                          |
| 5ч. по длитальной оперешии / Онидать высокий приоритет колия. 0. | Управление запуском партий<br>admin a         |                           |                                          |
| Ва по длительной операции Глри первой возможности / 210          | admin a                                       |                           |                                          |
| Вч. по длительной операции / при первой возможности / 150.       | admin a                                       |                           |                                          |
| 94 по длительной операции / при первой возможности / 110         | admin a                                       |                           |                                          |
|                                                                  |                                               |                           |                                          |

Рисунок 4.30

В открывшемся окне появится перечень основных настроек моделирования (рисунок  $4.31$ ).

Здесь пользователь может:

А) создать новые настройки моделирования:

Б) изменить настройки моделирования, созданные под своим логином/паролем, если они не используются в расчетах, кликнув по строке с названием настроек и внеся нужные изменения;

В) скопировать настройки моделирования, созданные другими пользователями, и внести в них изменения, при необходимости:

Г) сделать выбранные настройки доступными для расчетов всех пользователей;

Д) удалить настойки моделирования, созданные под своим логином/паролем, если они не используются в расчетах.

![](_page_45_Picture_76.jpeg)

Рисунок 4.31

При создании новых настроек или внесении изменений в существующие пользователь может изменить поля (рисунок 4.32):

A) наименование настроек;

Б) разброс операционных времен;

В) количество одновременно выполняемых заказов;

Г) правило определения максимально возможных размеров партий;

Д) правило деления на партии;

Е) правила приоритизации;

Ж) производить нераспределенное под заказы НЗП:

И) применять правила формирования партий к партиям НЗП;

К) загружать ресурсы равномерно:

Л) считать наладку оборудования на операцию "трудоемкой", если её длительность равна или больше, чем ... (ч.);

М) начинать выполнение наладки оборудования на операцию, только если доступны ресурсы для проведения самой операции:

Н) осуществлять передачу партий между операциями раз в сутки в (указать время);

П) длительность транспортировки партий между оборудованием внутри подразделения, ч.;

Р) длительность транспортировки партий между подразделениями, ч.;

С) длительность транспортировки партий на склад, ч.

![](_page_46_Picture_27.jpeg)

Рисунок 4.32

# 4.12 Создание изменений по профессиям в модуле «Симулятор»

Для создания изменений по профессиям в модуле «Симулятор» пользователю, необходимо перейти в модуль Симулятор «Симулятор/Изменения/Профессии» (рисунок  $4.34$ ).

![](_page_46_Picture_28.jpeg)

Рисунок 4.34

Расчет плана заказов в модуле «Симулятор» может проводиться с учетом или без учета персонала/профессий.

Если расчет проводим без учета персонала, то Система считает, что РЦ доступны 24 часа в сутки, персонала достаточно для работы оборудования 24 часа, 7 дней в неделю. Такой расчет редко используется, так как предприятий с таким режимом работы единицы.

Система не позволяет проводить расчеты с изменениями по профессиям других пользователей или с изменениями по профессиям, которые использовались в лругих расчетах. Это связано с тем, что внесение дополнительных корректировок в количество или графики работы подразделений должны будут повлиять на ранее выполненные расчеты. В итоге мы можем получить непредсказуемый результат в ранее выполненных расчетах.

Таким образом пользователь перед запуском нового расчета должен создать новое изменение по профессиям.

Для копирования необходимо из ниспадающего списка выбрать строку с изменением по профессиям, которые использовались пользователем ранее в расчетах плана и нажать кнопку «Копировать» (рисунок 4.35).

![](_page_47_Picture_63.jpeg)

Рисунок 4.35

После нажатия кнопки «Копировать» в выпадающем списке появится новое название с припиской « Копия ... » в конце, рядом с которой будут дополнительные кнопки «Редактировать», «Копировать», «Удалить» (рисунок 4.36).

![](_page_47_Figure_7.jpeg)

Рисунок 4.36

Рекомендуется выполнить следующие действия (рисунок 4.37 и рисунок 4.38):

А) нажать кнопку «Редактировать»:

Б) ввести новое имя с обозначением к какому плану относится это изменение;

В) если у пользователя есть информация об изменении численности подразделения или графика работы подразделения, то необходимо выбрать из ниспадающего списка нужное подразделение;

Г) изменить режим работы;

Д) изменить численность персонала с учетом смен (Д1) и профессий (Д2);

Е) нажать кнопку «Сохранить».

В большинстве случаев пункты В, Г и Д выполнять нет необходимости. Достаточно просто изменить имя и сохранить изменение.

![](_page_48_Picture_28.jpeg)

Рисунок 4.37

![](_page_49_Picture_36.jpeg)

Рисунок 4.38

После нажатия кнопки «Сохранить», изменения по профессиям созданы, можно перейти к следующему пункту.

Возможно импортировать изменения по профессиям из файла в формате Excel. Для этого необходимо нажать кнопку «Импорт из Excel» и выбрать файл, который необходимо загрузить (рисунок 4.39).

![](_page_49_Picture_37.jpeg)

Рисунок 4.39

Дальнейшие действия соответствуют всем действиям из текущего пункта.

### 4.13 Запуск нового моделирования в модуле «Симулятор»

Для запуска расчета в модуле «Симулятор» пользователю необходимо перейти в модуль Симулятор «Симулятор/Расчеты» и нажать кнопку «Новое моделирование» (рисунок 4.40).

![](_page_50_Picture_16.jpeg)

Рисунок 4.40

После нажатия кнопки «Новое моделирование» появится диалоговое окно (рисунок 4.41 и рисунок 4.42)., где можно выбрать необходимые параметры моделирования.

![](_page_50_Picture_17.jpeg)

Рисунок 4.41

![](_page_51_Picture_37.jpeg)

Рисунок 4.42

Далее пользователю необходимо нажать кнопку «Запустить моделирование», после чего произойдет запуск расчета, а во всплывающем окне появится соответствующее уведомление.

После запуска расчета пользователю необходимо дождаться завершения расчета, тогда появится возможность перейти  ${\bf K}$ анализу результатов имитационного моделирования. После завершения расчета необходимо перейти к следующему пункту.

Новый расчет автоматически получит новый порядковый номер и будет отображен в списке расчетов (рисунок 4.43)

|                                      | = Симулятор Расчеты        |                                                                                           |      |                                      |                                    |                                        |                           |                                                       |                                                    |                                            | $\omega$                                             | administer.       | Citizanna +    |
|--------------------------------------|----------------------------|-------------------------------------------------------------------------------------------|------|--------------------------------------|------------------------------------|----------------------------------------|---------------------------|-------------------------------------------------------|----------------------------------------------------|--------------------------------------------|------------------------------------------------------|-------------------|----------------|
| Кака малининген<br>Добавить фильтр - |                            | Поситаюдания подалливанами. 7 из 10 маке имально аспивания. /<br>Порядковый номер расчета |      |                                      |                                    |                                        |                           | Параметры расчета, заданные при запуске моделирования |                                                    |                                            |                                                      |                   |                |
| 10 encours                           | <b>OWO</b><br>пользователя | Стартовая дата<br>моделирования                                                           | План | Изманение по-<br>оборудованно        | изменение по<br>профессиям         | Изменение по<br>размерам партий<br>ACE | Изманание по<br>вяршрутам | Основные<br>настройки<br>моделиврования               | <b>Hantpoilor</b><br>ограничений по<br>маладкам РЦ | HadTDDRaw<br>управления<br>запуском партий | Длительность<br>исполнения всех<br>заказов плана, ч. | Cratyc            | протективная - |
| 327<br>326                           | admin.a.                   | 01.06.2022.08.00                                                                          |      | (16.11 2022, 11.46.56) Без изменения | Без учета персонала. Без изнанения |                                        | <b>Eat Attressivent</b>   | ссмовные настройки Не задане                          |                                                    | He sauses                                  | 140.5                                                | <b>CONTRACTOR</b> |                |

Рисунок 4.43

4.14 Анализ сроков исполнения заказов на предмет исполнения заказов в установленные сроки, отсутствия набора трудоемкости в течение длительного периода по отдельным заказам

Для проведения анализа сроков исполнения заказов на предмет исполнения заказов в установленные сроки, отсутствия набора трудоемкости в течение длительного периода времени по отдельным заказам пользователю, необходимо перейти в модуле Симулятор «Симулятор/Расчеты» к сформированному расчету по итогам проведенного имитационного моделирования и открыть вкладку «АНАЛИЗ ЗАКАЗОВ».

Отображение сроков исполнения заказов возможно в трех вариантах:

- в виде отчета (рисунок 4.44);
- $\sim$ в виде диаграммы Ганта (рисунок 4.45);
- в виде графика прогресса (рисунок 4.46).

Переходя по соответствующим значкам в правой части интерфейса Системы пользователь проводит анализ сроков исполнения плана заказов, анализирует какие заказы не набирают длительное время трудоемкость.

| Ш                   | Симулятор Расчеты. Сессия моделирования: 138 (быстрое моделирование) |                             |                                  |                                                                                             |                  | Victor Lobics 2 +<br>û<br>Consistence =<br>$\circ$            |
|---------------------|----------------------------------------------------------------------|-----------------------------|----------------------------------|---------------------------------------------------------------------------------------------|------------------|---------------------------------------------------------------|
|                     | DUCTION REQUIRED                                                     | AHABAS 3AKA3OB              | <b>ANASKING MARINE</b>           | <b>SAFET AT LONGER</b>                                                                      | TRACTACOMPOSITO  | $\ddot{\textbf{c}}$<br><b>FOTPLY AT GEORGIA</b>               |
| finishers between   |                                                                      |                             |                                  |                                                                                             | <b>Tues</b>      | Диаграмма Ганта<br>Подробный график прогресси.                |
|                     |                                                                      |                             | Amatuez causasom                 | Быдепенные красным заказы не выполнены в срок<br>Выделенные зеленым заказы выполнены в срок |                  |                                                               |
|                     | $3.4.5$ $17.$                                                        |                             |                                  |                                                                                             |                  | Доположение -                                                 |
| Накменование засила | Дата запуска в производство                                          | Дата старта первой операции | Bata peasyanes pabor no<br>38882 | Длительность исполнения                                                                     |                  | Требуемая дата выпуска каказа «Опережание (+) / Опоздание (-) |
|                     | 01 10 2021 07:05                                                     | 01 10 2021, 07:00           | 02 10 2021 07:30                 | 15                                                                                          | 31 10 2021 00:00 | $-28.4$ 17 a                                                  |
|                     | 01 11 2021 00:00                                                     | 01.11.2021.00:00            | 02 11 2021 00:00                 | 12.                                                                                         | 30.11.2021.00.00 | $+28.4$                                                       |
|                     | 01 03 2022 00:00                                                     | 28 03 2022, 09 31           | 09:04:2022, 10:53                | 12.5 Т. 16 ммн. 41 с.                                                                       | 31.03.3322.00.00 | 9.1. 10 v. 55 inns 21 c.                                      |
|                     |                                                                      |                             |                                  |                                                                                             |                  |                                                               |

Рисунок 4.44

![](_page_53_Figure_0.jpeg)

Рисунок 4.46

# 4.15 Анализ загрузки ресурсов на предмет наличия перегруженных более, чем на 80% ресурсов

Для проведения анализа загрузки ресурсов пользователю, необходимо перейти в модуле Симулятор «Симулятор/Расчеты» к сформированному расчету по итогам проведенного имитационного моделирования и открыть вкладку «ЗАГРУЗКА PECYPCOB».

Под ресурсами система понимает оборудование и персонал.

Загрузка ресурсов отображается в двух видах:

- в виде таблицы (рисунок 4.47);

- в виде диаграммы (рисунок 4.48).

Переключаясь между соответствующими видами отображения кнопками в правой части интерфейса Системы, пользователь проводит анализ загрузки ресурсов.

| 霊                                             |                                | Симулятор Расчеты Сессия моделирования: 327 |                               |                         |                                                                                  |                            |                                                  |                                |                                                                             | $\circ$<br>admin a +<br>n                                                               | Откуритор и    |
|-----------------------------------------------|--------------------------------|---------------------------------------------|-------------------------------|-------------------------|----------------------------------------------------------------------------------|----------------------------|--------------------------------------------------|--------------------------------|-----------------------------------------------------------------------------|-----------------------------------------------------------------------------------------|----------------|
|                                               | <b>CONTROL OF HIS MANAGERS</b> | Ai-(4) (B/F)                                | 300000                        | ANNOVA VOLSEY AVE       | <b><i><i><u>3AFPY3KA PECIFICOS</u></i></i></b><br><b>GANSEMENT OF CONTRACTOR</b> | Sell that I have           | THE REPORT OF THE OF LEFT CONTROL.               |                                | PARASATIVE IN<br>arta                                                       | <b>COCEANAIR EM</b>                                                                     | ۰              |
| Эноуров ханерида<br>Добавить фильтр -         |                                |                                             |                               |                         |                                                                                  |                            |                                                  |                                |                                                                             | planeters<br>Таблица<br>Probability of the probability of the proof support for the lit | Диаграмма      |
|                                               |                                |                                             |                               |                         |                                                                                  | Запуска ресурсев           |                                                  |                                |                                                                             |                                                                                         | Дочанительно и |
| Клиентский<br>идентификатор<br>класса ресурса | Наименование<br>клысса ресурса | Класс РЦ/Профессия                          | Наименование<br>подразделения | Persin<br>подразделения | Obiget Konstruction                                                              | Количество<br>используемых | Суммарное премя<br>полезной работы<br>(Tues), v. | Фонд доступного<br>времени, ч. | affilm contract to construct and interest to the contract of<br>Загрузка, % | Распределение доступного времени<br>PUL %                                               |                |
| GT                                            | GT                             | Knacc PLL                                   | <b>GT-SHOP</b>                |                         |                                                                                  |                            | 123.5                                            | 440.5                          | <b>SWE</b>                                                                  |                                                                                         |                |
| <b>MC</b>                                     | MC                             | Knacc PLL                                   | GT-SHOP                       |                         |                                                                                  |                            | 1015                                             | 448.6                          | 初期<br>$-27%$                                                                |                                                                                         |                |
| PK                                            | <b>PK</b>                      | Knace PLI                                   | PK-SHOP                       |                         |                                                                                  |                            | 100.5                                            | 811                            | R<br>124                                                                    |                                                                                         |                |
| $\dot{\kappa} \mathrm{S}$                     | AS                             | Knaze PLI                                   | PK-SHOP                       |                         |                                                                                  |                            |                                                  | 440.5                          | 1%                                                                          |                                                                                         | $\mathbf{1}$   |
| <b>MA</b>                                     | <b>MA</b>                      | Kitace PLI                                  | GT-SHCP                       |                         |                                                                                  |                            |                                                  | 440.5                          | Clis                                                                        |                                                                                         |                |
| ME                                            | MB                             | Knact PLI                                   | GT-SHOP                       | a.                      |                                                                                  |                            | $\cdot$                                          | 440.5                          | $^{64}$                                                                     |                                                                                         |                |

Рисунок 4.47

Табличное отображение загрузки ресурсов позволяет выявить наиболее перегруженные ресурсы и детализацию загрузки (для профессий загрузка детализируется суммарным временем полезной работы ресурса при отображении доступного фонда рабочего времени; для оборудования детализация загрузки ресурса осуществляется по Тшт, Тпз, Тнал, времени простоя по причинам ожидания ресурсов, ожидания заданий, ожидания высокоприоритетного задания, также детализация осуществляется отображением суммарного времени полезной работы ресурса при отображении доступного фонда рабочего времени и графиком очередей перед классом РЦ).

![](_page_55_Figure_0.jpeg)

Рисунок 4.48

Отображение загрузки ресурсов в виде диаграммы позволяет определить равномерность загрузки любого ресурса в период, определить, каким заказом загружен данный вид ресурса, в каком подразделении загружен ресурс, и принять решение о возможном переносе сроков запуска заказа, изменении приоритета заказа и ином управляющем воздействии.

Анализ загрузки ресурсов позволяет сделать вывод о нехватке определенных ресурсов и, при наличии возможности, применить меры управляющего воздействия в виде изменения настроек моделирования, изменения количества ресурсов, изменения доступности оборудования, изменения графиков, режимов работы и численности подразделений.

## 4.16 Корректировка дат запуска заказов и (или) приоритетов запуска заказов в плане заказов при невыполнении заказов в установленные сроки

При несвоевременном выполнении заказов в установленные сроки и (или) неравномерной загрузке ресурсов у пользователя, имеется возможность изменения дат запуска заказов и (или) приоритетов запуска заказов в плане заказов.

Для проведения корректировки дат запуска заказов и (или) приоритетов запуска заказов в плане заказов пользователь, выполняет переход к плану заказов в модуле Симулятор «Симулятор/План заказов» (рисунок 4.49) и выполняет:

корректировку дат запуска заказов путем выбора соответствующего плана из выпадающего списка, нажатия кнопки с тремя точками в строке нужного заказа и выбора пункта «Редактировать» (рисунок 4.50), затем в открывшемся окне «Редактирование заказа» можно изменить требуемую дату запуска и (или) выпуска соответствующего заказа (рисунок 4.51);

изменение приоритета заказа путем выбора соответствующего плана из выпадающего списка, нажатия кнопки с тремя точками в строке нужного заказа и выбора пункта «Самый высокий приоритет» или «Самый низкий приоритет» (рисунок 4.52), или изменить приоритет, нажав «Изменить приоритет» и в открывшемся окне выбрать, до или после какого заказа расположить выбранный заказ. Также пользователь имеет возможность переместить заказ выше или ниже текущей строки для повышения или снижения приоритета заказа путем перетаскивания самого заказа в интерфейсе плана заказов. При изменении приоритета заказа во всплывающем окне отобразится информация об изменении приоритета и сохранении изменений.

Примечание: если заказ находится на первой позиции плана заказов, то он имеет самый высокие приоритет, если заказ находится на последней позиции списка заказов - он имеет самый низкий приоритет при планировании производства.

![](_page_56_Picture_44.jpeg)

Рисунок 4.50

![](_page_57_Picture_20.jpeg)

Рисунок 4.52

Дополнительно можно разбить заказ на несколько заказов с разными датами запуска, удалить или изменить количество изделий в заказе (рисунок 4.53). Для этого нужно кликнуть по строке с названием заказа, а затем в контекстном меню (кнопка «три точки») выбрать необходимый пункт. К таким корректировкам нужно отнестись с осторожностью, так как это повлияет на количество изготавливаемых изделий или сроки их выпуска, что может привести к нарушению Договорных обязательств.

![](_page_58_Picture_52.jpeg)

Рисунок 4.53

4.17 Изменение основных настроек моделирования в модуле «Симулятор» при невыполнении заказов в установленные сроки

При несвоевременном выполнении заказов в установленные сроки у пользователя имеется возможность изменения основных настроек моделирования.

Для изменения основных настроек моделирования пользователю необходимо перейти в модуль Симулятор «Симулятор/Настройки моделирования/Основные настройки».

В открывшемся окне появится перечень основных настроек моделирования, пользователь может изменить созданные основные настройки моделирования или создать новые.

# 4.18 Изменение настроек моделирования по ограничениям по наладкам РЦ при невыполнении заказов в установленные сроки

При несвоевременном выполнении заказов в установленные сроки у пользователя имеется возможность изменения настроек «Ограничение по наладкам РЦ».

Для изменения настроек моделирования пользователю необходимо перейти в модуль Симулятор «Симулятор/Настройки моделирования/Ограничение по наладкам РЦ».

При работе с указанными настройками пользователь имеет возможность создать новую настройку или импортировать настройки из Excel и (или) изменить, скопировать существующие.

Эти настройки позволяют ограничить количество единиц оборудования, которые могут быть одновременно налажены на определенную операцию или на операции одной группы (рисунок 4.54).

![](_page_59_Picture_57.jpeg)

Рисунок 4.54

### 4.19 Изменение настроек моделирования по управлениям запуска партий при невыполнении заказов в установленные сроки

При несвоевременном выполнении заказов в установленные сроки у пользователя, имеется возможность изменения настроек «Управление запуском партий».

Для изменения настроек моделирования пользователю необходимо перейти в модуль Симулятор «Симулятор/Настройки моделирования/Управление запуском партий».

При работе с указанными настройками пользователь имеет возможность создать новую настройку, скопировать или изменить существующую.

Потенциальная очередь класса РЦ - это общая трудоемкость всех запущенных, но еще не обработанных на классе РЦ операций. Партия, использующая класс РЦ, не будет запущена в производство, если потенциальная очередь класса РЦ будет превышать заданное в настройках ограничение. Ограничение в настройках задается на единицу оборудования класса РЦ.

Узкоспециализированная настройка. В основном используется для непрерывных производств.

После изменения настроек моделирования пользователь может провести повторное моделирование исполнения плана заказов с новыми условиями.

4.20 Внесение изменений по оборудованию, профессиям, размерам партий ДСЕ, маршрутам при невыполнении заказов в установленные сроки при наличии возможности внесения изменений

При несвоевременном выполнении заказов в установленные сроки у пользователя, имеется возможность внесения изменений при наличии такой возможности (рисунок 4.55):

по нелоступности оборудования (переход к изменениям: модуль Симулятор «Симулятор/Изменения/Оборудование/Недоступность»; пользователь имеет возможность самостоятельно создать настройки, импортировать из Excel, скопировать существующие и внести изменения в существующие);

по количеству оборудования (переход к изменениям: модуль Симулятор «Симулятор/Изменения/Оборудование/Количество»; пользователь имеет возможность самостоятельно создать настройки, скопировать существующие и внести изменения в существующие);

по размерам партий ДСЕ (переход к изменениям: модуль Симулятор «Симулятор/Изменения/Размеры партий ДСЕ»; пользователь имеет возможность самостоятельно создать настройки, импортировать из Excel, скопировать существующие и внести изменения в существующие);

по маршрутам (переход к изменениям: модуль Симулятор «Симулятор/Изменения/Маршруты»; пользователь имеет возможность самостоятельно создать настройки, импортировать из Excel, скопировать существующие и внести изменения в существующие).

![](_page_60_Figure_7.jpeg)

#### Рисунок 4.55

После внесения соответствующих изменений пользователь может провести повторное моделирование исполнения плана заказов с новыми условиями.

# 4.21 Проведение нового моделирования исполнения плана заказов при наличии изменений настроек моделирования и других изменений

Для проведения нового моделирования пользователю, необходимо перейти в модуль Симулятор «Симулятор/Расчеты» и нажать кнопку «Новое моделирование». Краткое описание приведено ниже.

В появившемся диалоговом окне пользователю необходимо выбрать:

Тип моделирования:

Стандартное моделирование;

Быстрое моделирование (используется, если не требуется детальное расписание работы ресрсов).

Дополнительные расчеты:

Детальный прогресс выполнения заказов плана;

Сроки и отклонения изготовления изделий:

Критическая цепь (недоступно для Быстрого моделирования);

Потребление материалов и комплектующих;

Детализация загрузки ресурсов:

Очереди перед классами РЦ.

План из выпадающего списка;

- Указать стартовое время моделирования: «Вручную» или «По плану»;
- ш. Основные настройки моделирования:
- Настройки ограничений по наладкам РЦ (при необходимости); -
- ш. Настройки управления запуском партий (при необходимости)
- $\overline{\phantom{a}}$ Изменение по оборудованию (при необходимости):
- $\overline{\phantom{0}}$ Изменение по профессиям (при необходимости):
- Изменение по размерам партий ДСЕ (при необходимости);

Изменение по маршрутам (при необходимости).

Далее пользователю необходимо нажать кнопку «Запустить моделирование», после чего произойдет запуск расчета, а во всплывающем окне появится соответствующее уведомление.

### 4.22 Выгрузка отчетов

Для выгрузки отчетов пользователю необходимо перейти в модуль Симулятор «Симулятор/Расчеты» и выбрать необходимый расчет.

Отчет о сроках исполнения заказов формируется путем перехода во вкладку «АНАЛИЗ ЗАКАЗОВ. ОТЧЕТ» и нажатия кнопок «Дополнительно»/«Экспортировать в excel» (рисунок 4.56).

Отчет о загрузке ресурсов формируется путем перехода во вкладку «ЗАГРУЗКА РЕСУРСОВ. ТАБЛИЦА» и нажатия кнопок «Дополнительно»/«Экспортировать в excel» (рисунок 4.57).

Отчет о потреблении МиК формируется путем перехода **BO** вкладку «ПОТРЕБЛЕНИЕ МИК» и нажатия кнопок «Дополнительно»/«Экспортировать в excel» (рисунок 4.58).

При необходимости пользователь может выполнить экспорт годового плана в формат Excel. Для этого необходимо перейти в модуль Симулятор «Симулятор/План заказов» и выбрать соответствующий план, нажать кнопку «Еще», нажать кнопку «Экспортировать в Excel» (рисунок 4.59).

![](_page_62_Figure_4.jpeg)

![](_page_62_Picture_130.jpeg)

16045 15405

五  $2$  3 4 5  $151$ Клиентский имение **Класс РЕР** . Наименование Режим Общее HIMMT khack

![](_page_62_Picture_131.jpeg)

Загрузка расурсов

**EXECUTIVE** 

Рисунок 4.57

 $\langle \cdot | \cdot |$ 

 $\pm$ 

![](_page_63_Picture_26.jpeg)

Рисунок 4.59

### 4.23 Начало работы в модуле «Планирование»

Перед началом работы в модуле «Планирование» пользователь, в модуле «Калькулятор» во вкладке «План заказов» (рисунок 4.60) выполняет следующие действия:

А) выбирает сбалансированный в предыдущих пунктах план заказов;

Б) справа от наименования плана заказов нажимает кнопку «Еще»;

В) в выпадающем меню выбирает сроку «Сделать доступным в модуле Планирование».

![](_page_64_Picture_52.jpeg)

Рисунок 4.60

Этот процесс необходим по следующим причинам:

I Модуль «Калькулятор» используется для высокоуровневой проверки различных теорий и может содержать большое количество несбалансированных планов заказов.

 $\mathbf{I}$ Модуль «Калькулятор» не работает непосредственно с формированием ССЗ.

 $III$ Если все планы заказов будут доступны и в модуле «Планирование» - это создаст неразбериху, так как планы заказов и планы производства будут смешиваться и мешать пользователю.

Для перехода в модуль «Планирование» из модуля «Калькулятор» пользователю необходимо перейти  $\Pi\textnormal{O}$ следующему пути: «Калькулятор/Планирование/План производства» (рисунок 4.61).

![](_page_64_Picture_53.jpeg)

Рисунок 4.61

Далее из выпадающего списка выбрать нужный план производства (рисунок 4.62).

![](_page_65_Figure_1.jpeg)

Рисунок 4.62

#### $4.24$ Выбор или ввод основных настроек моделирования в модуле «Планирование»

Для перехода к настройкам моделирования и проверки или ввода основных настроек моделирования необходимо пользователю перейти модуль Планирование  $\overline{B}$ «Планирование/Настройки моделирования/Основные настройки» (рисунок 4.63).

| Планирование Настройки моделирования. Основные настройки<br>排 |                                      | ű<br>ö.                                             | .<br>Планарование -<br>Winter Lobke V w |
|---------------------------------------------------------------|--------------------------------------|-----------------------------------------------------|-----------------------------------------|
| Селодны может настражки                                       |                                      |                                                     | • Модель данных.                        |
|                                                               |                                      |                                                     | · Kansymmer                             |
| Zodasm.gov.rpm                                                |                                      |                                                     | Cellustang                              |
|                                                               |                                      |                                                     | 4. Superstring                          |
| - 60<br>23.1                                                  |                                      | Equation ray                                        | · Chanspotaker                          |
| Наименование настроег                                         | Ини пользователя                     | · Vinterpages                                       |                                         |
| Dovosmus Hackpoinur_0                                         | fest!                                | Timer houseman has                                  |                                         |
| Odvodnuk vadtoskos 6                                          | sone a                               | Contained rounderage as                             |                                         |
| Obvoska e Nagribbilist (B)                                    | 35530 2                              |                                                     |                                         |
| По длительной операции пери первой возможности Колия_0        | abne p.                              | 4 Howenquan                                         |                                         |
| Орновные наукровин В. 2211                                    | Основные настрояки<br>12-reitasyus c | 4 Hat-point report-weeken.                          |                                         |
| Oceanwe wastoples, 0 Konse, Yvača                             | alcoukhous all                       | Отраннями во нападках РЦ.<br>4 - additional         |                                         |
| Ocentrale Hachochini                                          | b.a.zachimara                        | Parkette Trip (676) HL<br>Уголепина запуском партии |                                         |
| Oznasnud kactoolica Gillatum D                                | Fisical creaters in                  |                                                     |                                         |

Рисунок 4.63

В открывшемся окне появится перечень основных настроек моделирования (рисунок  $4.64$ ).

Пользователь может:

А) создать новые настройки моделирования;

Б) изменить настройки моделирования, созданные под своим логином/паролем, если они не используются в расчетах, кликнув по строке с названием настроек и внеся нужные изменения;

В) скопировать настройки моделирования, созданные другими пользователями и при необходимости внести в них изменения:

Г) сделать выбранные настройки доступными для расчетов всех пользователей;

Д) удалить настойки моделирования, созданные под своим логином/паролем, если они не используются в расчетах.

![](_page_66_Picture_65.jpeg)

#### Рисунок 4.64

При создании новых настроек или внесении изменений в существующие пользователь может изменить поля (смотрите рисунок 4.65):

А) наименование настроек;

Б) разброс операционных времен;

В) количество одновременно выполняемых заказов;

Г) правило определения максимально возможных размеров партий;

Д) правило деления на партии;

Е) правила приоритизации;

Ж) производить нераспределенное под заказы НЗП;

И) применять правила формирования партий к партиям НЗП:

К) загружать ресурсы равномерно:

Л) считать наладку оборудования на операцию "трудоемкой", если её длительность равна или больше, чем ... (ч.);

М) начинать выполнение наладки оборудования на операцию, только если доступны ресурсы для проведения самой операции:

Н) осуществлять передачу партий между операциями раз в сутки в (указать время);

П) длительность транспортировки партий между оборудованием внутри подразделения, ч.;

Р) длительность транспортировки партий между подразделениями, ч.;

### С) длительность транспортировки партий на склад, ч.

![](_page_67_Picture_31.jpeg)

Ш Планирование Основные настройки моделирования - 9ч. по длительной операции / при первой возможности / 210 Копия 0 . • Viktor Lobko V. + Планирование

Рисунок 4.65

### 4.25 Создание изменений по профессиям в модуле «Планирование»

Для создания изменений по профессиям в модуле «Планирование» пользователю, необходимо перейти в модуль Планирование «Планирование/Изменения/Профессии» (смотрите рисунок 4.66).

![](_page_67_Picture_32.jpeg)

Рисунок 4.66

Расчет плана производства в модуле «Планирование» может проводиться с учетом или без учета персонала/профессий.

Если расчет проводим без учета персонала, то Система считает, что РЦ доступны 24 часа в сутки, персонала достаточно для работы оборудования 24 часа, 7 дней в неделю. Такой расчет редко используется, так как предприятий с таким режимом работы единицы.

Система не позволяет проводить расчеты с изменениями по профессиям других пользователей или с изменениями по профессиям, которые использовались в других расчетах. Это связано с тем, что внесение дополнительных корректировок в количество или графики работы подразделений должны будут повлиять на ранее выполненные расчеты.

Таким образом пользователь перед запуском нового расчета должен создать новое изменение по профессиям.

Для чего необходимо из выпадающего списка выбрать строку с изменением по профессиям, которые использовались в прошлом месяце и нажать кнопку «Копировать» (смотрите рисунок 4.67).

![](_page_68_Picture_51.jpeg)

Рисунок 4.67

После нажатия кнопки «Копировать» в выпадающем списке появится новая строка с добавкой «копия...» в конце, рядом с которой будут дополнительные кнопки «Редактировать», «Копировать», «Удалить» (смотрите рисунок 4.68).

![](_page_68_Picture_52.jpeg)

Рисунок 4.68

Рекомендуется выполнить следующие действия (рисунок 4.69 и рисунок 4.70):

А) нажать кнопку «Редактировать»;

Б) ввести новое имя с обозначением, к какому месяцу и плану относится это изменение;

В) если у пользователя есть информация об изменении численности подразделения или графика работы подразделения, то необходимо выбрать из выпадающего списка нужное подразделение;

Г) изменить режим работы;

Д) изменить численность персонала с учетом смен (Д1) и профессий (Д2);

Е) нажать кнопку «Сохранить».

В большинстве случаев пункты В, Г и Д выполнять нет необходимости. Достаточно просто изменить имя и сохранить изменение.

![](_page_69_Picture_39.jpeg)

Рисунок 4.69

![](_page_70_Picture_26.jpeg)

Рисунок 4.70

После нажатия кнопки «Сохранить», изменения по профессиям созданы, можно перейти к следующему пункту.

Возможно импортировать изменения по профессиям из файла в формате Excel. Для этого необходимо нажать кнопку «Импорт из Excel» и выбрать файл, который необходимо загрузить (смотрите рисунок 4.71).

![](_page_70_Picture_27.jpeg)

Рисунок 4.71

Дальнейшие действия соответствуют всем действиям из текущего пункта.

### 4.26 Запуск нового моделирования в модуле «Планирование»

Для запуска расчета в модуле Планирование пользователю необходимо перейти в модуль Планирование «Планирование/Расчеты» и нажать кнопку «Новое моделирование» (смотрите рисунок 4.72).

![](_page_71_Picture_26.jpeg)

Рисунок 4.72

После нажатия кнопки «Новое моделирование» появится диалоговое окно (рисунок 4.73 и рисунок 4.74), где можно выбрать и установить параметры моделирования.

![](_page_71_Picture_27.jpeg)

Рисунок 4.73
4.27 Анализ сроков исполнения заказов на предмет исполнения заказов в установленные сроки, отсутствия набора трудоемкости в течение длительного периода по отдельным заказам

Для проведения анализа сроков исполнения заказов на предмет исполнения заказов в установленные сроки, отсутствия набора трудоемкости в течение длительного периода времени по отдельным заказам пользователю необходимо перейти в модуле Планирование «Планирование/Расчеты» к сформированному расчету по итогам проведенного имитационного моделирования и открыть вкладку «АНАЛИЗ ЗАКАЗОВ».

Отображение сроков исполнения заказов возможно в трех вариантах:

- в виде отчета (рисунок 4.76);  $\overline{\phantom{a}}$
- в виде диаграммы Ганта (рисунок 4.77);  $\overline{\phantom{a}}$
- в виде графика прогресса (рисунок 4.78).

Переходя по соответствующим значкам в правой части интерфейса Системы, пользователь проводит анализ сроков исполнения плана заказов, анализирует, какие заказы не набирают длительное время трудоемкость.

| DRAUGHT HERRICKWINS SHOT           | THURST SALES (403) 342 74225          | ANABAS SAUCIOE              | SPECIAL RESERVE<br><b>WELLETT PULSE OF</b><br><b>UPSUMPERED</b> | nes carrieres e estados por as | and it this after that the                      | THE R. P. LEWIS CO., LANSING, MICH.           |
|------------------------------------|---------------------------------------|-----------------------------|-----------------------------------------------------------------|--------------------------------|-------------------------------------------------|-----------------------------------------------|
|                                    |                                       |                             |                                                                 |                                | Or sen                                          | Диагровна Голта - Педробный график прогруков. |
| Saltakirty Genetz +                |                                       |                             |                                                                 |                                |                                                 |                                               |
|                                    |                                       |                             | <b><i><u>Анализ Биллое</u></i></b>                              |                                | Выденение прасным - заказы не выполнены в срок- |                                               |
| $4 - 5$                            | 525 1                                 |                             |                                                                 |                                |                                                 |                                               |
| <b>HallmaunceDeciment Lawrence</b> | East a sample a a repossed portal - n | Zara erapta nepeuk anegaune | This interested AMW and sacker-                                 | Дентельность молопиания.       | Трабуемая дага кылыгы мадам                     | Onecreatives (HJ-Onaugenes 5)                 |
|                                    | 10.11.0021.07.07                      | 26 m 252 1.07 00            | 图 学的是 计图                                                        | Ed., 17 a. 47 way              | N: 15.2525, 02102                               | Earth's Allmar                                |
|                                    | 31112021-01:00                        | 24.15.1021.07.05            | Shinawa (1938)                                                  | Tu, 216, 24 am 24.             | <b>幼红201</b> 英国                                 | Tal. 4 to \$4,000 (22)                        |
|                                    | 15 11:2021.07:00                      | 26 M 2021, 07:09            | 26 15 2821 17:30                                                |                                | 20 11 2021, 00:00                               | <b>KAALITY</b>                                |
|                                    | ISL 98.2021. (51.00                   | 25.11.2021 07:00            | 26.61.2021, 10:01                                               | $L_{\rm H}$                    | 10.11.2021 20:01                                | 652.2%                                        |
|                                    | 6 112021 0700                         | 36.51.2021.07.00            | 28 to 2021 this time                                            |                                | 2011/10/25 01:00                                | $142.$ Tay                                    |
|                                    | 15.11.2021.07.00                      | 26.11.2021.27.20            | 831,221,1226                                                    | Sit. Corp. 35 Miles (52 d.)    | 2010/2021 02:02                                 | - Tele  25 May 22 K                           |
|                                    | UE 11:2021, 07:00                     | 25.11.2221.07:00            | 26.99.2025.00.02                                                |                                | 31. H 2021 2010                                 | <b>VAA 02</b>                                 |
|                                    | 15 11:2021.07:00                      | 25.11 0021 07:00            | its shares relief.                                              | To the Masse Sta-              | 36.957/253, 60100                               | .34 No. Moin Be                               |
|                                    | 16:11:0031-07:00                      | 36 M 3021 07:05             | IF CONTROL                                                      | San Pitt Mike                  | 50.11.2221.0000                                 | -1.0 50 p. 35 p.m.                            |
|                                    | M. Ft 2001 07/00                      | 25.41.0021 07:00            | 26:01:35:01:11:04:                                              | F.E. 14 an. 50 miles 42.6      | NE15222 0.00 ST                                 | PEG TWH ROLL III                              |
|                                    | 18 11 2021, 07:00                     | 25 11 2021, 14:52           | <b>College College</b>                                          | 14. Which Med 201              | 22/11/2021/10:00                                | 12.5.27% / MW 12.6                            |
|                                    | 15-112023, 27:00                      | 26 11 2221 27 20            | 21/22/01 11:00                                                  | Illiance of see May            | W.912025.00 W                                   | 20.2 Una Chaine 21.4                          |
|                                    | 18.552023.07:01                       | 25 11.2023. 01:00           | 28 FF 2027- 21-22                                               | $1.4 - 2.004 - 1.0$            | 32.37.2023.00-02                                | FAX TV, 20104-1993                            |
|                                    | S 19, 2021, (27.00)                   | 28 th 2024 (17:00)          | 認知部計長数                                                          | 12 Va Jam St.                  | 30 11:2021.00:00                                | February 21 in 47 min. Et al.                 |
|                                    | IS 11 2011, 07:00                     | 26.11.2001.07:00            | 28.19.2021 19.10                                                | Tu, 12 u, 13 mai, 4 a          | \$0.55 SSEN, 00100                              | 110 x 72 mm 42                                |
|                                    | 15.11.2001 (57.0)                     | 28.11.2001.07.00            | 0-12222-2010                                                    | 15.4. 12.4. 30 MHz 145 s.      | 30-11-2021 00:00                                | 10.2 DD is State 昭記                           |
|                                    | 15 11 2021 07:00                      | 28 11 2021, 08:20           | PL12-7024 213 MK                                                | 10 p. 11 s. 65 ans., 55 p.     | 30 to 2014 02:02                                | Him 20 a Water Sky                            |
|                                    | 8.103021-07:00                        | 25.11.2021.01.09            | 外生器(益計)                                                         | 10.2 15 x 27 mm 21.2           | 10.15.2021.00:02                                | +5.2 -22 a. 27 wee. 25.8                      |
|                                    | 35.11.2021.07:00                      | 25.11.2021.02.03            | 2012/2005 12:14                                                 | Ft. 18% SAMM, 39 p.            | 加井 認知 第2章                                       | 32. III = 54 km 38 g                          |
|                                    | 10:00:00:00:00                        | 25 to 2021, 07:05           | 25/11/2020 12:20                                                |                                | 00-112025-00-18                                 | 444.00-                                       |

Рисунок 4.76

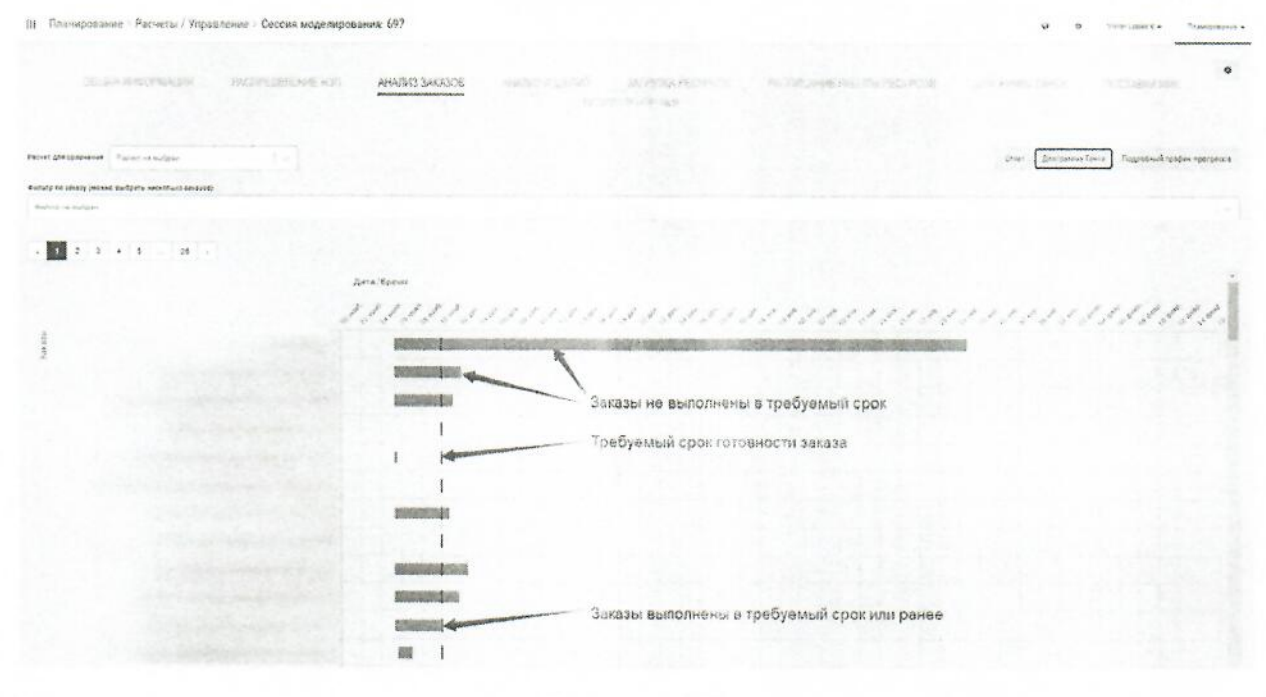

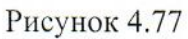

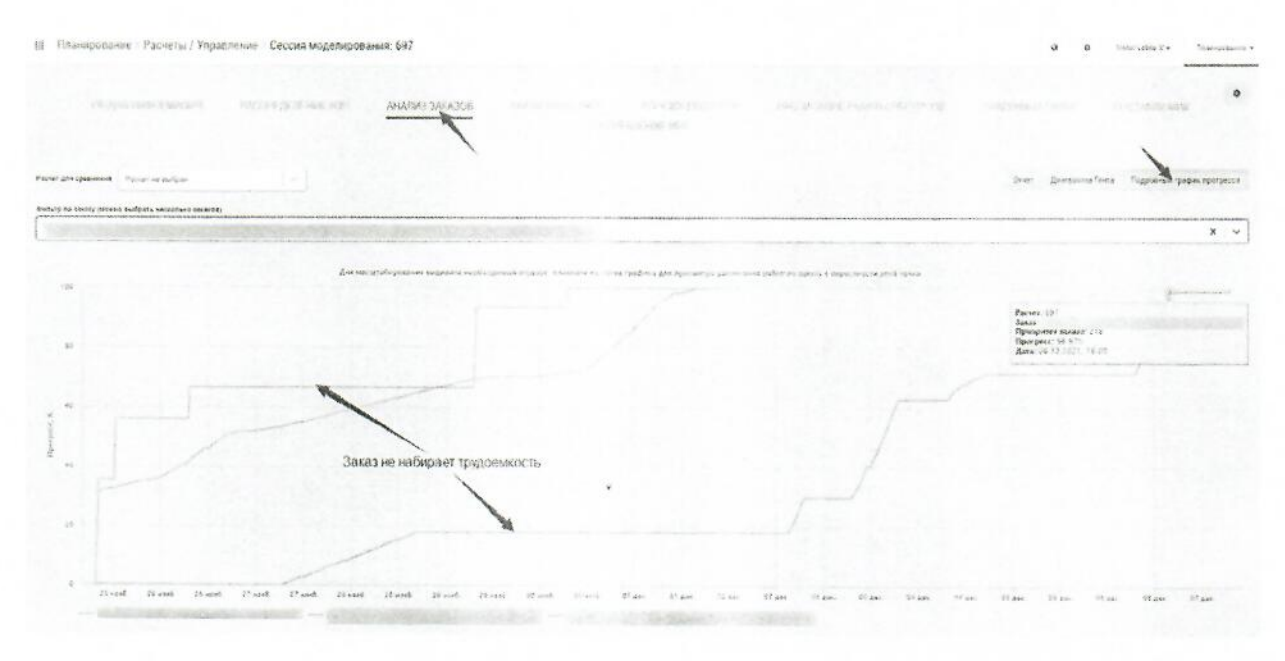

Рисунок 4.78

4.28 Анализ загрузки ресурсов на предмет наличия загруженных более, чем на 80% ресурсов

Для проведения анализа загрузки ресурсов пользователю, необходимо перейти в модуле Планирование «Планирование/Расчеты» к сформированному расчету по итогам проведенного имитационного моделирования  $\,$   $\,$   $\,$   $\,$ открыть вкладку «ЗАГРУЗКА PECYPCOB».

Под ресурсами система понимает оборудование и персонал.

Загрузка ресурсов отображается в двух видах:

- в табличном виде (смотрите рисунок 4.79);
- в виде диаграммы (смотрите рисунок 4.80).

Переходя по соответствующим значкам в правой части интерфейса Системы, пользователь проводит анализ загрузки ресурсов.

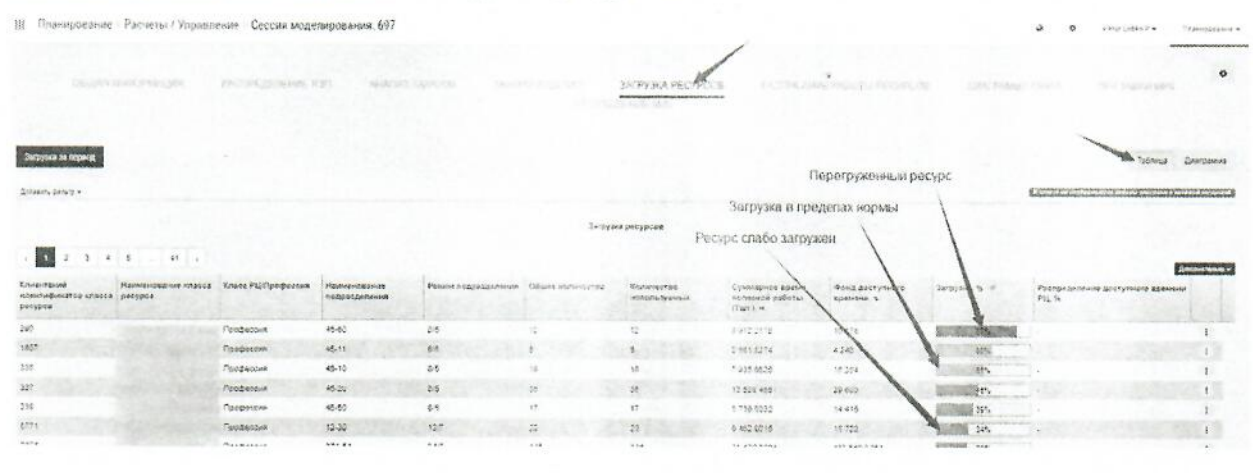

Рисунок 4.79

Табличное отображение загрузки ресурсов позволяет выявить наиболее перегруженные ресурсы и детализацию загрузки (для профессий загрузка детализируется суммарным временем полезной работы ресурса при отображении доступного фонда рабочего времени; для оборудования детализация загрузки ресурса осуществляется по Тшт, Тпз, Тнал, времени простоя по причинам ожидания ресурсов, ожидания заданий, ожидания высокоприоритетного задания, также детализация осуществляется отображением суммарного времени полезной работы ресурса при отображении доступного фонда рабочего времени и графиком очередей перед классом РЦ).

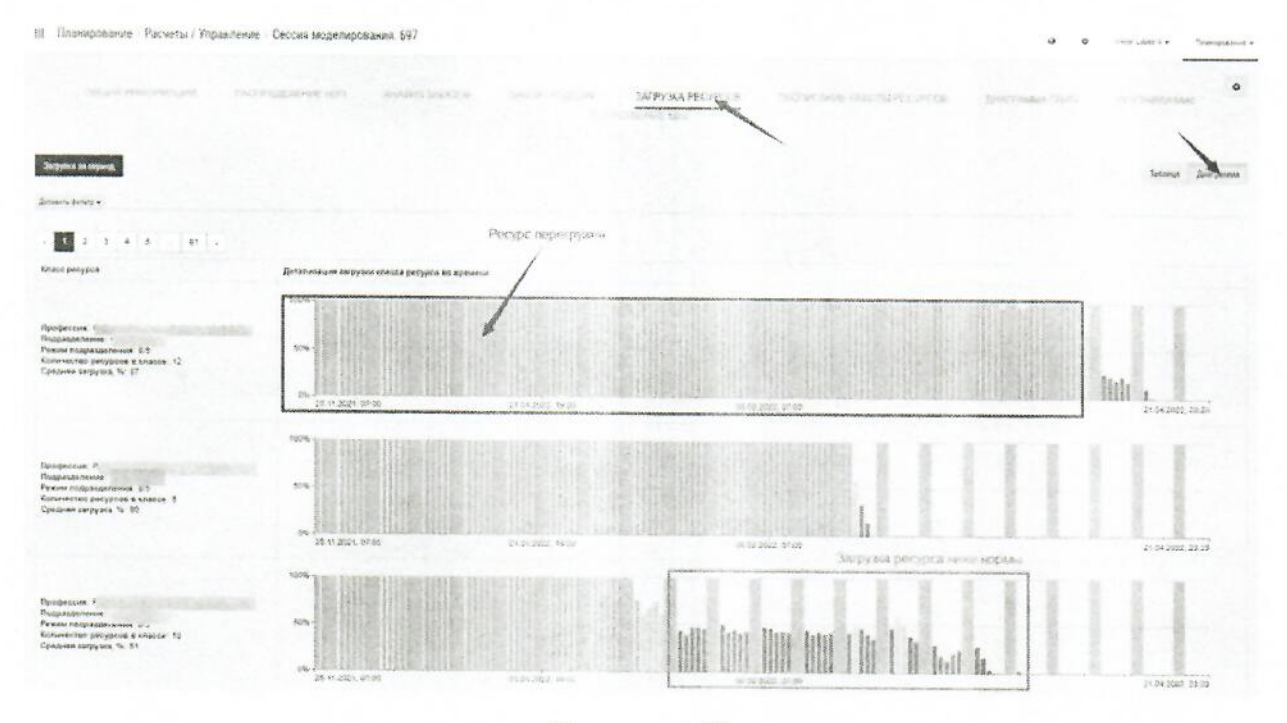

Рисунок 4.80

Отображение загрузки ресурсов в виде диаграммы позволяет определить равномерность загрузки любого ресурса в период, определить, каким заказом загружен данный вид ресурса, в каком подразделении загружен ресурс, и принять решение о возможном переносе сроков запуска заказа, изменении приоритета заказа и ином управляющем воздействии.

Анализ загрузки ресурсов позволяет сделать вывод о нехватке определенных ресурсов и, при наличии возможности, применить меры управляющего воздействия в виде изменения настроек моделирования, изменения количества ресурсов, изменения доступности оборудования, изменения графиков, режимов работы и численности подразделений.

# 4.29 Корректировка дат запуска заказов и (или) приоритетов запуска заказов в плане производства при невыполнении заказов в установленные сроки

При несвоевременном выполнении заказов в установленные сроки и (или) неравномерной загрузке ресурсов у пользователя, имеется возможность изменения дат запуска заказов и (или) приоритетов запуска заказов в плане производства.

Для проведения корректировки дат запуска заказов и (или) приоритетов запуска заказов в плане производства пользователь, выполняет переход к плану производства в модуле Планирование «Планирование/План производства» (рисунок 4.81) и выполняет:

корректировку дат запуска заказов путем выбора соответствующего плана из выпадающего списка, нажатия кнопки с тремя точками в строке нужного заказа и выбора пункта «Редактировать» (рисунок 4.82), затем в открывшемся окне «Редактирование заказа» можно изменить требуемую дату запуска и (или) выпуска соответствующего заказа (рисунок 4.83);

изменение приоритета заказа путем выбора соответствующего плана из выпадающего списка, нажатия кнопки с тремя точками в строке нужного заказа и выбора пункта «Самый высокий приоритет» или «Самый низкий приоритет» (рисунок 4.52), или изменить приоритет, нажав «Изменить приоритет» и в открывшемся окне выбрать, до или после какого заказа расположить выбранный заказ. Также пользователь имеет возможность переместить заказ выше или ниже текущей строки для повышения или снижения приоритета заказа путем перетаскивания самого заказа в интерфейсе плана заказов. При изменении приоритета заказа во всплывающем окне отобразится информация об изменении приоритета и сохранении изменений.

Примечание: если заказ находится на первой позиции плана заказов, то он имеет самый высокие приоритет, если заказ находится на последней позиции списка заказов - он имеет самый низкий приоритет при планировании производства.

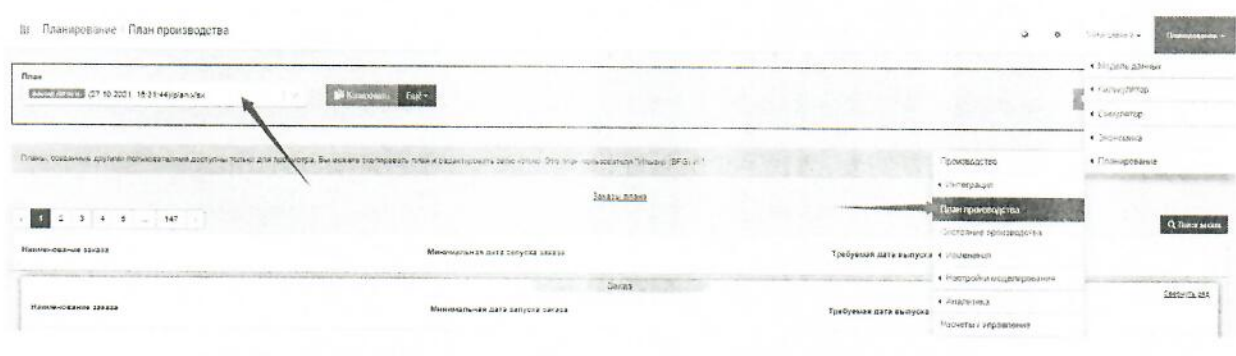

Рисунок 4.81

| III Планирование План производства                                                            |                                |                                | à<br>W<br>plan Lake Le<br>The Michael P<br><b>CONTRACTO</b> |
|-----------------------------------------------------------------------------------------------|--------------------------------|--------------------------------|-------------------------------------------------------------|
| <b>Tinae</b><br>Life, Dama<br>$\sim$<br>and all property the con-<br><b>MARINER FERDINAND</b> | Shipmann Strates but-          |                                | <b>B</b> Wumayn as Excel                                    |
| 1 3 4 3 1 10 1                                                                                |                                | 02.635.53858                   |                                                             |
| <b>Namewageven savea</b>                                                                      | Миницийнын дата запуска оконд. | Трибуемия дота мынения заказа- | <b>Q</b> floor seas                                         |
|                                                                                               | <b>朝鮮調査整備</b>                  | William Road                   |                                                             |
|                                                                                               | ps lease code.                 | 29.10.2021.00.00               | <b>G</b> Polarbonests                                       |
|                                                                                               | \$410,000 0000.                | 20102021-0000                  | <b>B</b> means                                              |
|                                                                                               | 01:12.2021 10:00:              | 29.16.2021.00:00               | • Самый витора привритет                                    |

Рисунок 4.82

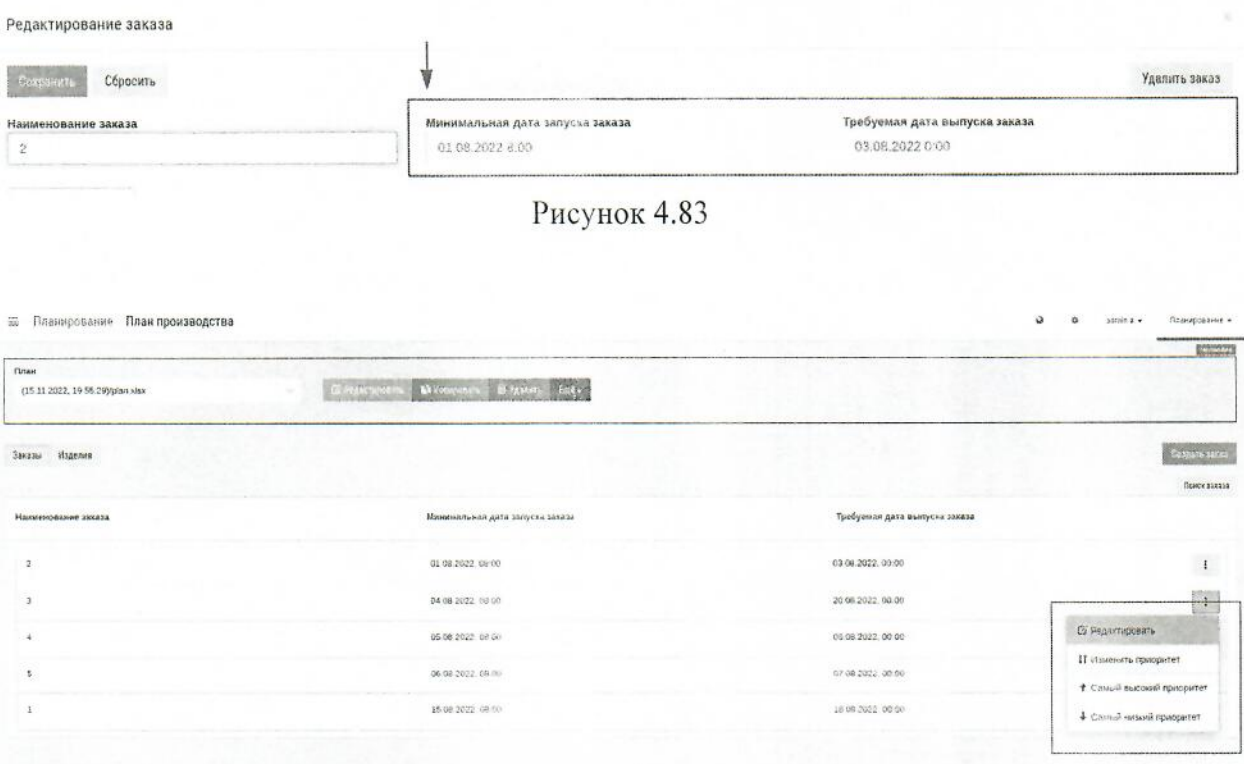

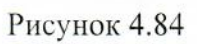

Дополнительно можно разбить заказ на несколько заказов с разными датами запуска, удалить или изменить количество изделий в заказе (рисунок 4.85). Для этого нужно кликнуть по строке с названием заказа, а затем в контекстном меню (кнопка «три точки») выбрать необходимый пункт. К таким корректировкам нужно отнестись с осторожностью, так как это повлияет на количество изготавливаемых изделий или сроки их выпуска, что может привести к нарушению Договорных обязательств.

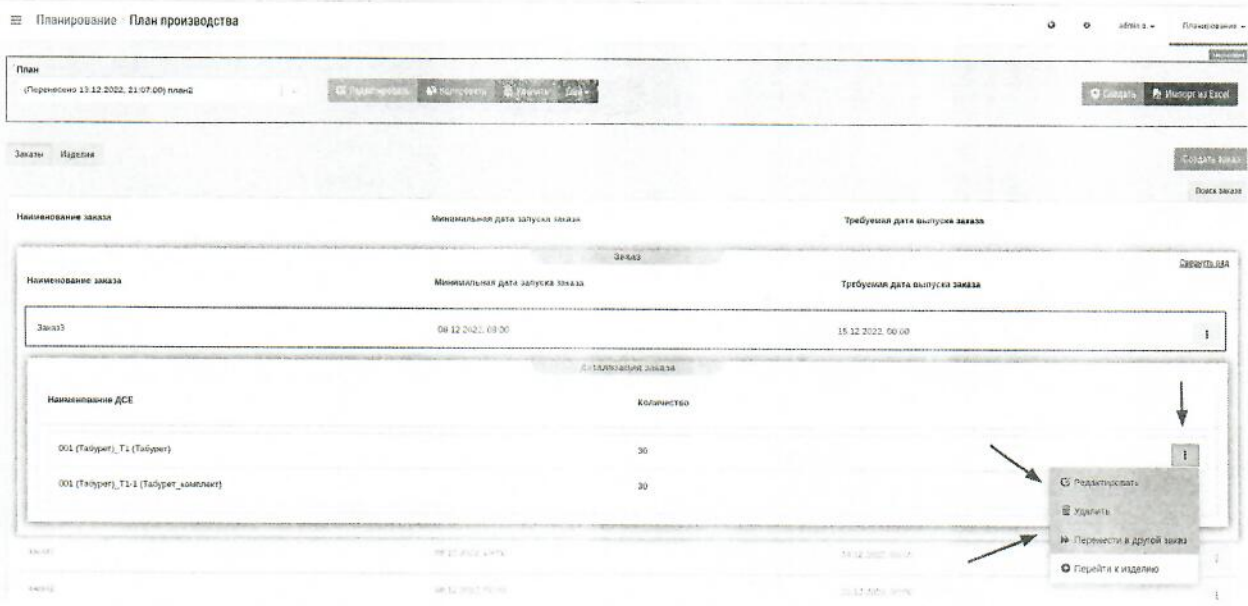

Рисунок 4.85

4.30 Изменение основных настроек моделирования в модуле «Планирование» при невыполнении заказов в установленные сроки

При несвоевременном выполнении заказов в установленные сроки у пользователя имеется возможность изменения основных настроек моделирования.

Для изменения основных настроек моделирования пользователю необходимо перейти в модуль Планирование «Планирование/Настройки моделирования/Основные настройки».

В открывшемся окне появится перечень основных настроек моделирования. Пользователь может изменить ранее созданные настройки или создать новые. После изменения настроек моделирования пользователь может провести повторное моделирование исполнения плана заказов с новыми условиями.

# 4.31 Изменение настроек моделирования по ограничениям по наладкам РЦ при невыполнении заказов в установленные сроки

При несвоевременном выполнении заказов в установленные сроки у пользователя имеется возможность изменения настроек «Ограничение по наладкам РЦ».

Для изменения настроек моделирования пользователю необходимо перейти в модуль Планирование «Планирование/Настройки моделирования/Ограничение по наладкам PLI».

При работе с указанными настройками пользователь имеет возможность создать новую настройку или импортировать настройки из Excel и (или) изменить, скопировать существующие (рисунок 86).

Эти настройки позволяют ограничить количество единиц оборудования, которые могут быть одновременно налажены на определенную операцию или на операции одной Создаются Планирование «Планирование/Настройки группы.  $\overline{B}$ модуле моделирования/Ограничения по наладкам РЦ».

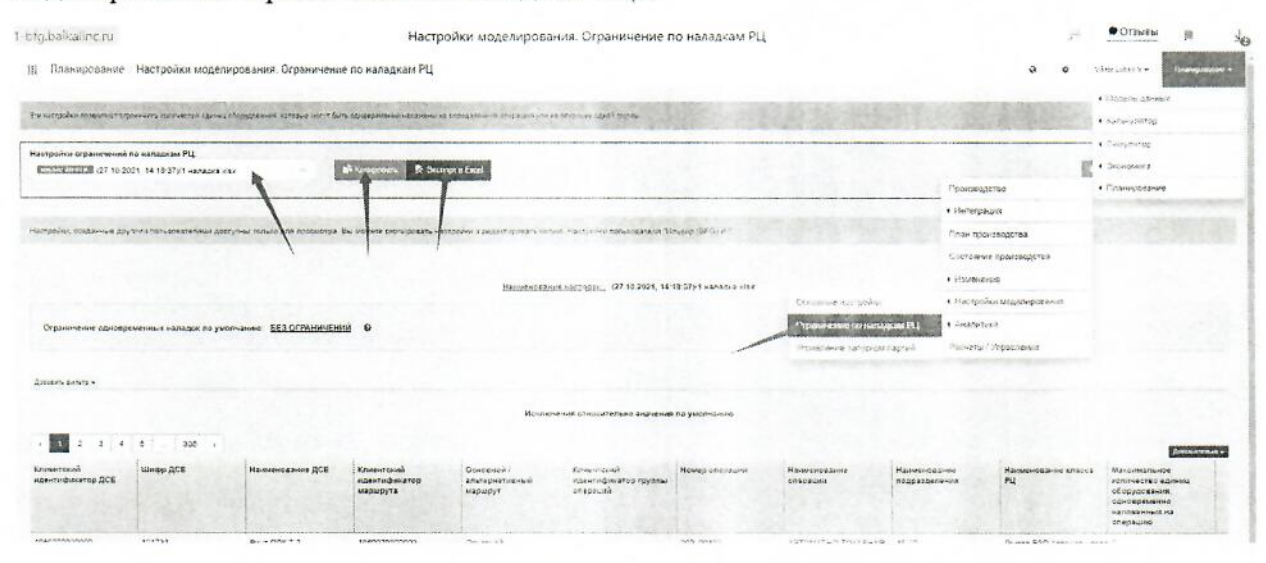

Рисунок 4.86

После изменения настроек моделирования пользователь может провести повторное моделирование исполнения плана производства с новыми условиями.

# 4.31 Изменение настроек моделирования по управлению запуском партий при невыполнении заказов в установленные сроки

При несвоевременном выполнении заказов в установленные сроки у пользователя, имеется возможность изменения настроек «Управление запуском партий».

Для изменения настроек моделирования пользователю необходимо перейти в модуль Планирование «Планирование/Настройки моделирования/Управление запуском партий».

При работе с указанными настройками пользователь имеет возможность создать новую настройку, скопировать или изменить существующую.

Эта настройка позволяет управлять запуском партий в производство через ограничение потенциальной очереди классов РЦ.

Потенциальная очередь класса РЦ - это общая трудоемкость всех запущенных, но еще не обработанных на классе РЦ операций. Партия, использующая класс РЦ, не будет

запущена в производство, если потенциальная очередь класса РЦ будет превышать заданное в настройках ограничение. Ограничение в настройках задается на единицу оборудования класса PII.

Узкоспециализированная настройка. В основном используется для непрерывных производств.

После изменения настроек моделирования пользователь может провести повторное моделирование исполнения плана заказов с новыми условиями.

4.32 Внесение изменений по оборудованию, профессиям, размерам партий ДСЕ, маршрутам при невыполнении заказов в установленные сроки при наличии возможности внесения изменений

При несвоевременном выполнении заказов в установленные сроки у пользователя, имеется возможность внесения изменений и при наличии такой возможности (рисунок 87):

по недоступности оборудования (переход к изменениям: модуль Планирование «Планирование/Изменения/Оборудование/Недоступность»; пользователь имеет возможность самостоятельно создать настройки, импортировать из Excel, скопировать существующие и внести изменения в существующие);

по количеству оборудования (переход к изменениям: модуль Планирование «Планирование/Изменения/Оборудование/Количество»; пользователь имеет возможность самостоятельно создать настройки, скопировать существующие и внести изменения в существующие);

по размерам партий ДСЕ (переход к изменениям: модуль Планирование «Планирование/Изменения/Размеры партий ДСЕ»; пользователь имеет возможность самостоятельно создать настройки, импортировать из Excel, скопировать существующие и внести изменения в существующие);

по маршрутам (переход к изменениям: модуль Планирование «Планирование/Изменения/Маршруты»; пользователь имеет возможность самостоятельно создать настройки, импортировать из Excel, скопировать существующие и внести изменения в существующие).

После внесения соответствующих изменений пользователь может провести повторное моделирование исполнения плана заказов с новыми условиями.

82

# 4.33 Проведение нового моделирования исполнения плана заказов при наличии изменений настроек моделирования и других изменений

Для проведения нового моделирования пользователю, необходимо перейти в модуль Планирование «Планирование/Расчеты» и нажать кнопку «Новое моделирование». Ниже приведено краткое описание.

В появившемся диалоговом окне пользователю необходимо выбрать:

 $\overline{\phantom{a}}$ Тип моделирования:

Стандартное моделирование:

Моделирование с ограниченой датой завершения (используется, если необходимо провести моделирование для ограниченого периода. В результате моделирования доступна только одна аналитика - «Расписание работы ресурсов» за указанный при запуске период).

Дополнительные расчеты (недоступны для моделирования с ограниченой датой):

Детальный прогресс выполнения заказов плана;

Сроки и отклонения изготовления изделий:

Критическая цепь;

Потребление материалов и комплектующих;

Детализация загрузки ресурсов;

Очереди перед классами РЦ.

План из выпадающего списка;

- Указать стартовое время моделирования: «Вручную» или «По плану»;
- Для Моделирования с ограниченной датой указать Время завершения моде-

лирования (точную дату или период в днях);

- Основные настройки моделирования;
- Настройки ограничений по наладкам РЦ (при необходимости);
- Настройки управления запуском партий (при необходимости);
- Ē, Изменение по оборудованию (при необходимости);
- ÷ Изменение по профессиям (при необходимости);
- Изменение по размерам партий ДСЕ (при необходимости);
- Изменение по маршрутам (при необходимости).

Далее пользователю необходимо нажать кнопку «Запустить моделирование», после чего произойдет запуск расчета, а во всплывающем окие появится соответствующее уведомление.

### 4.34 Выгрузка отчетов из модуля «Планирование»

Для выгрузки отчетов необходимо перейти  $\,$  B модуль Планирование «Планирование/Расчеты» и выбрать соответствующий расчет.

Отчет о сроках исполнения заказов формируется путем перехода во вкладку «АНАЛИЗ ЗАКАЗОВ. ОТЧЕТ» и нажатия кнопок «Дополнительно»/«Экспортировать в excel» (рисунок 4.88).

Отчет о загрузке ресурсов формируется путем перехода во вкладку «ЗАГРУЗКА РЕСУРСОВ. ТАБЛИЦА» и нажатия кнопок «Дополнительно»/«Экспортировать в excel» (смотрите рисунок 4.89).

Отчет о потреблении МиК формируется путем перехода во вкладку «ПОТРЕБЛЕНИЕ МИК» и нажатия кнопок «Дополнительно»/«Экспортировать в excel» (смотрите рисунок 4.90).

| THE REAL ASSOCIATES SHOW                             | <b>CACER IS DEAN HOLE</b>                | AHATGES SAILAROR             | <b>CONTRACTOR IN AN ARTICLE AND INCOME.</b><br>NOTE: WAS ARRESTED FOR<br>FOR DIRECTOR | ANCORATORS IN THE ABLA PRODUCTS. | UNITED ASSESSED.                    |                                                                       |
|------------------------------------------------------|------------------------------------------|------------------------------|---------------------------------------------------------------------------------------|----------------------------------|-------------------------------------|-----------------------------------------------------------------------|
|                                                      |                                          |                              |                                                                                       |                                  |                                     | Отчет для замена внов Педходных прафик протоеска                      |
| <b>Collective Barrant #</b>                          |                                          |                              |                                                                                       |                                  |                                     |                                                                       |
|                                                      |                                          |                              | Analysi sincesse                                                                      |                                  |                                     |                                                                       |
| $-2$ $-4$ $-1$<br>$\mathbf{r}$<br>Hawenistown Surant | 177.1<br>Дэта запубля в посможнаетел - - | Дига сгарта первой операции: | Taxa colonianan seller na savaty.                                                     | Длительного допловинок.          |                                     |                                                                       |
|                                                      | 28 11:2021 07:00                         | 28.11.2021.07:03             | 22.12.2021.00 KF                                                                      | 2. 17. 67 tom                    | Требулков дата внимана злева        | Other + fit somewates areas                                           |
|                                                      | 26.35.2525.07.00                         | 26.95.2023, 07:03            | 01-122021-0404                                                                        | Siz It's Steam ing               | 30 to 2021, 00:02<br>JS 11 2021 DNG | $+2.8$<br>Е/ Социания настройке таблицы                               |
|                                                      | 16.11.2021 CT-00                         | 25.11.2021.07.02             | 23.11.2021.0120                                                                       |                                  | 30 11:2021 00:00                    | $-14 - 8$<br><b>Printing President Party Print</b><br><b>AND REAL</b> |
|                                                      | 25-11:2021, 07:00                        | 20.11.2021.07.00             | 26112021-1000                                                                         | 54                               | WH2012002                           | 4.416.014                                                             |
|                                                      | 28 11 2021, 07:00                        | 26 15 2021, 07:00            | 25.10221.0740                                                                         |                                  | 20 310/23, 00:00                    | $-44.1^{\circ}$                                                       |
|                                                      | 26 11 2021, 27 05                        | 26 or body, 61:80            | 30-14 3021 10-18                                                                      | So. 12- 36 Acc. 83.0             | 70.55.2321.03-92                    | a 19 a. 76 april 10 e.                                                |
|                                                      | 28 RX 2021 07:00                         | 18.93.2024.07.00             | 18.11.2221.27.02                                                                      |                                  | 差异起 四国                              | $+4.0$ . IT $+$                                                       |
|                                                      | 26 48 2021 07:00                         | 29.01.2021.80.00             | 10 Novati, 10 16                                                                      | 7 a. v.v. 15 was 2 d.            | 20.33 pull Line                     | . car Niv, Nikolan                                                    |
|                                                      | 26 14 2021, 07:05                        | 29 to 2021 67:00             | THE 2021 10:24                                                                        | St. Hu, Mass.                    | 55 to 2021, 61/16                   | of all this Moore                                                     |
|                                                      | DS 91 2021 07:00                         | 25 11:3024-07:03             | 24112011-2144                                                                         | 4.6. 14.4. 02-mail: AZ-6.        | 04:11:2041.00th                     | <b>YZu Lune Go</b>                                                    |
|                                                      | 25 11 2221 07:00                         | 2010/2021 14:50              | 21 11 2321 3722                                                                       | T.S. 1010, 12 May 188 L.         | 30 0 272 - 25.55                    | $+24.794.25$ mm. Fix                                                  |
|                                                      | 25 11.2021. UT 00                        | 28.41.2021.07:02             | 2010/00/11 17:47                                                                      | 20 a.m. 17 see, 27 s.            | 2011/2021 07:01                     | EDAL MACTINES STAT                                                    |
|                                                      | 28.11.2021.07-00                         | 25.11.0001.07:01             | 40102 100217-012                                                                      | Tru Deann St.                    | 30 H 2021 RF00                      | 4.4.0 Tu 10 mm 00.6                                                   |
|                                                      | 26.11.2021. 07:05                        | 26.11.2021.07.00             | 37.94.2021.00.02                                                                      | Fair 1716 Cleans, Brd.           | 30-HIZERY DVDE                      | $+2.4$ , $-2.4$ , $-2.7$ was $-2.6$ for                               |
|                                                      | 25 14 2021 07:00                         | 29.41.2021.07.00             | 选师 器制模性                                                                               | Sp. Wall Hawler.                 | 32.55.2021.00100                    | (59%-15-nm 4d)                                                        |
|                                                      | 25 44,000 t. 67:00                       | 28 11 2021, 17:30            | NH22021.3902                                                                          | The New Street, 424              | 14 In 2021, 00:02                   | Mali 20 + 12 Hold, 45 d.                                              |
|                                                      | 29.11.2021. UT.00                        | 25.11.2021.08.20             | <b>Microsoft</b>                                                                      | till at the Misson 20 c.         | 20 to 2021 2011                     | (21)(21) 41-10 also: 94-4.                                            |
|                                                      | 26.11.0021.07.05                         | 26 M Statut Lot 80           | HY GLYAN LIKER                                                                        | The Manufacturer Wind            | 四月22日 印表                            | 154 Street Western                                                    |
|                                                      | 25.11.2021. 07.00                        | 25.11.2021. 07:00            | ALC: U.S. 1974                                                                        | F.A. (2.4) 754 mins (201)        | 24 H 2021 2012                      | $-2.2 - 2.2 = -2.6$ https://air-                                      |
|                                                      | 器材加压炉制                                   | 2010/10/24 07:50             | 25.11.2021.16.85                                                                      | 41                               | N:11.2021.00.00                     |                                                                       |

Рисунок 4.88

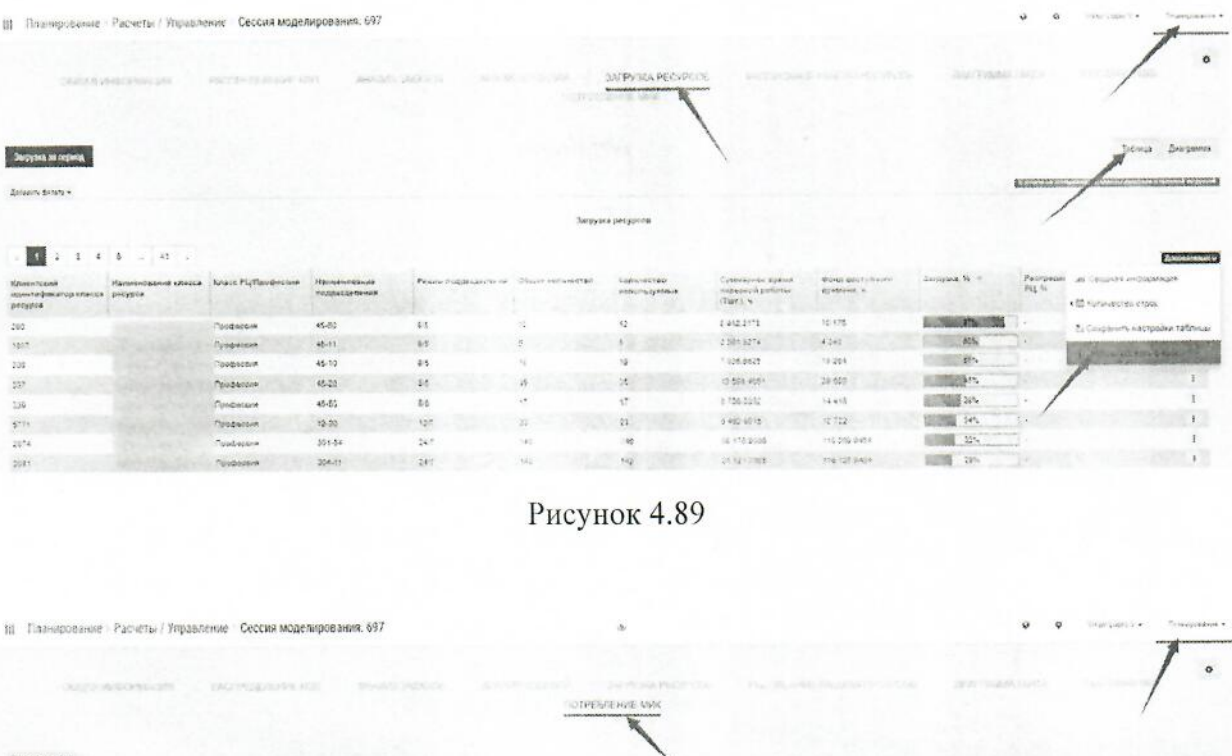

|                                         | Пазнирование: Packetbi / Управление - Сессия моделирования, 697 |                  |                  |                                                                                       |                           |                                                                      | ×.                                   | ×.<br>The Blue President in Car-<br>the constitution and a firm of the |
|-----------------------------------------|-----------------------------------------------------------------|------------------|------------------|---------------------------------------------------------------------------------------|---------------------------|----------------------------------------------------------------------|--------------------------------------|------------------------------------------------------------------------|
|                                         | OUTSTANDONEGOME                                                 | EAGING COUNT HOL | SHARROUGHLOU     | <b>SCYLISTIC CONTROL</b><br><b>ID TRESTENSIE MAK</b><br>10100100000001000010101000000 | SHIPPICSON PROTECTIVE     | Physical Additional Property of Contractor                           | <b>CARLOT TO CARLOTS AND COMPANY</b> | $\circ$                                                                |
| Zobavs dunce .                          |                                                                 |                  |                  |                                                                                       |                           |                                                                      |                                      |                                                                        |
| - 藤田<br>w.<br><b>Hampegazone sarata</b> | $428 - 6$<br>Клавктоний идентификатор<br>Max                    | Ministration.    | Манинскоми: Мог. | Дита не подмести в Имб.                                                               | Tpelyawoo rannoscope Mut. | Клиенскихов ждунбификатов<br><b>ISCE</b> , vorses Centralizarce Mark | Umao SCE, norvelameases:<br>Music    | <b><i>Rossier House</i></b><br>Нак к Ш Катчинства строк<br>ear         |
|                                         | 1515041000000                                                   | 127410054332     |                  | 25.51.0021                                                                            | 京都村田                      | 0200141015010                                                        | TOURIST                              | 5) Социнить настройки таблицы<br>Ford                                  |
|                                         | 0016340000005                                                   | 137430954510     |                  | 26.11.2121                                                                            | 122.                      | STEERING TO HAVE                                                     | 37170                                | <b>Constitution of the Second Seconds</b>                              |
|                                         | 0015042100000                                                   | 1274202241022    |                  | 129-112321                                                                            | 実業制度等                     | 1201212-002                                                          | 97299                                |                                                                        |
|                                         | 0010040000000                                                   | 137430904308     |                  | 10.51.2023                                                                            | 0.1410                    | LEWIS CONTRACTOR                                                     | 12/104                               |                                                                        |
|                                         | 0818040000000                                                   | 127432464336     |                  | 18.55 2019                                                                            | 0.067803                  | 2012/01/2013                                                         | 500404                               |                                                                        |
|                                         | 0215040000000                                                   | 127420054200     |                  | 26.01.2027                                                                            | 4,6518                    | 500320440150                                                         | $10^{14} - 43^{17}$                  |                                                                        |
|                                         | 0610040000000                                                   | 127430954150     |                  | 58.99.2010                                                                            | 0.00215                   | H000973661210                                                        | 112098                               |                                                                        |
|                                         | 0015040000000                                                   | 121430204220     |                  | $28.312 - 1$                                                                          | 6.311500                  | tuesday outra.                                                       | studig                               |                                                                        |
|                                         | 0515040000000                                                   | 137430054330     |                  | 25.51.2221                                                                            | 1.22307                   | DOGS173962211                                                        | sonne                                |                                                                        |
|                                         | 5015040700000                                                   | 137410054108     |                  | 24.11.2021                                                                            | 2010/09/15                | 7590910979400                                                        | Chang                                |                                                                        |

Рисунок 4.90

При необходимости пользователь может выполнить экспорт плана в формат Excel. Для необходимо перейти в модуль Планирование «Планирование/План этого производства» и выбрать соответствующий план, нажать кнопку «Еще», нажать кнопку «Экспортировать в Excel» (рисунок 4.91).

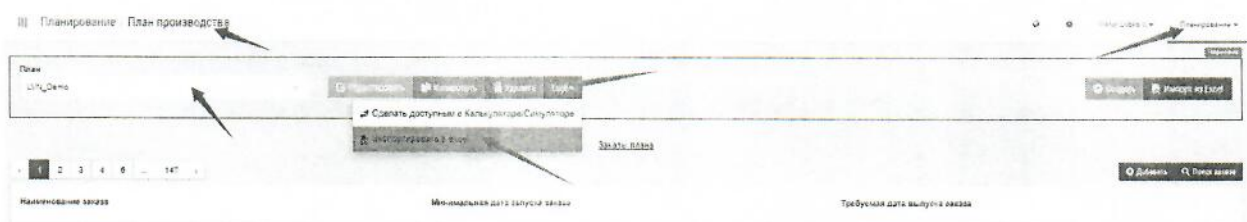

Рисунок 4.91

#### 4.35 Формирование СЗЗ и передача в систему диспетчеризации

В модуле «Планирование» после проведения расчёта формируется расписание работы ресурсов, которое находится на одноименной вкладке в результатах моделирования. Эта аналитика представляет собой обширную таблицу, в которой представлен детализированное расписание работы как для оборудования, так и для персонала (если при запуске моделирования использовалось Изменение по профессиям). На этой вкладке расположен подробный протокол расчета, позволяющий анализировать выполнение заказов плана (рисунок 4.92).

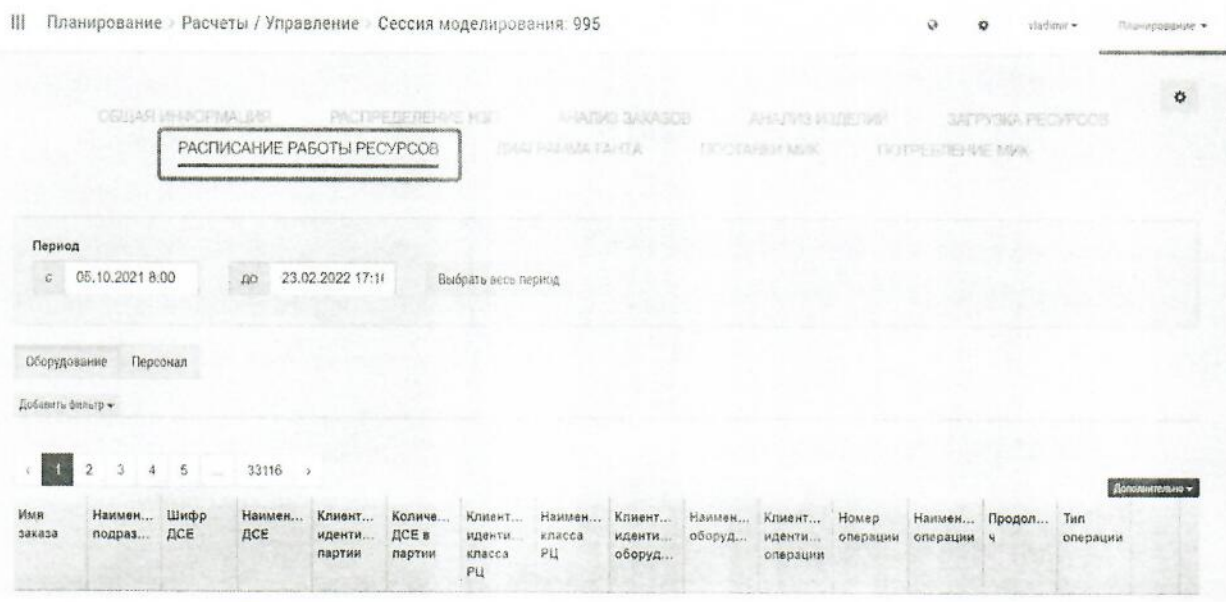

Рисунок 4.92

После принятия расчёта в модуле «Планирование» данное расписание перемещается в систему диспетчеризации в виде ССЗ.

Принять расчет можно в разделе «Расчеты/Управление». Для этого нужно кликнуть по кнопке с тремя точками в строке нужного расчета и выбрать пункт «Принять», после этого строка с принятым планом будет окрашена зеленым цветом (рисунок 4.93).

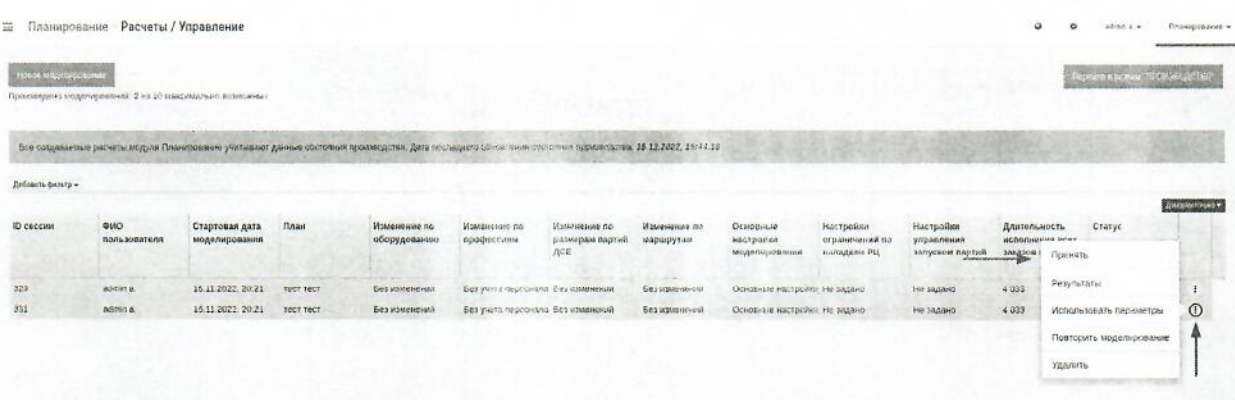

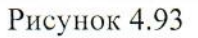

### 4.36 Вход в систему диспетчеризации

Для проверки работоспособности системы диспетчеризации и (или) авторизации пользователю необходимо выполнить вход в программу по адресу URL, полученному администратора системы или у представителя технической поддержки, ввести в поля «Табельный номер» и «Пароль» - реквизиты доступа, выданные администратором системы, после чего нажать на кнопку «Войти» (Рисунок 4.94).

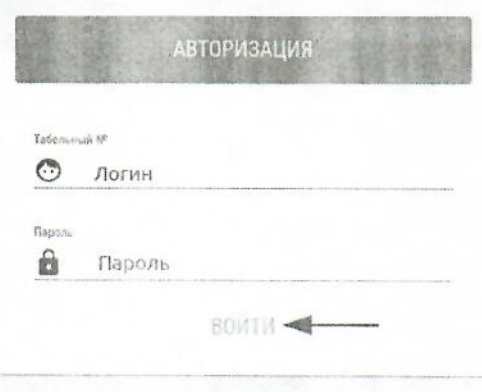

Рисунок 4.94

#### 4.37 Начало работы в системе диспетчеризации

В системе диспетчеризации предусмотрено 4 роли, и каждая из этих ролей обладает определенным функционалом (рисунок 4.96).

ПРИЛОЖЕНИЕ: "ПЛАНОВИК"

Запуск и контроль групп деталей

ПРИЛОЖЕНИЕ: "КОМПЛЕКТОВАНИЕ"

Комплектование спупп петапей

ПРИЛОЖЕНИЕ: "РАБОЧИЙ" .<br>Исполнение работ по группам деталей

ПРИЛОЖЕНИЕ: "МАСТЕР" Управление исполнением работ по группам деталей

Рисунок 4.96

### 4.38 Работа в роли «Плановик»

Данная роль отвечает за запуск, контроль и приостановку маршрутных листов, которые находятся в производстве, а также отгрузку заказов.

В данном приложении имеется 2 раздела (рисунок 4.97):

- Маршрутные листы;
- Заказы.

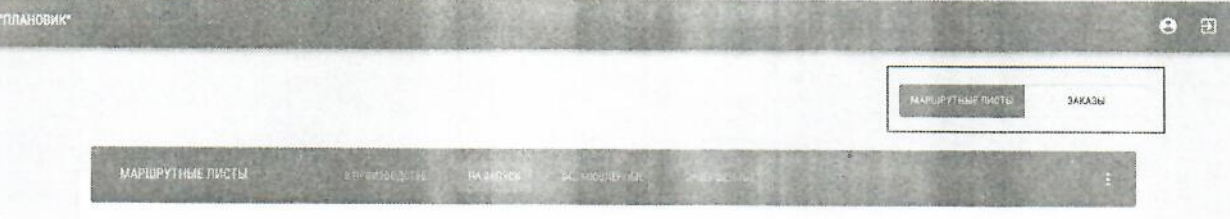

Рисунок 4.97

## 4.39 Маршрутные листы. Состояние «В производстве»

Интерфейс раздела «Маршрутные листы» имеет 4 состояния: «В производстве», «На запуск», «Приостановленные», «Завершенные».

Далее рассмотрено подробнее состояние «В производстве». Здесь отображается список маршрутных листов, находящихся в производстве (рисунок 4.98). По каждому маршрутному листы есть краткое описание, статус комплектации и прогресс выполнения текущей операции.

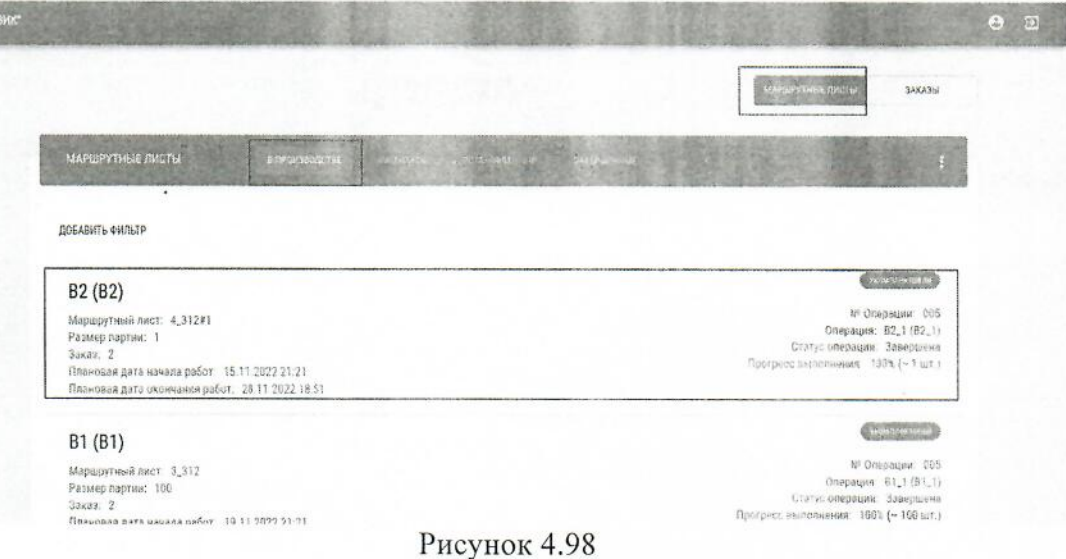

В роли Плановик есть возможность как частичного проставления прогресса по операциям, так и закрытие всего маршрутного листа. Для того чтобы завершить маршрутный лист пользователю необходимо нажать на кнопку «Завершить маршрутный лист» (рисунок 4.99). После этого партия попадёт в НЗП как завершённая, но завершать маршрутный лист рекомендуется только в том случае, если он укомплектован.

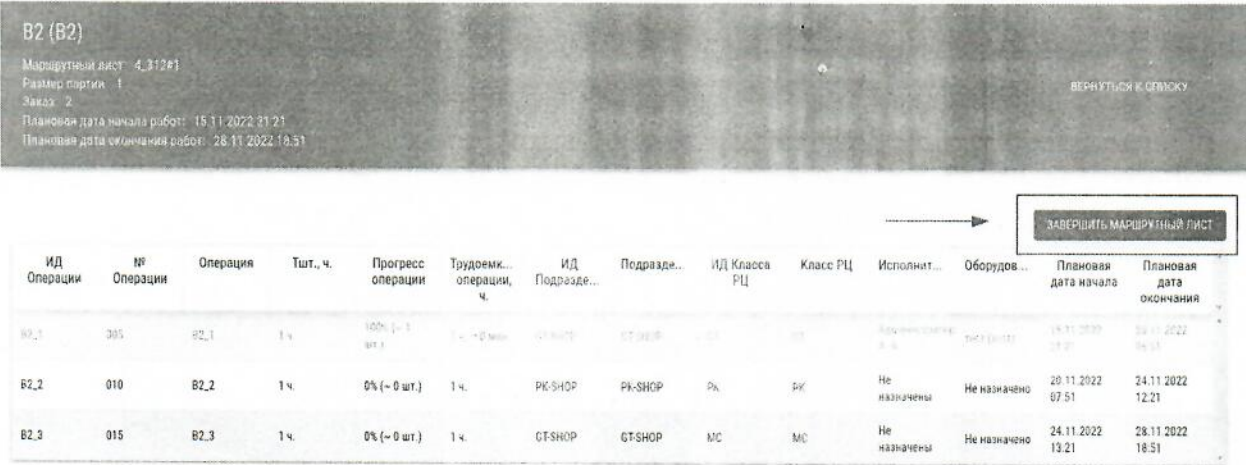

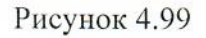

Для проставления прогресса по операциям Плановик может начать работы в любом порядке, в то время как в роли Мастера и Рабочего выполнение операций возможно только последовательно. Для этого следует выбрать операцию и нажать кнопку «Начать работу» (рисунок 4.100), после чего в правом нижнем углу появится уведомление о начале работ.

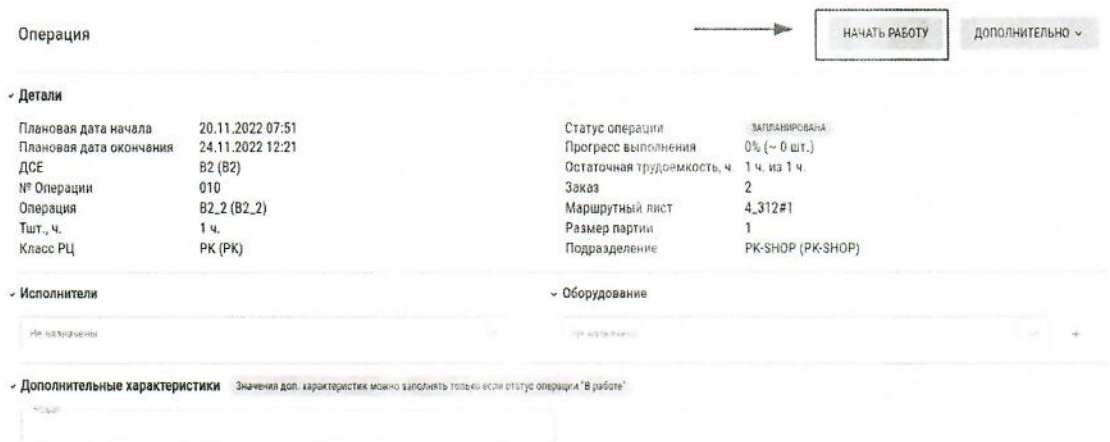

Рисунок 4.100

Пользователю далее необходимо вернуться в интерфейс маршрутного листа, в котором жирным выделена операция, находящиеся в работе (рисунок 4.101).

| B <sub>2</sub> (B <sub>2</sub> )<br>Размер первии. Е<br>3axax2 | Маршрутный лист. 4_312#1<br>Плановая дата началк работ: 15.11 2022 21:21<br>Планевая дата окончания работ: 28.11.2022.18.51. |          |          |                             |                             |                |          |                 |           |                                 |              |                         | ВЕРНУТЬСЯ К СПИСКУ                                         |
|----------------------------------------------------------------|----------------------------------------------------------------------------------------------------|----------|----------|-----------------------------|-----------------------------|----------------|----------|-----------------|-----------|---------------------------------|--------------|-------------------------|------------------------------------------------------------|
| ИД<br>Операции                                                 | Nº<br>Операции                                                                                                    | Операция | Тшт., ч. | <b>Прогресс</b><br>операции | Трудоемк<br>операции,<br>ч. | ид<br>Подразде | Подразде | ИД Класса<br>PЦ | Knacc PLI | Исполнит                        | Оборудов     | Плановая<br>дата начала | ЗАВЕРШИТЬ МАРШРУТНЫЙ ЛИСТ<br>Плановая<br>дата<br>окончания |
| 設計                                                             | 005                                                                                                    | B2.1     | 14       | $100\%$ ( $-1$<br>ar i      | $3 - 0.000$                 | at Tipe        | おお見所     | 67              | 25        | Actomisty order received<br>A 4 |              | 15.14.2-22<br>23.79     | 21111022<br>2337                                           |
| B2.2                                                           | 010                                                                                                    | 82.2     | 14.      | $0$ % $(-0 \text{ uT.})$    | 14.                         | PK-SHOP        | PK-SHOP  | PK              | PK        | Администратор<br>A.A.           | Не назначено | 20.11.2022<br>07:51     | 24.11.2022<br>12:21                                        |
| 82,3                                                           | 015                                                                                                    | B2.3     | 14.      | $0$ % (~ $0$ arr.)          | 14.                         | GT-SHOP        | GT-SHOP  | MC              | MC.       | He.<br>RSSHAVenut               | Не назначено | 24 11 2022<br>13:21     | 28.11.2022<br>18:51                                        |

Рисунок 4.101

Пользователю следует перейти в интерфейс операции (рисунок 4.102), где доступна информация: статус операции, прогресс выполнения, плановая и дата окончания операции, участок и класс РЦ, на котором обрабатывается данная группа деталей. Для завершения операции пользователю необходимо нажать кнопку «Завершить работу». Также имеется возможность приостановить работу нажатием кнопки «Приостановить работу» указав прогресс в момент приостановки (более подробно раскрыто в роли «Рабочий»). При переходе в меню «Дополнительно» имеется возможность разделить партию и приостановить в случае брака либо несоответствия продукции.

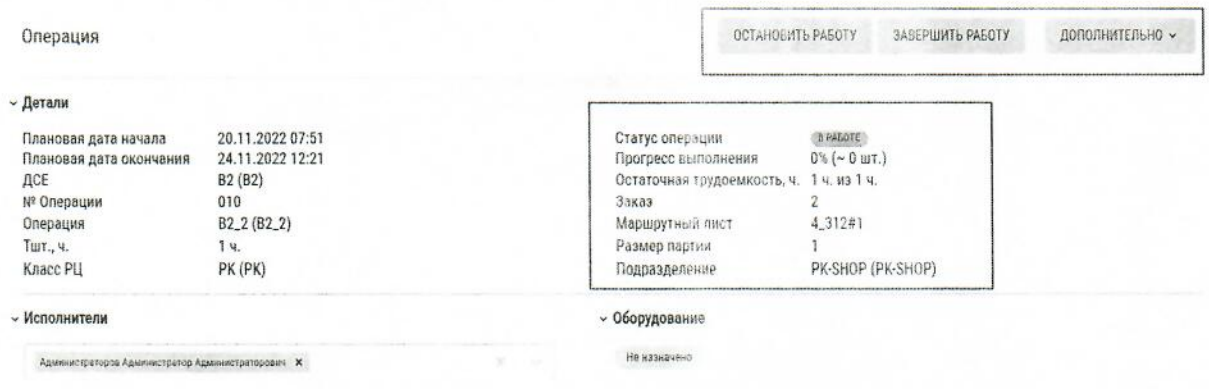

Рисунок 4.102

Для того, чтобы приостановитьработы по операции, требуется нажать «Остановить работу» по текущей операции. Далее указать прогресс выполнения в %, отметить брак, при необходимости, затем нажать кнопку «Остановить» (рисунок 4.103).

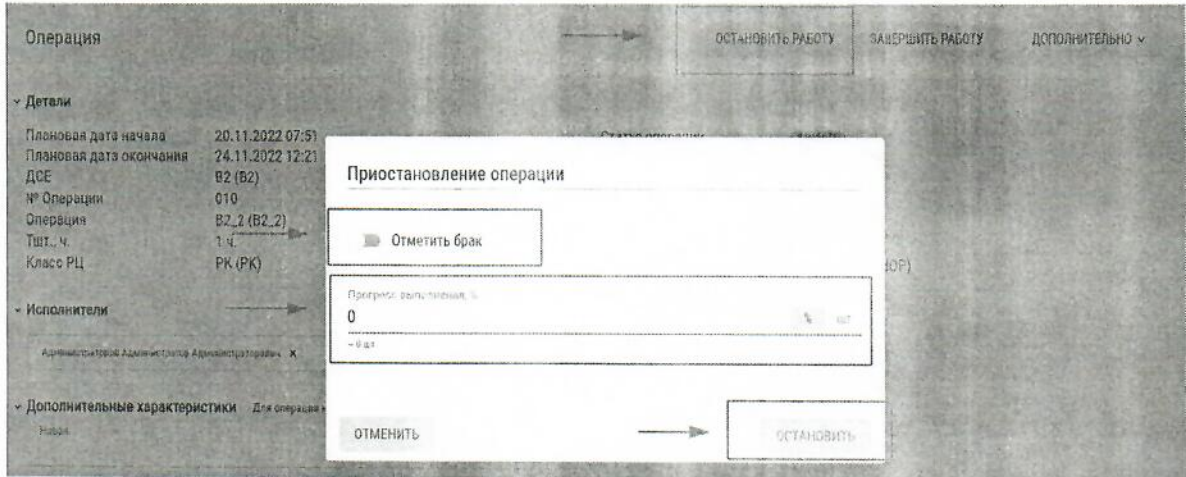

Рисунок 4.103

В случае брака или несоответствия пользователю необходимо убрать маршрутный лист из производства, для этого ему следует вернуться на операцию по которой приостановлены работы, нажать «Дополнительно» и затем выбрать из выпадающего списка пункт «Остановить маршрутный лист», в соответствующем поле указать причину остановки и нажать «Остановить» (рисунок 4.104). После этого маршрутный лист перейдёт в состояние «Остановленные» и не будет доступен Рабочему (рисунок 4.105). Вернуть в работу маршрутный лист из статуса «Остановленные» может Плановик или Мастер, выбрав нужный маршрутный лист на вкладке «Остановленные» (она есть и в интерфейса Плановика, и в интерфейсе Мастера) (рисунок 4.106)

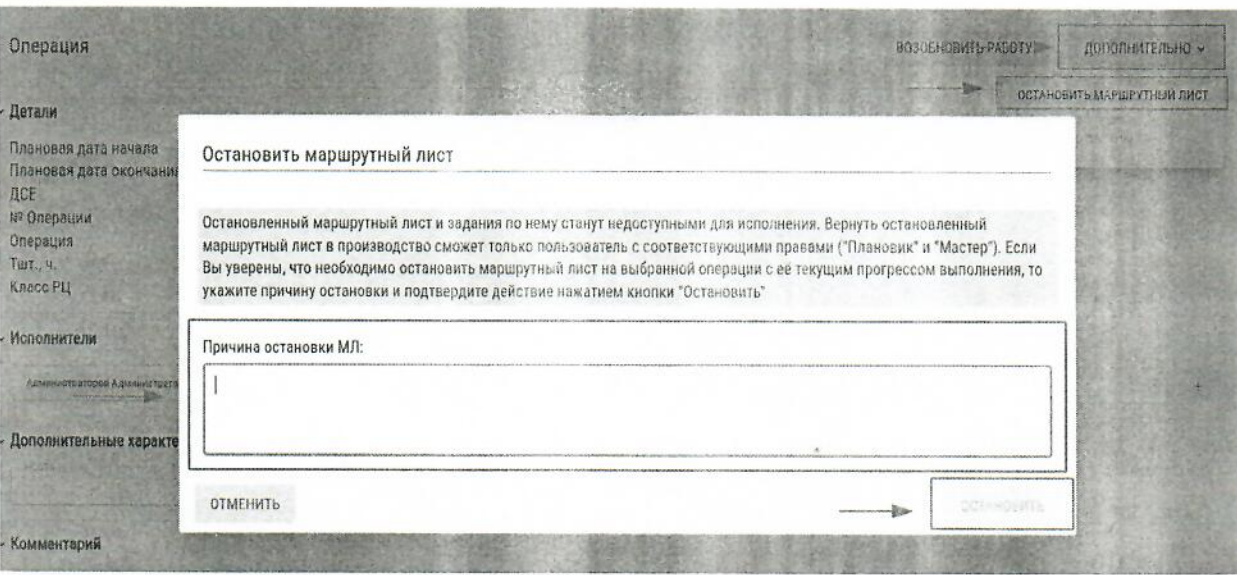

Рисунок 4.104

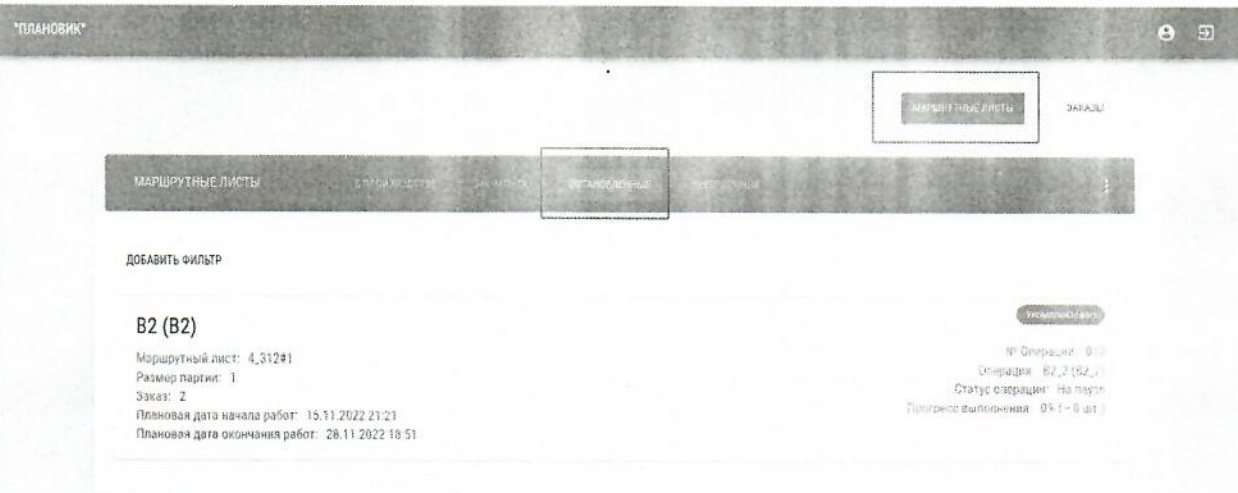

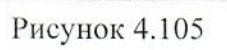

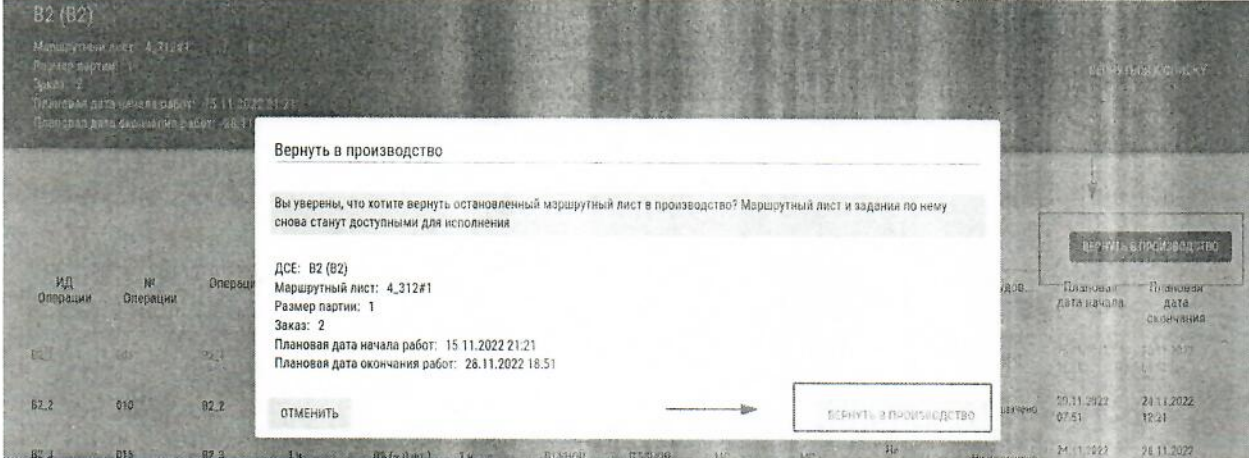

**Рисунок 4.106** 

#### 4.40 Маршрутные листы. Состояние «На запуск»

В интерфейсе отображается список маршрутных листов, которые необходимо запустить. Если это первый запуск приложения диспетчеризации, и в системе еще нет маршрутных листов, запущенных в производство, то работу следует начать с этой вкладки.

Для запуска маршрутных листов пользователю необходимо выбрать период, за который планируется выдать задания на производство. Выбрать дату и время начала и конца периода и нажать кнопку «Применить» (рисунок 4.107).

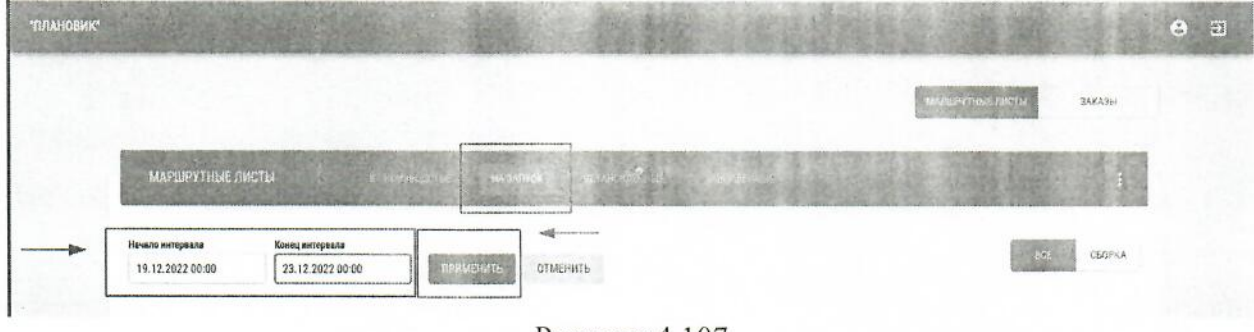

Рисунок 4.107

После нажатия на кнопку «Применить» станут доступны партии на запуск. Также в интерфейсе доступен фильтр для более удобного поиска. Для применения фильтра следует нажать «Добавить фильтр», выбрать необходимые параметры поиска и нажать кнопку «Применить» (рисунок 4.108).

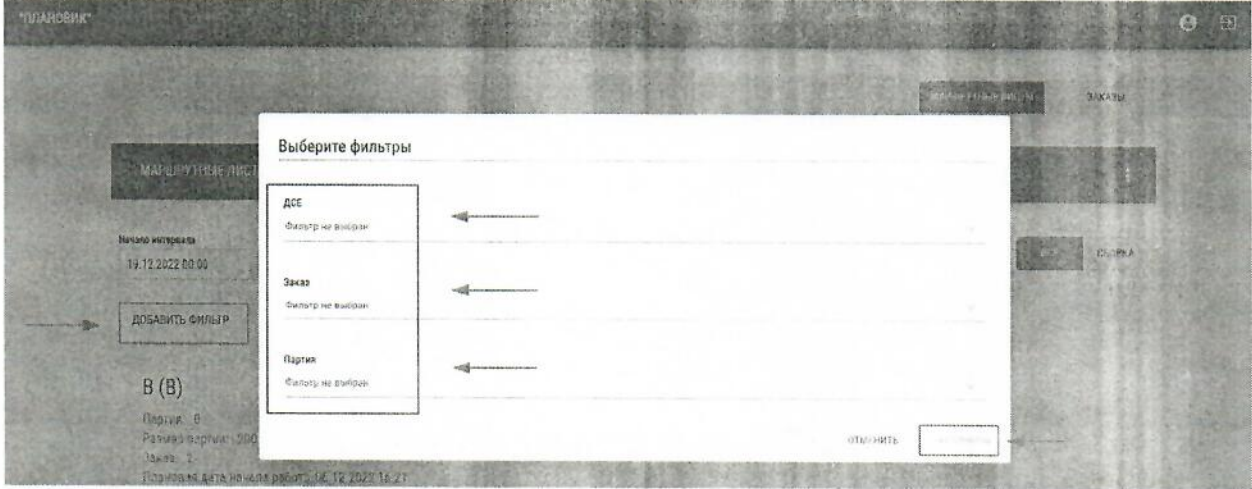

Рисунок 4.108

Станет доступен список маршрутных листов, соответствующий параметрам поиска. Для того, чтобы сбросить фильтр, необходимо нажать на крестик (рисунок 4.109, стрелка 8).

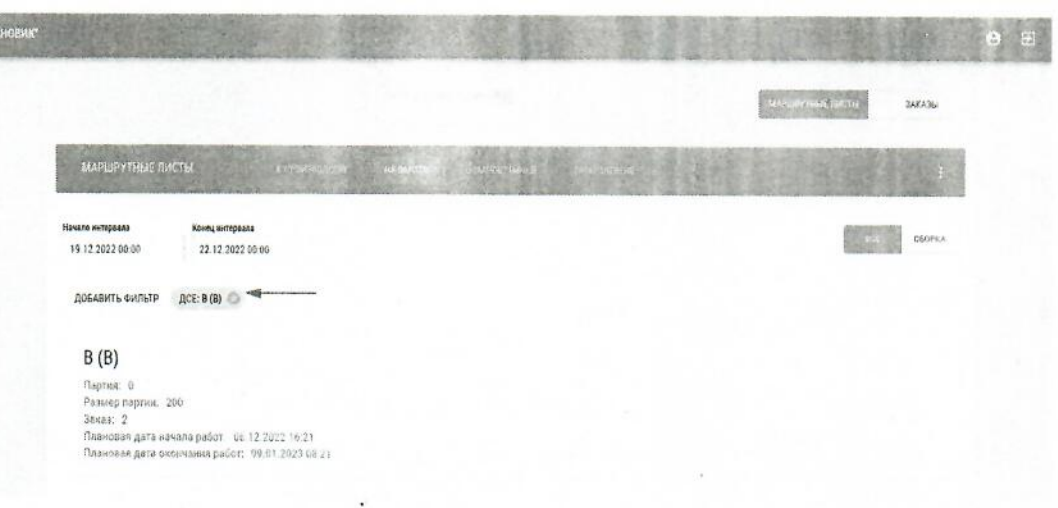

Рисунок 4.109

На каждом маршрутном листе указана краткая информация о партии (Клиентский идентификатор изделия, ИД партии, размер партии, заказ к которому привязана партия, плановая дата начала и окончания работ) (рисунок 4.110).

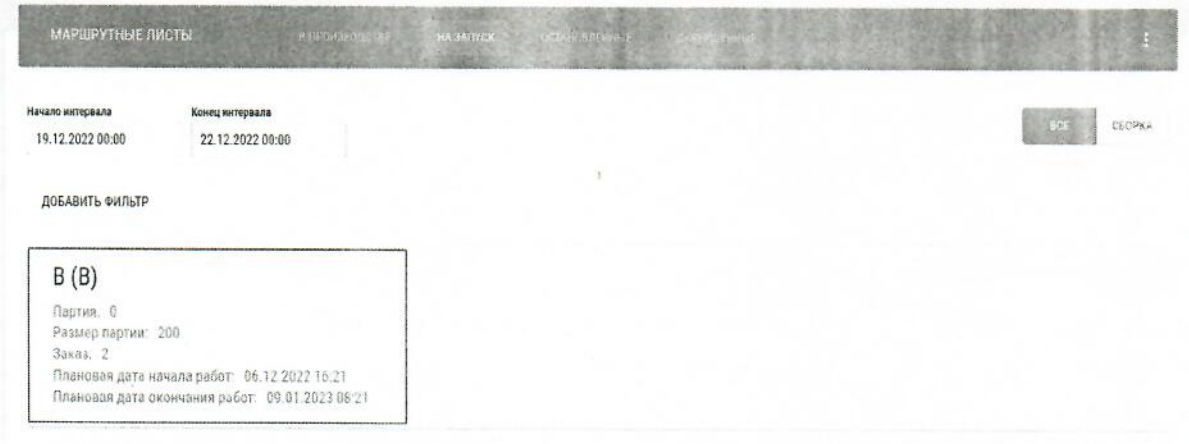

Рисунок 4.110

Для запуска маршрутного листа в производство необходимо нажать левой кнопкой мыши на интересующий маршрутный лист. В окне маршрутного листа пользователю доступна информация по операциям, через которые проходит партия. Затем следует нажать кнопку «Запуск маршрутного листа в производство». Для возврата к списку маршрутных листов необходимо нажать на кнопку «Вернуться к списку» (рисунок 4.111).

| B(8)<br>Партия 0<br>Размер вартии: 200<br>Закат 2 | Плановая дата начала работ: 06.12.2922.16.21<br>Плановая дата окончания работ. 00.01.2023 08:21. |            |          |                              |                     |               |                                    |                  | <b>American</b>                                                    | <b>BEONYTHORK CRUCKY</b>   |
|---------------------------------------------------|--------------------------------------------------------------------------------------------------|------------|----------|------------------------------|---------------------|---------------|------------------------------------|------------------|--------------------------------------------------------------------|----------------------------|
| ИД Операции                                       | № Операции                                                                                       | Операция   | Тал., ч. | Трудофикость<br>операции, ч. | ИД<br>Подразделения | Подразделение | more commenced and<br>ИД Класса РЦ | Класс РЦ         | ЗАПУСК МАРШРУТНОГО ЛИСТА В ПРОИЗВОДСТВО<br>Плановая дата<br>начала | Плановая дата<br>окончания |
| $B_1$                                             | 005                                                                                              | $B_1$      | 14.      | $200$ %                      | PK-SHOP             | PK-SHOP       | AS.                                | AS               | 06.12.2022 16:21                                                   | 15.12 2022 01:21           |
| B.2                                               | 010                                                                                              | B.2        | 14.      | $200$ $k$                    | GT-SHOP             | GT-SHOP       | MA                                 | MA               | 15 12:2022 01:21                                                   | 23.12.2022.12:21           |
| B.5                                               | 015                                                                                              | <b>B.5</b> | 14       | 200 ч.                       | <b>GT-SHOP</b>      | GT-SHOP       | $\texttt{GT}$                      | GT               | 23.12.2022 14:51                                                   | 31.12 2022 23:51           |
| $B_6$                                             | 015                                                                                              | <b>B6</b>  | 14       | $200 -$                      | GT-SHOP             | GT-SHOP       | GT                                 | $C$ <sup>T</sup> | 31.12.2022 23:51                                                   | 09.01 2023 08:21           |

Рисунок 4.111

После этого откроется окно запуска в производство, где присваивается Идентификатор маршрутного листа (автоматически системой), далее необходимо нажать кнопку «Запуск маршрутного листа в производство» (рисунок 4.112).

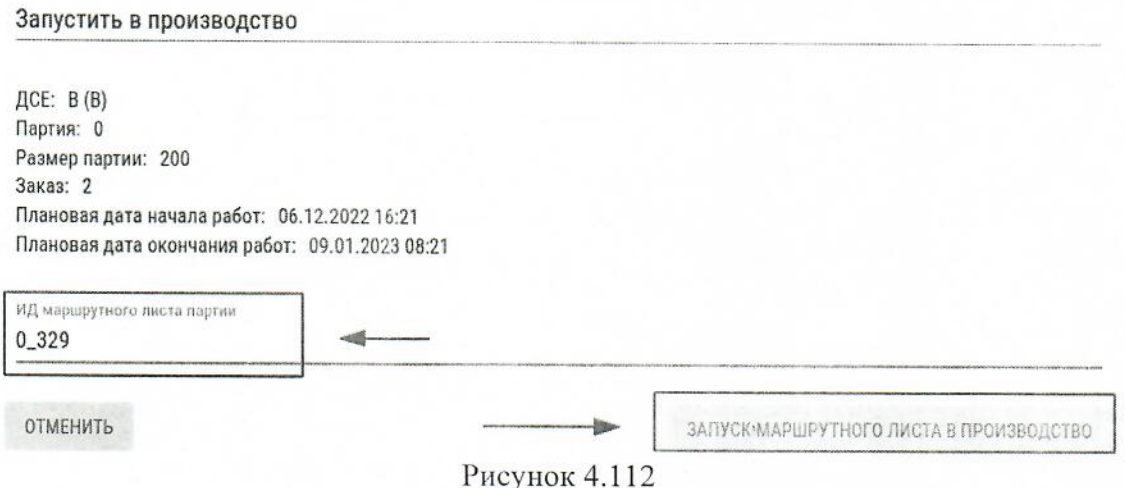

После этого в правом нижнем углу появится уведомление о запущенном в производство маршрутном листе, маршрутный лист разбивается пооперационно, каждая операция станеовится доступна на своём рабочем центре.

#### 4.41 Маршрутные листы. Состояние «Приостановленные»

Здесь отображается список маршрутных листов партий, которые по тем или иным причинам были приостановлены. Например по причине брака. Приостановка партий доступна ролям «Плановик» и «Мастер».

При переходе в раздел «Остановленные» будет доступен список маршрутных листов (рисунок 4.113).

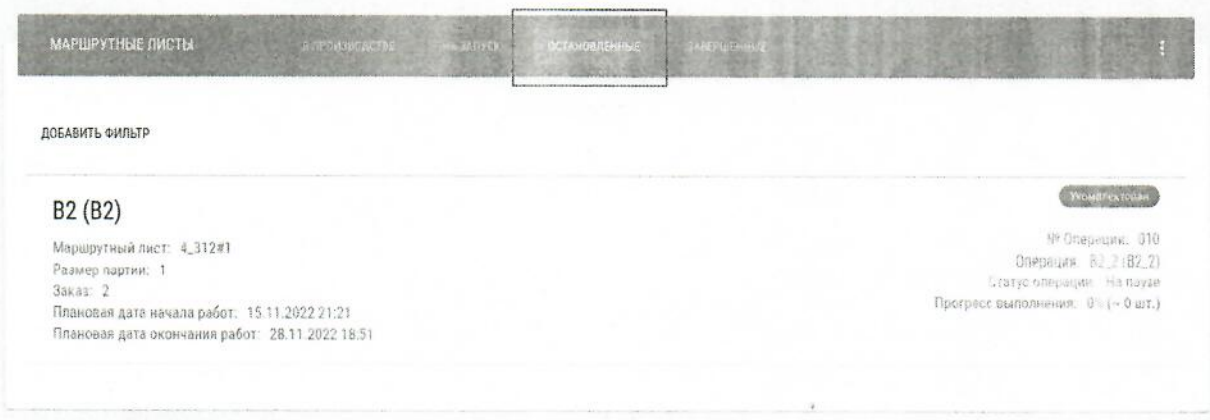

#### Рисунок 4.113

Для просмотра подробной информации по маршрутному листу необходимо нажать на интересующий маршрутный лист.

В интерфейсе доступна информация о размере партии, заказе, к которому принадлежит данный маршрутный лист и указана причина остановки. Плановик может вернуть партию в производство нажав на кнопку «Вернуть в производство» (рисунок 4.114).

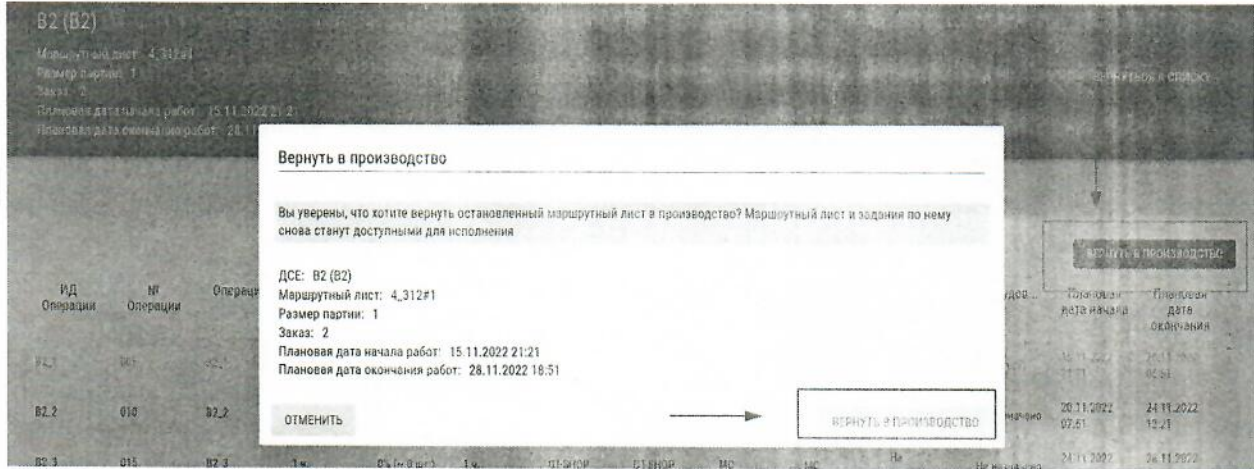

Рисунок 4.114

## 4.42 Маршрутные листы. Состояние «Завершенные»

Здесь отображается список завершенных маршрутных листов (выполненных на  $100\%$ ).

В данном интерфейсе присутствует возможность поиска, для этого требуется нажать кнопку «Добавить фильтр» и указать параметры поиска.

#### 4.43 Выгрузка состояния незавершенного производства

Для выгрузки НЗП в Excel, необходимо нажать на три точки в правой части меню (рисунок 4.115) и нажать кнопку «Экспорт НЗП». Далее в загрузках браузера пользователю будет доступен выбор файла с информацией о НЗП в формате Excel.

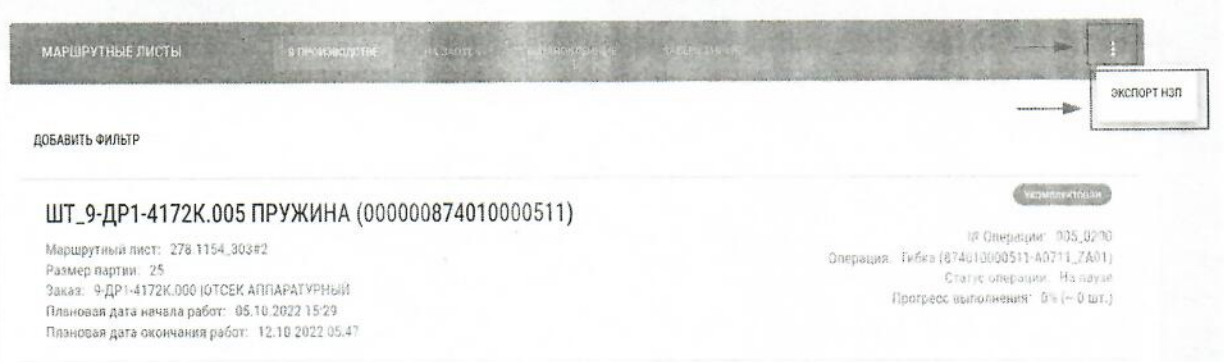

Рисунок 4.115

#### 4.44 Заказы. Состояние «В производстве»

Интерфейс раздела «Заказы» имеет 3 состояния: «В производстве», «Готовые к завершению», «Завершенные».

Состояние «В производстве» (рисунок 4.116). Здесь отображается список заказов, находящихся в работе. Это означает, что по данным заказам есть маршрутные листы партии, запущенные в производство, и не завершенные на данный момент.

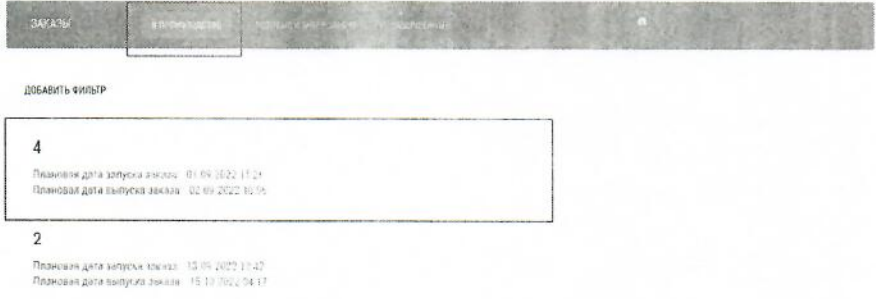

Рисунок 4.116

### 4.45 Заказы. Состояние «Готовые к завершению»

Здесь отображается список заказов, по которым все изделия готовы и прошли все операции. Для завершения заказа необходимо выбрать заказ и нажать «Завершить заказ» (рисунок 4.117).

| $\overline{3}$<br>Плановая дата запуска заказа: 28 08 2022 05:26<br>Плановая дата выпуска заказа: 10.09.2022 03:26 | 12 3 3 3 3 3 | ВЕРНУТЬСЯ К СПИСКУ |                                                                         |
|----------------------------------------------------------------------------------------------------|--------------|--------------------|-------------------------------------------------------------------------|
| differences to the Contract                                                                                        |              |                    |                                                                         |
|                                                                                                    |              |                    | ЗАВЕРШИТЬ ЗАКАЗ<br><b>MARKET AND RESIDENT AND RESIDENT AND RESIDENT</b> |
| ДОБАВИТЬ ФИЛЬТР                                                                                                    |              |                    |                                                                         |
| ИД ДСЕ                                                                                                    | Шифр ДСЕ     | ДСЕ                | Количество                                                              |

Рисунок 4.117

## 4.46 Заказы. Состояние «Завершенные»

Здесь отображается список заказов, переведённых из состояния «Готовые к завершению» в «Завершённые» (рисунок 4.118). В данном разделе завершённые заказы после актуализации данных в модуле «Планирование» переходят в статус «Архивный».

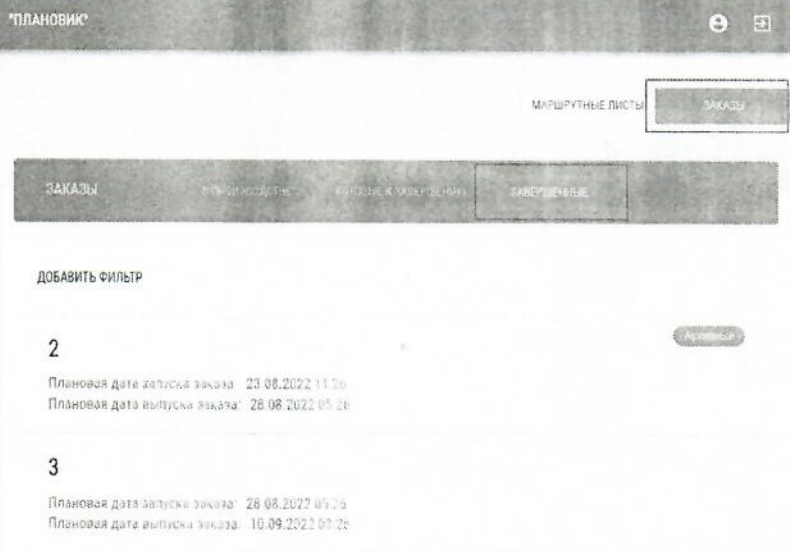

Рисунок 4.118

#### 4.47 Работа в роли «Мастер»

Приложение «Мастер» позволяет выполнять следующие действия:

1. Назначить исполнителя и оборудование для операций.

Для этого сначала необходимо выбрать подразделение (рисунок 4.119).

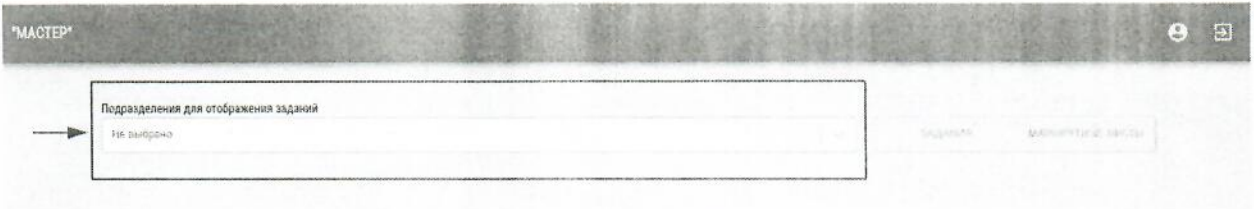

## Рисунок 4.119

Из появившегося списка заданий выбрать то, по которому нужно назначить исполнителя и оборудование (рисунок 4.120).

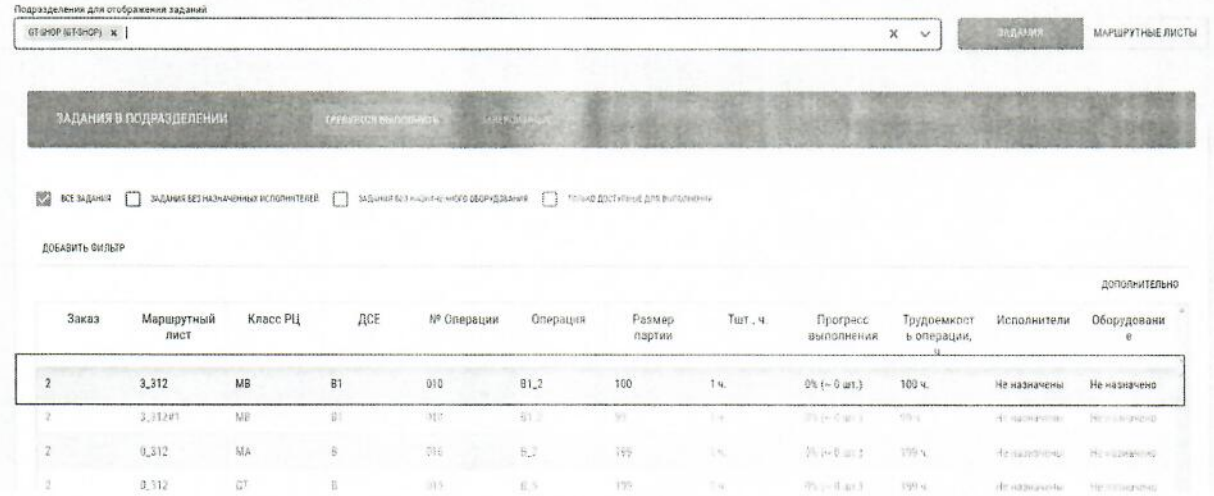

Рисунок 4.120

Затем в открывшемся окне в раскрывающихся списках «Исполнители» и «Оборудование» выбрать конкретного исполнителя и оборудование (рисунок 4.121).

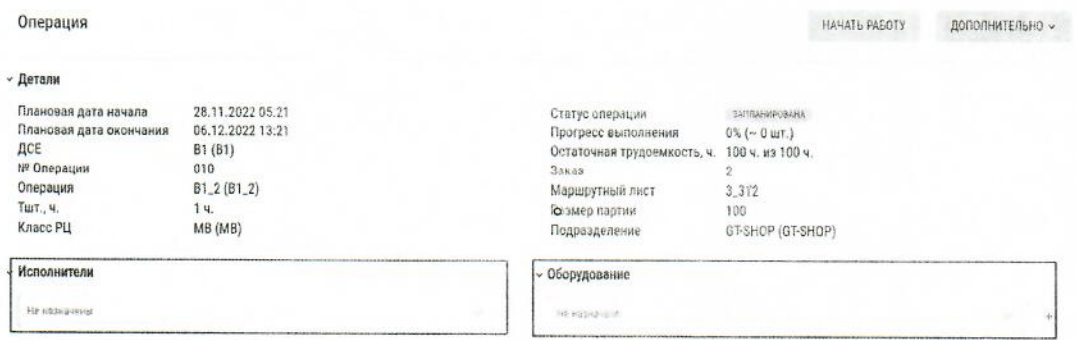

Рисунок 4.121

2. Приостановить, возобновить и завершить работу по партиям.

Для приостановки операции необходимо кликнуть по строке операции, в открывшемся окне ввести прогресс выполнения в процентах или штуках, при необходимости отметить брак и нажать на кнопку «Остановить» (рисунок 4.122).

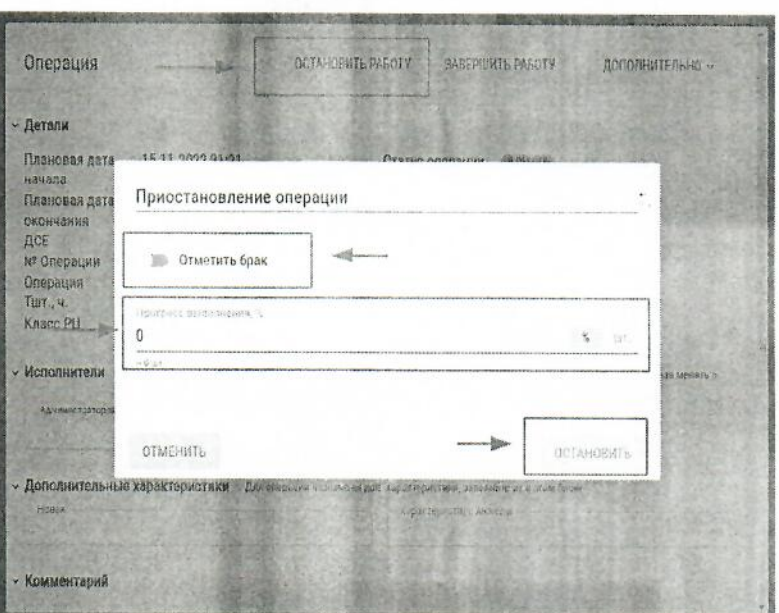

Рисунок 4.122

Для завершения работы по данной операции необходимо в окне просмотра операции нажать кнопку «Завершить работу», при необходимости отметить брак и нажать «Завершить» (рисунок 4.123).

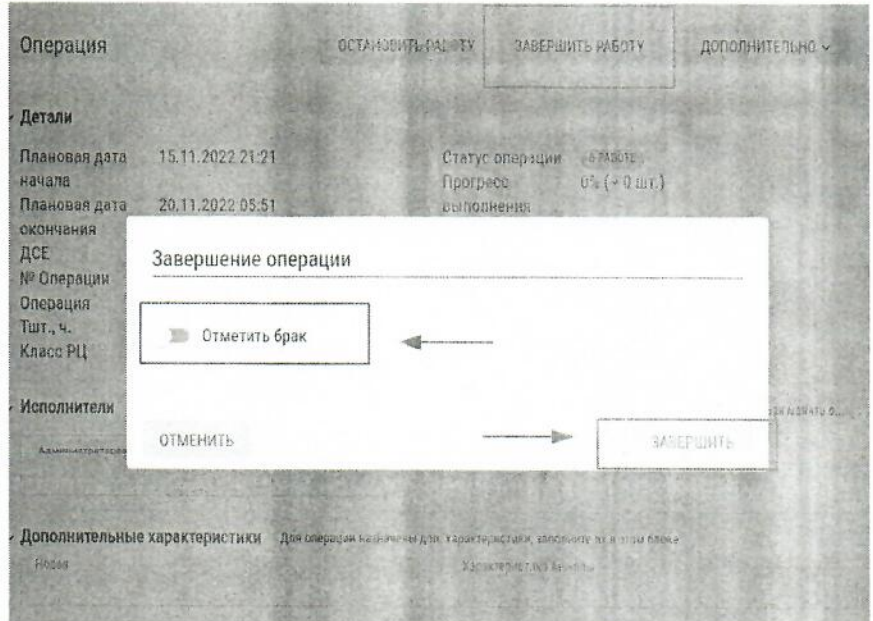

Рисунок 4.123

3. Приостанавливать маршрутные листа и разделять партии.

Чтобы разделить маршрутный лист на несколько партий, необходимо в окне просмотра выбранной операции маршрутного листа перед началом работы нажать на кнопку «Дополнительно» и в появившемся списке выбрать «Разделить партию» (рисунок 4.124).

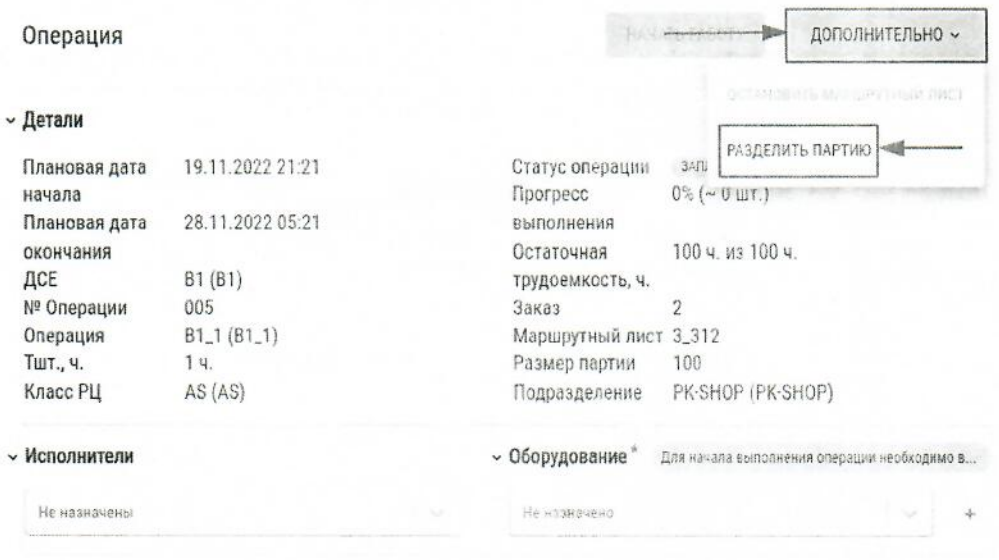

Рисунок 4.124

В появившемся модальном окне в соответствующих полях (рисунок 4.125) необходимо ввести количество деталей в отделяемой партии, указать причину деления, а затем нажать кнопку «Разделить партию».

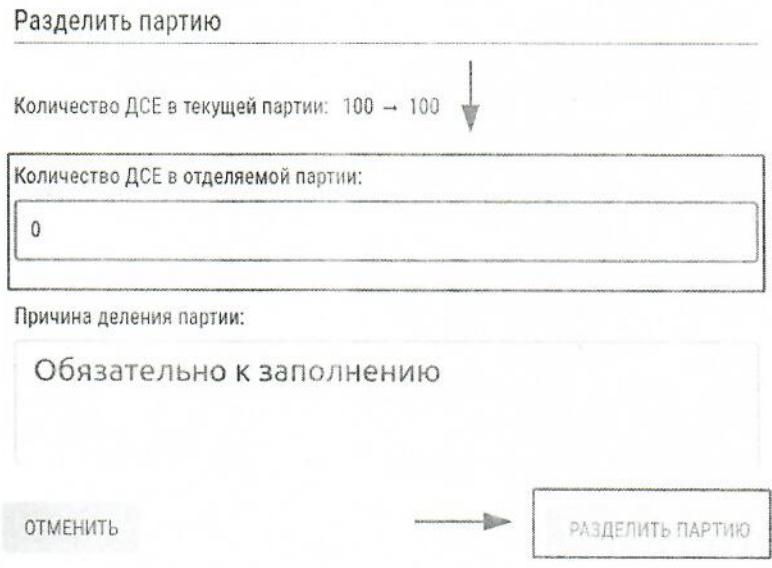

Рисунок 4.125

#### 4.48 Работа в роли «Рабочий»

Интерфейс приложения «Рабочий» настроен специально для отображения на инфокиосках и планшетах.

Для начала работы пользователь должен зарегистрироваться в системе, т.е. ввести логин и пароль, как и пользователи с другими полями. Ему будут доступны соответствующие ресурсы. Для начала работы пользователю необходимо выбрать подразделение (рисунок 4.126).

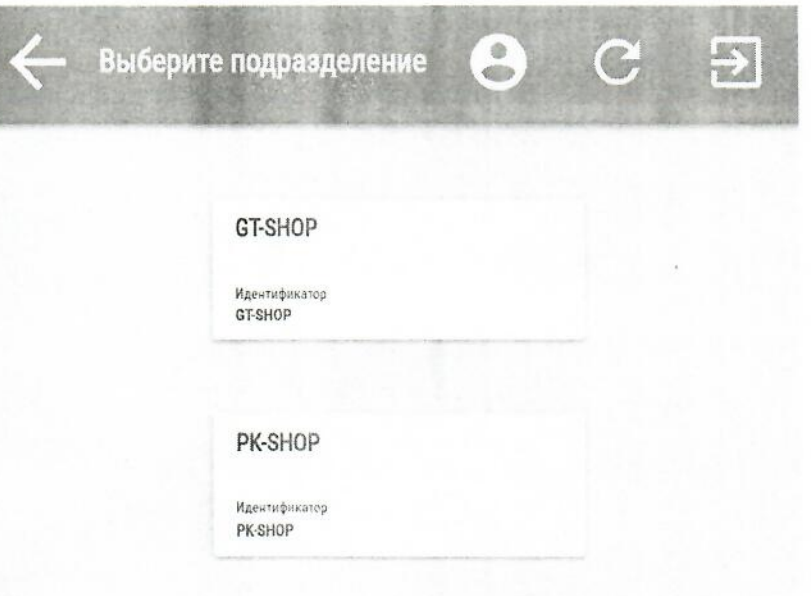

Рисунок 4.126

После выбора подразделения появится окно выбора рабочего центра (РЦ). Здесь необходимо выбрать соответствующий РЦ, на котором предполагается проводить работу (рисунок 4.127).

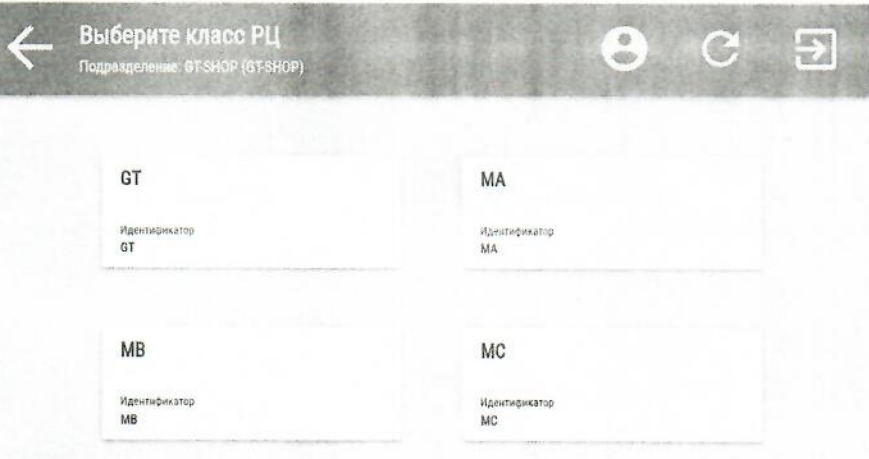

Рисунок 4.127

После выбора РЦ появится окно с доступными к выбору и проведению работ партиями (рисунок 4.128).

|                 |                         | Класс PLI: AS (AS)<br>Подразделение: PK-SHOP (PK-SHOP) |     |                  | $\frac{0}{10}$ | C                         | $\Rightarrow$ |                                           |                           |                  |               |                            |                               |
|-----------------|-------------------------|--------------------------------------------------------|-----|------------------|----------------|---------------------------|---------------|-------------------------------------------|---------------------------|------------------|---------------|----------------------------|-------------------------------|
| ид мл<br>партии | Заказ                   | Шифр ДСЕ                                               | ДCE | Размер<br>партия | № Операции     | Операция                  | Тшт., ч.      | <b><i><u>Dporpecc</u></i></b><br>операции | Трудоемко<br>операции, ч. | Исполните        | Оборудова     | Плановая<br>дата начала    | Плановая<br>дата<br>окончания |
| 3.312           | $\mathbf 2$             |                                                        | B1  | 160              | 865            | 31.1                      | 18            | $01 (-0.01)$                              | 1054                      | He kaskerense    | He hapnovenia | 19.11.2022<br>21:21        | 26.11.2022<br>05:21           |
| 3.31281         | $\overline{\mathbf{c}}$ |                                                        | 81  | 99               | 005            | $\overline{\mathfrak{g}}$ | 14            | $01(-0.07.)$                              | 39.V.                     | He KaskaneHbi    | Не назначено  | 19.11.2022<br>21.21        | 28.11.2022<br>05:21           |
| 0.312           |                         |                                                        |     | $ q1\rangle$     | 105            | 33                        | 13.90         | $756 - 867 +$                             | First.                    | the experimental | He interved.  | <b>Bis All Pices</b><br>特定 | 54 12 7 RZ<br>22:23           |

Рисунок 4.128

Рабочий может начинать, приостанавливать, возобновлять и завершать работу по партиям. Для начала работы необходимо выбрать операцию и нажать на нее. В появившемся окне необходимо нажать кнопку «Начать работу» (рисунок 4.129). После этого снова появится окно выбора операций, а запущенная операция обозначится жирным шрифтом.

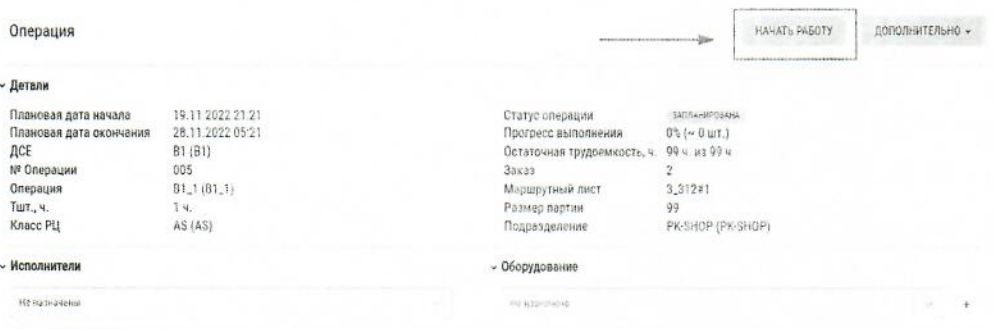

Рисунок 4.129-

Для приостановки операции необходимо выбрать операцию и нажать на нее. Затем в появившемся окне нажать на кнопку «Остановить работу». После этого появится окно, в котором необходимо внести информацию о прогрессе выполнения операции. Его можно ввести в процентах и в штуках. А затем нажать кнопку «Ориостановить» (рисунок 4.130). Статус операции поменяется на значение «На паузе».

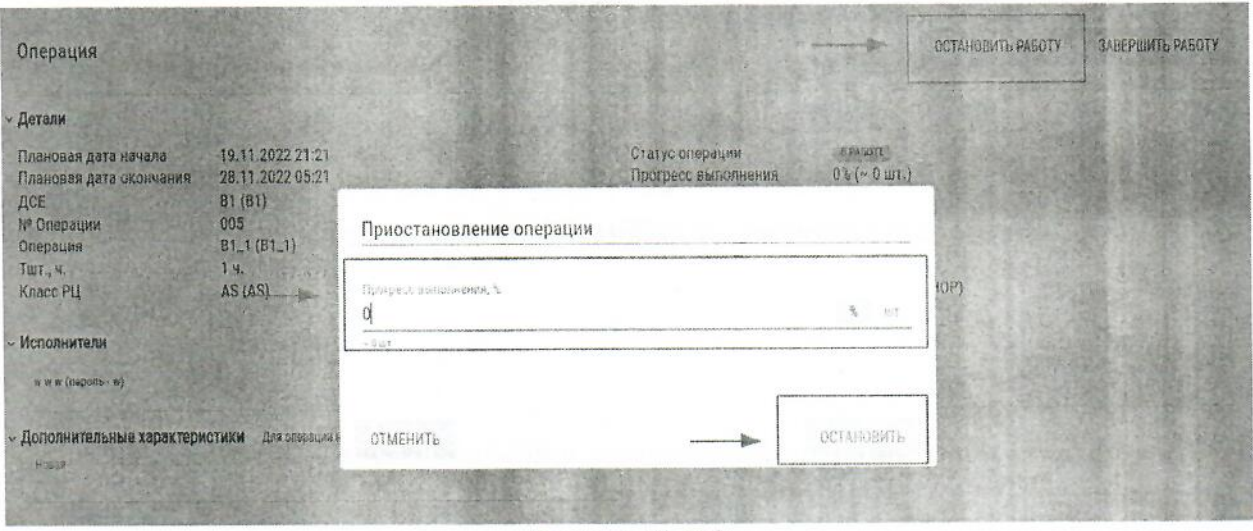

Рисунок 4.130

Для завершения работы по данной операции необходимо в окне просмотра операции нажать на кнопку «Завершить работу» (рисунок 4.1301). После этого осуществится переход к окну выбора операции, завершенная операция больше не будет отображаться в списке.

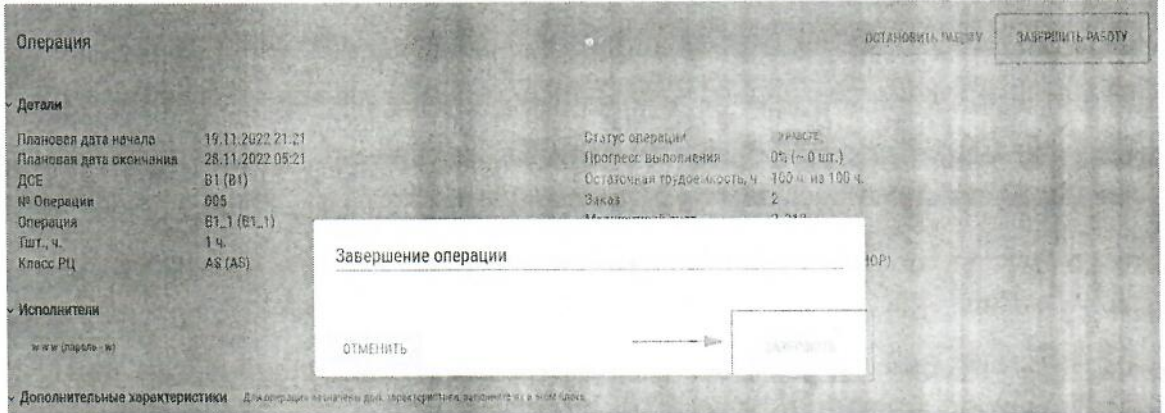

Рисунок 4.131

#### 6 Рекомендации по освоению

освоения Системы и ее эксплуатации пользователю рекомендуется Для ознакомиться с настоящей инструкцией и пройти курс обучения по «Программе обучения для производства дискретного типа. IT-платформа «BFG-IS» или по «Программе обучения для производства потокового типа. IT-платформа «ВFG-IS».